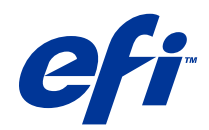

# Fiery JobMaster-Fiery Impose-Fiery Compose

© 2014 Electronics For Imaging. Informacje zawarte w niniejszej publikacji podlegają postanowieniom opisanym w dokumencie Uwagi prawne dotyczącym tego produktu.

3

## Spis treści

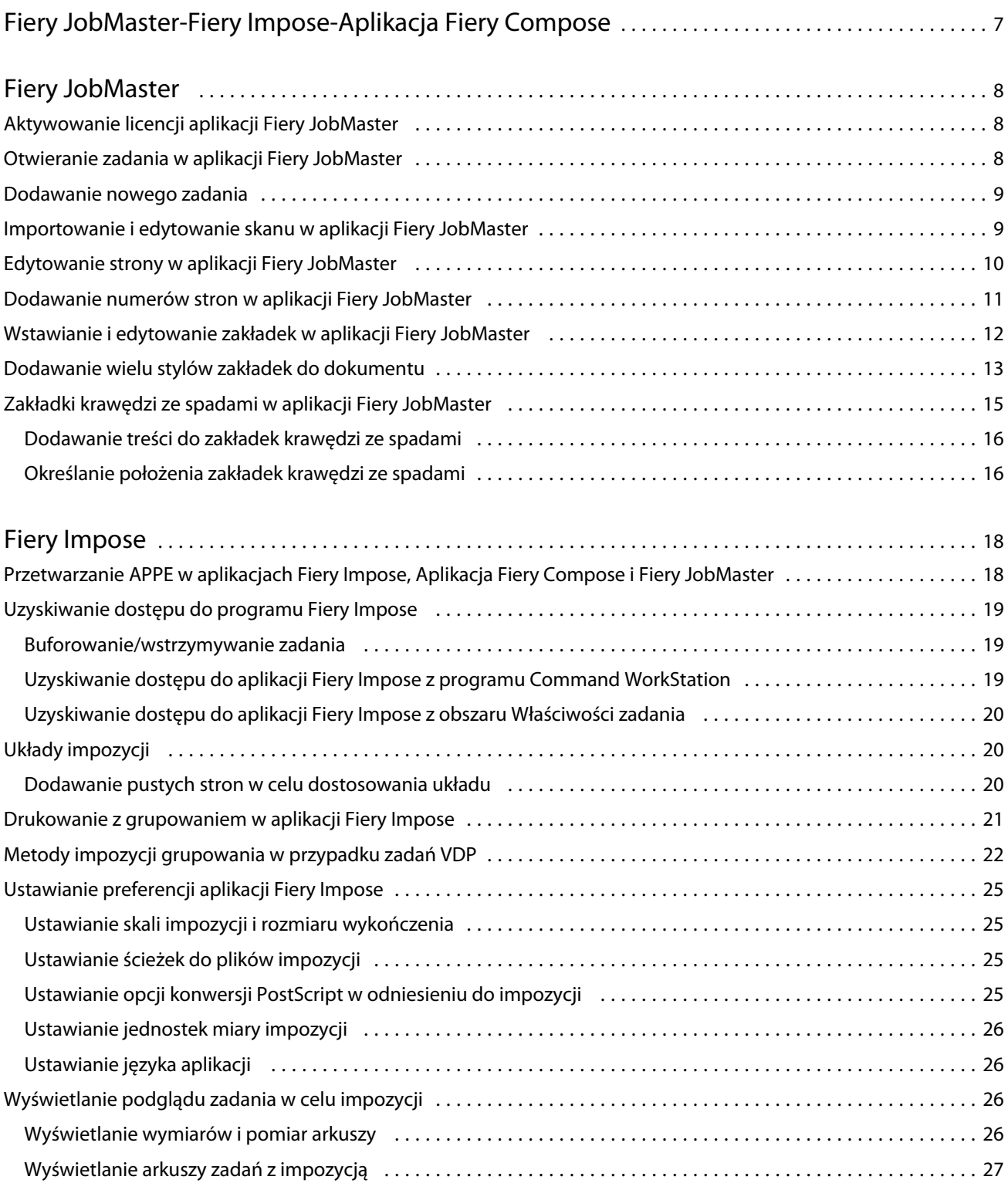

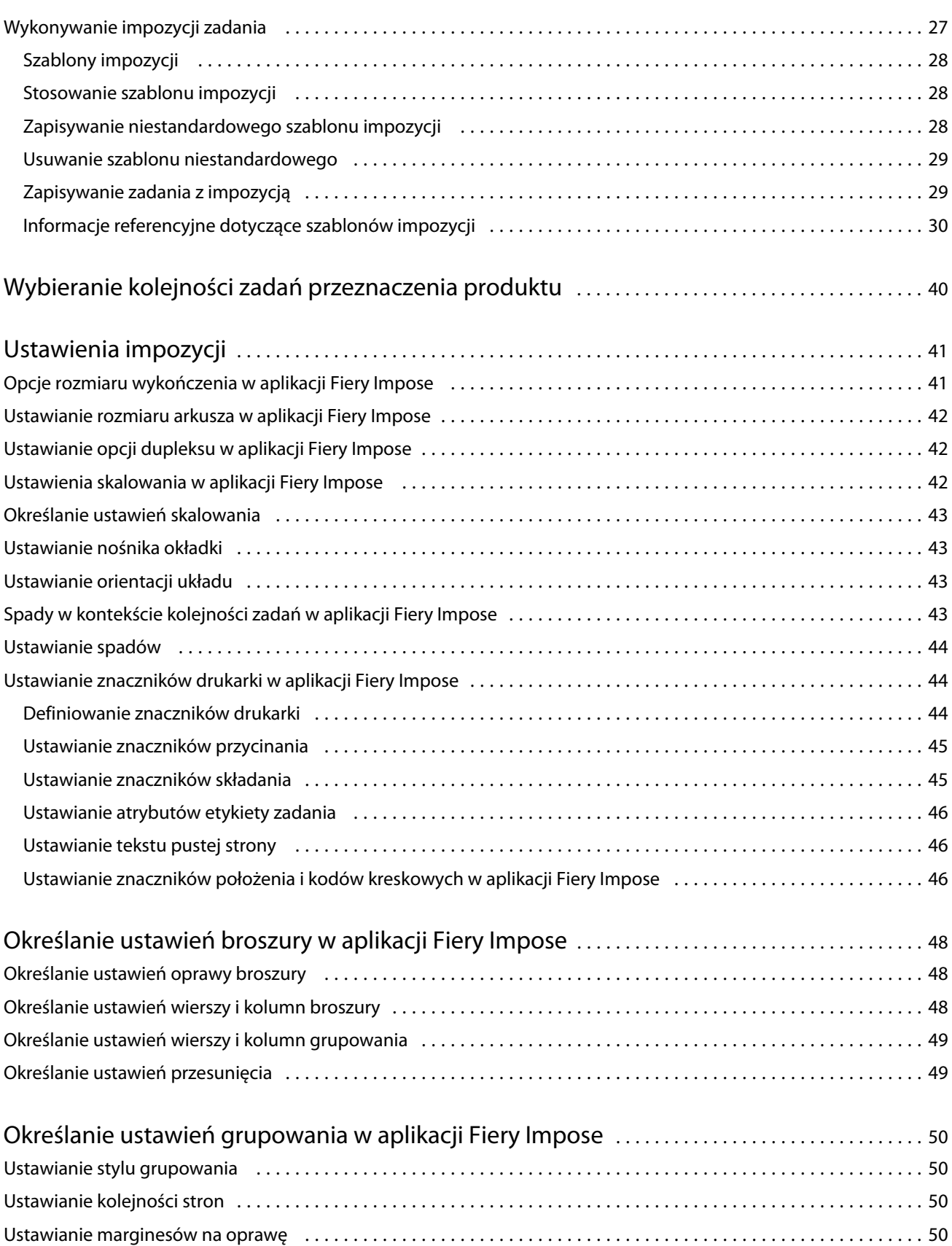

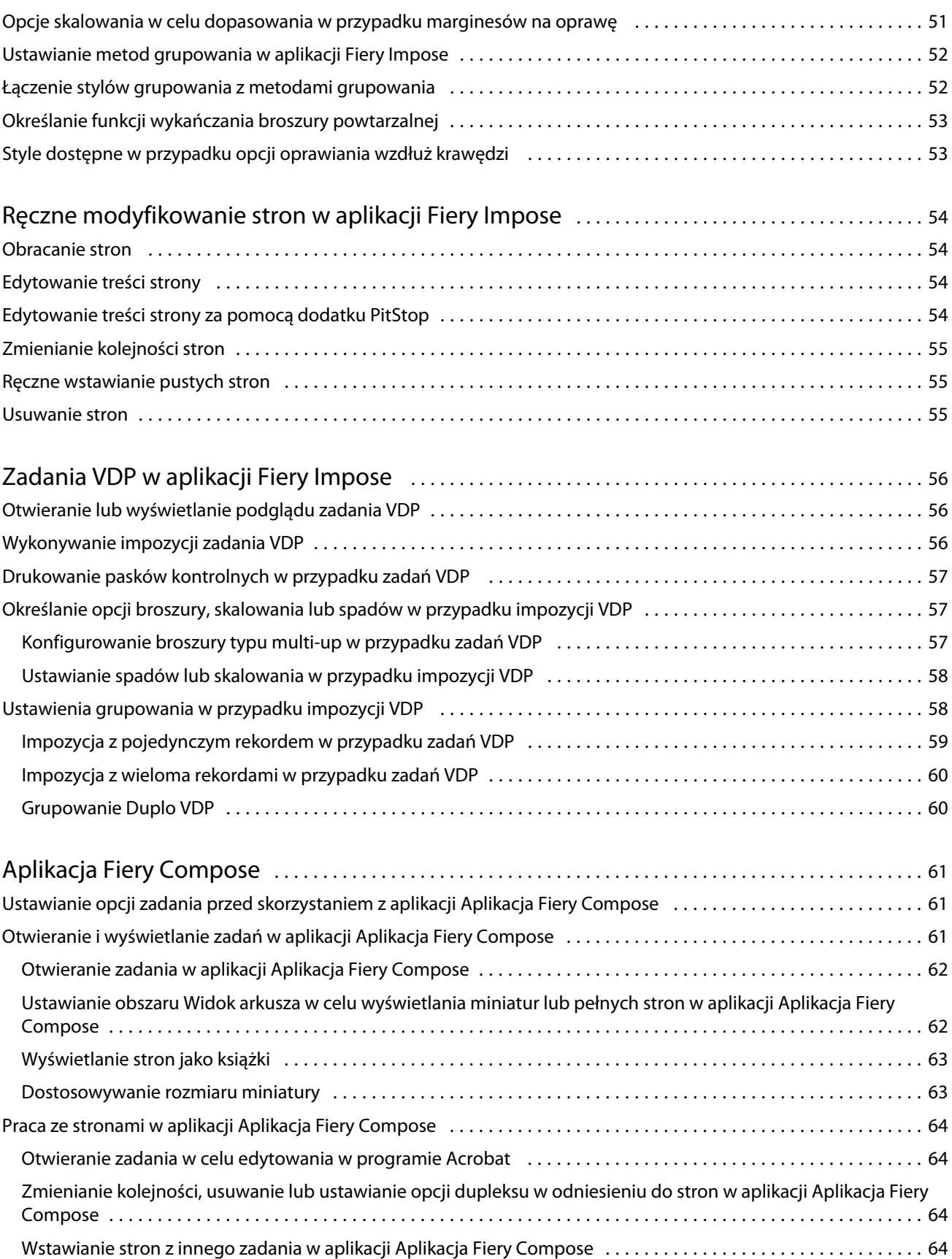

5

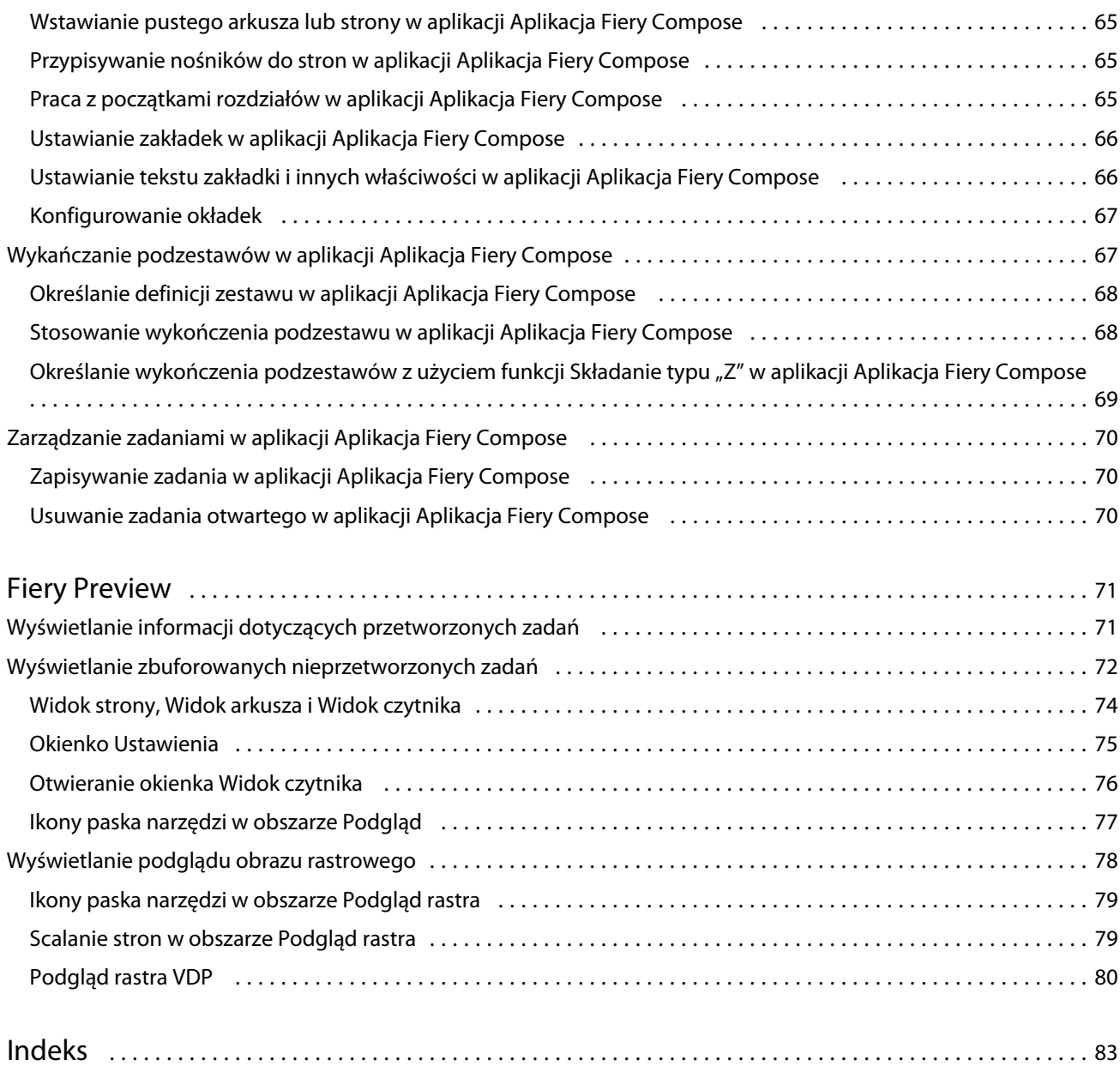

## <span id="page-6-0"></span>Fiery JobMaster-Fiery Impose-Aplikacja Fiery Compose

Oprogramowanie Fiery obsługujące przygotowywanie do druku integruje pracochłonne czynności w zakresie przygotowywania dokumentów na poziomie arkusza i strony w pojedynczy interfejs graficzny.

Te zintegrowane funkcje przygotowywania zadań zapewniają następujące tryby pracy, w zależności od dostępnej licencji klienta:

- **•** Aplikacja Fiery JobMaster zawiera zaawansowane narzędzia do przygotowywania zadań w formacie PDF, obejmujące funkcje skanowania, tworzenia i wstawiania zakładek, numerowania stron, tworzenia rozdziałów i edycji na późnym etapie. Obejmuje ona wszystkie funkcje aplikacji Fiery Compose.
- **•** Aplikacja Fiery Impose pozwala stosować układy impozycji do zadań w celu obsługi niestandardowego drukowania, oprawy i przycinania. Aplikacja Fiery Impose umożliwia także stosowanie impozycji w zadaniach obejmujących zmienne dane i zapisywanie zadań poddanych impozycji jako plików PDF.
- **•** Aplikacja Aplikacja Fiery Compose umożliwia definiowanie podziału zadania na rozdziały i zakresów drukowania stron na różnych typach nośników, wstawianie pustych nośników między stronami oraz wstawianie zakładek zawierających etykiety tekstowe (jeśli drukarka obsługuje funkcję drukowania zakładek).
- **•** Aplikacja Preview umożliwia uzyskiwanie podglądu zadania przed jego przetworzeniem. Jest to standardowa funkcja programu Command WorkStation. Użytkownicy mogą tworzyć plik próbny każdej powierzchni arkusza przed rozpoczęciem przetwarzania zadania. Interfejs graficzny dynamicznie aktualizuje informacje na podstawie zmian wprowadzanych w odniesieniu do dokumentów przygotowywanych do druku.

Aplikacje Fiery obsługujące przygotowywanie do druku są przeznaczone dla komputerów zarówno z systemem Windows, jak i Mac OS. Aby uzyskać informacje na temat wymagań systemowych, patrz *Konfiguracja i instalacja* serwera Fiery Server.

## <span id="page-7-0"></span>Fiery JobMaster

Fiery JobMaster to zaawansowane rozwiązanie do przygotowywania zadań oparte na formacie PDF, użyteczne dla operatorów wykonujących złożone zadania powiązane z dokumentami, takie jak wstawianie zakładek, skanowanie, dzielenie na rozdziały, numerowanie stron i edytowanie na późnym etapie. Aplikacja Fiery JobMaster jedna z aplikacji Fiery obsługujących przygotowywanie do druku, do których należą również aplikacje Fiery Impose i Aplikacja Fiery Compose.

**Uwaga:** Do korzystania z aplikacji Fiery JobMaster (lub aplikacji Fiery Impose/Aplikacja Fiery Compose) wymagana jest aktywowana licencja na komputerze klienta. Wymagany jest kod aktywacyjny licencji (License Activation Code, LAC); jeśli użytkownik nie dysponuje kodem, należy skontaktować się ze sprzedawcą produktów Fiery lub producentem drukarki.

Aplikacja Fiery JobMaster zawiera funkcje aplikacji Aplikacja Fiery Compose; aplikacja Aplikacja Fiery Compose jest również dostępna jako licencjonowana osobno.

Dostęp do aplikacji Fiery JobMaster można uzyskać z programu Command WorkStation; powoduje to otwarcie okna aplikacji Fiery JobMaster.

Program Adobe Acrobat z dodatkiem Enfocus PitStop Pro jest dostarczany w zestawie aplikacji Fiery JobMaster. Program Adobe Acrobat z dodatkiem PitStop umożliwia edytowanie w programie Acrobat z poziomu aplikacji Fiery JobMaster. W niektórych przypadkach można korzystać z niego w celu konwertowania plików w formacie PostScript na pliki PDF w celu użycia w aplikacji Fiery JobMaster. Aby uzyskać więcej informacji na temat instalowania programu Acrobat i dodatku PitStop, patrz *Narzędzia* w zestawie dokumentacji dla użytkownika.

Aby uzyskać ważne informacje na temat niniejszego wydania aplikacji Fiery JobMaster, patrz informacje o wersji pod adresem<http://help.efi.com/fea>.

## Aktywowanie licencji aplikacji Fiery JobMaster

Do aktywowania licencji aplikacji Fiery JobMaster wymagany jest kod aktywacyjny licencji (License Activation Code, LAC). Licencję można aktywować automatycznie, jeśli komputer jest połączony z Internetem; w przeciwnym wypadku można aktywować licencję ręcznie.

- **1** W programie Command WorkStation kliknij prawym przyciskiem myszy zadanie i wybierz aplikację JobMaster lub aplikację Preview, jeśli aplikacja JobMaster nie jest wyświetlana.
	- **•** W przypadku wybrania aplikacji JobMaster i wyświetlenia monitu o aktywację opcji kliknij przycisk Tak.
	- **•** W przypadku wybrania aplikacji Preview wybierz kolejno Pomoc > Zarządzaj licencją w oknie Fiery Preview.
- **2** W oknie Aktywacja licencji kliknij ikonę Pomoc i postępuj zgodnie z instrukcjami.

## <span id="page-8-0"></span>Otwieranie zadania w aplikacji Fiery JobMaster

Po aktywowaniu licencji można rozpocząć korzystanie z aplikacji Fiery JobMaster. Otwórz plik PostScript lub Adobe PDF z programu Command WorkStation. Zadanie musi znajdować się w stanie zbuforowania/wstrzymania.

Wybranie zadania przetworzonego/wstrzymanego i wybranie poleceń Akcje > Podgląd powoduje otwarcie zadania w oknie Podgląd rastra. Aby edytować przetworzone zadanie w aplikacji Fiery JobMaster, najpierw należy usunąć z niego raster. Wybierz zadanie na liście Wstrzymane i wybierz kolejno Akcje > Usuń raster.

- **1** Wybierz zbuforowane/wstrzymane zadanie na liście Wstrzymane w programie Command WorkStation.
- **2** Wybierz kolejno Akcje > JobMaster.
- **3** Kliknij z klawiszem Option (Mac OS) lub kliknij z klawiszem Alt (Windows) stronę w okienku Widok arkusza, aby wybrać tę samą stronę w okienku Widok strony.

Teraz można pobierać skany, edytować je i umieszczać w zadaniu, edytować strony i dodawać ich numerowanie, wstawiać zakładki oraz edytować ich ustawienia oraz tekst.

## Dodawanie nowego zadania

Można utworzyć nowe puste zadanie w aplikacji Fiery JobMaster (lub Fiery Impose/Aplikacja Fiery Compose).

#### **Przed rozpoczęciem**

Do utworzenia nowego zadania wymagana jest licencja aplikacji Fiery JobMaster (lub Fiery Impose/Aplikacja Fiery Compose). Nie można tworzyć nowych zadań w wersji demonstracyjnej aplikacji Fiery Impose.

Zadania można tworzyć w całości w aplikacji Fiery JobMaster, co obejmuje również zadania z zakładkami i zadania skanowania. Funkcja ta jest użyteczna, jeśli na serwerze Fiery Server nie zapisano jeszcze zawartości cyfrowej.

**1** Kliknij ikonę Nowe zadanie na pasku narzędzi programu Command WorkStation.

Jeśli ikona Nowe zadanie nie jest widoczna na pasku narzędzi, należy ją dodać, korzystając z funkcji Dostosuj w programie Command WorkStation. Aby uzyskać więcej informacji, patrz *Pomoc programu Command WorkStation*.

Nowe zadanie zostanie otwarte w aplikacji Fiery JobMaster z pojedynczą pustą stroną o rozmiarze domyślnym ustawionym w programie Command WorkStation w obszarze Preferencje.

- **2** Zastosuj ustawienia zgodnie z wymaganiami.
- **3** W razie potrzeby wstaw strony z istniejącego zadania.

Można wstawiać strony wyłącznie ze źródłowego dokumentu PDF. Nie można wstawiać stron, które wcześniej dodano jako wstawiane zakładki do danego zadania.

## Importowanie i edytowanie skanu w aplikacji Fiery JobMaster

Można importować skany, korzystając z dodatku TWAIN Fiery Remote Scan, jeśli zainstalowano go na komputerze. Następnie można dostosować właściwości skanu, takie jak rozmiar, jasność i poziom usuwania plam.

Z funkcji w oknie Podgląd skanu i edycja można korzystać tylko podczas operacji skanowania. Nie można stosować tych funkcji do stron, które stanowią już część zadania aplikacji Fiery JobMaster-Fiery Impose.

9

- <span id="page-9-0"></span>**1** Kliknij prawym przyciskiem wstrzymane zadanie w programie Command WorkStation, w obszarze Centrum zadań, a następnie wybierz aplikację JobMaster.
- **2** W oknie Fiery JobMaster wybierz kolejno Akcje > Wstaw strony lub Wstaw > Wstaw strony.
- **3** W oknie Wstaw strony wybierz polecenie Skanuj.
- **4** Jeśli na liście skanerów nie jest wybrana pozycja Fiery Remote Scan 6, zaznacz ją, a następnie kliknij polecenie Skanuj.

Można wybrać inny skaner, jeśli na komputerze zainstalowano odpowiadający mu dodatek TWAIN.

**5** Wybierz serwer Fiery Server, z którym chcesz nawiązać połączenie.

Aby uzyskać instrukcje na temat korzystania z aplikacji Fiery Remote Scan, kliknij ikonę Pomoc w oknie Fiery Remote Scan.

- **6** Wybierz opcję Ze skrzynki pocztowej lub Skanuj i postępuj według instrukcji w *Pomocy aplikacji Fiery Remote Scan*.
- **7** Aby edytować skan, użyj opcji w oknie Podgląd skanu i edycja. Opcji tych można używać w odniesieniu do określonych stron lub — jeśli wybrano przycisk Zastosuj do wszystkich — do wszystkich stron w zadaniu skanowania.
	- **•** Uzyskaj pobieranie skanu ze skrzynki pocztowej lub z drukarki.
	- Wybierz **A**, Przenieś wybieranie lub przenoszenie zeskanowanego obrazu w przeglądarce.
	- **•** Powiększenie powiększanie i pomniejszanie. Należy kliknąć tę ikonę, aby dopasować zeskanowaną stronę do okna podglądu.
	- **•** Usuń pochylenie prostowanie obrazu.
	- **•** Usuń plamy usuwanie małych punktów lub plam, które czasami pojawiają się na zeskanowanych obrazach.
	- **•** Rozmiar nośników automatyczne stosowanie najbliższego rozmiaru strony z listy rozmiarów stron do zeskanowanego obrazu, z odpowiednim obrotem. Na przykład w przypadku skanu o rozmiarze 8,48 x 10,98 cala zostanie wybrany papier o rozmiarze 8,5 x 11 cali o orientacji pionowej lub 8,5 x 11 cali w orientacji poziomej, jeśli obraz obrócono.

**Uwaga:** Opcja Rozmiar skanu powoduje ustawienie oryginalnego rozmiaru skanu jako końcowego rozmiaru strony. Ustawienie Rozmiar strony definiuje rozmiar strony w zaimportowanym dokumencie. Zeskanowany obraz zostanie zeskalowany do tego rozmiaru strony. Dostępne rozmiary stron zależą od ustawień sterownika drukarki.

- **•** Szerokość, Długość ustawienia definiowane na podstawie wyboru w obszarach Rozmiar nośników i Orientacja.
- Usuń tę stronę asuwanie strony wybranej w oknie podglądu.

**Uwaga:** Można także zeskanować dodatkowe strony i dodać je do istniejącego zadania skanowania.

- **8** Kliknij przycisk Importuj.
- **9** W oknie Wstaw strony wybierz zeskanowane strony i przeciągnij je do okienka Widok strony w oknie Fiery JobMaster.

10

## <span id="page-10-0"></span>Edytowanie strony w aplikacji Fiery JobMaster

Korzystając z aplikacji Fiery JobMaster, można edytować strony w zadaniu, obracając je, stosując maski oraz przycinając. Można również zmieniać rozmiar przycięcia i pola kadrowania.

- **1** Kliknij prawym przyciskiem zbuforowane/wstrzymane zadanie w programie Command WorkStation i wybierz polecenie JobMaster.
- **2** W okienku Widok strony wybierz strony, które chcesz edytować, a następnie wybierz kolejno Akcje > Edytuj stronę.
- **3** Określ ustawienia. Po ukończeniu kliknij przycisk OK.
	- **•** Przesuwanie przenoszenie zeskanowanego obrazu w oknie podglądu.
	- **•** Maska stosowanie maski do obszarów strony. Należy kliknąć, a następnie obrysować obszar, do którego powinna zostać zastosowana maska. Powoduje to zastosowanie tych samych obszarów maski do wszystkich wybranych stron przed otwarciem okna Edytuj stronę. Maski zastosowane wcześniej do danych stron zostają zastąpione.
	- **•** Powiększenie powiększanie i pomniejszanie. (Aby dopasować zeskanowaną stronę do okna podglądu, należy kliknąć ikonę).
	- **•** Tryb Margines umożliwia dostosowywanie istniejącego pola kadrowania lub przycinania. Stosując margines, użytkownik definiuje wartość pomniejszenia lub powiększenia pola kadrowania/przycinania względem pierwotnej wielkości. Przesunięcie — umożliwia definiowanie nowego rozmiaru pola kadrowania/przycinania (za pomocą opcji Rozmiar) oraz ustawianie położenia nowego pola kadrowania/przycinania bezpośrednio w odniesieniu do istniejącej treści. Powoduje to również włączenie menu Wstępnie określony rozmiar kadrowania funkcji Pole kadrowania.
	- **•** Pole kadrowania, Pole przycinania aby włączyć te opcje, należy kliknąć przycisk Wyłączone. Patrz Tryb.

## Dodawanie numerów stron w aplikacji Fiery JobMaster

W aplikacji Fiery JobMaster można dodawać numery stron i treść do różnych stron w zadaniu oraz określać wiele parametrów.

- **1** Kliknij prawym przyciskiem zbuforowane/wstrzymane zadanie w programie Command WorkStation i wybierz polecenie JobMaster.
- **2** W okienku Widok strony wybierz strony, a następnie wybierz kolejno Akcje > Edytuj numerację.
- **3** W oknie Numery stron i oznaczenia określ ustawienia. Podgląd wprowadzanych zmian można wyświetlać w oknie Fiery JobMaster. Po ukończeniu czynności kliknij przycisk OK.
	- Wybierz  $\triangleright$ , Przenieś  $\triangleleft$  wybieranie lub przenoszenie obrazu.
	- **•** Numery stron aby włączyć tę opcję, należy kliknąć przycisk Wyłączone. Wyświetlanie opcji numerowania stron oraz przycisku Tło i powiązanych z nim opcji.
- <span id="page-11-0"></span>**•** Tekst — przycisk plus służy do uzyskiwania dostępu do menu umożliwiającego określanie numerów stron, daty, godziny i nazwy dokumentu. Domyślnie tekst ten jest umieszczany w prawym dolnym rogu strony. Można zmienić rozmiar pola w oknie Podgląd. Można również przesunąć je w inne miejsce, używając narzędzia Wybierz.
- **•** Tło aby włączyć tę opcję, należy kliknąć przycisk Wyłączone. Wybieranie koloru i stopnia nieprzezroczystości tła w polu numeru strony.
- **•** Zacznij od wprowadzanie numeru dla pierwszej strony w zadaniu. Numerowanie stron odbywa się od pierwszej strony zadania. Przykład: Jeśli numer strony początkowej to "6", na pierwszej stronie zostanie umieszczony numer "6", na drugiej stronie numer "7" i tak dalej.
- **•** Przyrost określanie przyrostu między numerami stron. Można wybrać numerowanie stron na każdej stronie lub co dwie strony.
- **•** Format określanie formatu numerowania stron. Dostępne opcje to: A,B,C; a,b,c; I,II,III; i,ii,iii.
- **•** Drukuj na określanie drukowania informacji numerowania na obu stronach, tylko na stronie przedniej lub tylko na stronie tylnej.
- **•** Lustro umieszczanie numerów stron w położeniu lustrzanego odbicia na sąsiednich stronach.
- **•** Policz zakładki i wkładki uwzględnianie wstawionych zakładek lub pustych stron podczas numerowania stron.
- **•** Drukuj na zakładkach drukowanie numerów stron na wstawionych zakładkach.
- **•** Wymuś nieparzysty numer strony części przedniej tę opcję należy wybrać, aby przednia strona arkusza miała zawsze numer nieparzysty. Przednia strona arkusza jest zazwyczaj stroną prawą w układzie do czytania. Opcja ta przydaje się do oznaczania początków rozdziałów w broszurach.
- **•** Powiększenie powiększanie i pomniejszanie. Należy kliknąć tę ikonę, aby dopasować zeskanowaną stronę do okna podglądu.

## Wstawianie i edytowanie zakładek w aplikacji Fiery JobMaster

Jeśli serwer Fiery Server obsługuje funkcję drukowania na zakładkach, można wstawiać zakładki oraz określać ich tekst i ustawienia nośników. W oknie Nośnik z zakładkami można zapisywać ustawienia nośników w formie ustawień wstępnych. Można definiować zakładki niestandardowe; ustawienia te są dołączane do ustawienia wstępnego.

W pojedynczym dokumencie można określić dwa style zakładek. Umożliwia to identyfikowanie rozdziałów i podrozdziałów w przypadku dużych dokumentów. Patrz [Dodawanie wielu stylów zakładek do dokumentu](#page-12-0) na stronie 13.

W oknie Nośnik z zakładkami jest wyświetlany obraz wypustki zakładki wraz z wymiarami. Zmiana liczby zakładek w zestawie powoduje zmianę wymiarów wyświetlanych w odniesieniu do widocznej zakładki. W zestawie można umieszczać do 50 zakładek.

Aby skonwertować zwykłą stronę na stronę z zakładką, należy wybrać opcję Konwertuj na zakładkę w odniesieniu do danej strony.

**Uwaga:** Opcja Konwertuj na zakładkę z wcześniejszych wersji aplikacji Aplikacja Fiery Compose została usunięta. Aby skonwertować istniejącą stronę w dokumencie lub stronę wstawioną na zakładkę w aplikacji Aplikacja Fiery Compose, należy kliknąć prawym przyciskiem i wybrać polecenie Przypisz nośniki, a następnie wybrać z listy nośnik z zakładkami.

- <span id="page-12-0"></span>**1** Kliknij prawym przyciskiem zbuforowane/wstrzymane zadanie w programie Command WorkStation i wybierz polecenie JobMaster.
- **2** Aby wstawić zakładkę, wybierz strony w okienku Widok strony i kliknij kolejno Akcje > Wstaw zakładkę.
- **3** Aby edytować zakładkę, kliknij ją prawym przyciskiem w okienku Widok strony lub Widok arkusza, a następnie kliknij polecenie Edytuj zakładkę.
- **4** Określ ustawienia w oknie Edytuj zakładkę.
	- **•** Tekst jeśli w dokumencie znajduje się więcej niż jedna zakładka, wybierz określoną zakładkę, aby określić jej ustawienia. Dodając tekst do zakładek, można wybrać poprzednią lub następną zakładkę, naciskając klawisze Ctrl+strzałka w prawo (Windows) lub Cmd+strzałka w prawo (Mac OS).
	- **•** Kolor tła kliknij przycisk Wyłączone, aby włączyć tę funkcję.
	- **•** Obraz tła obraz tła może stanowić plik w formacie BMP, JPEG (JPG), PNG, TIFF (TIF) lub GIF. Wybierając obraz tła do umieszczenia na zakładce, można określić nieprzezroczystość, skalę i obrót oraz ustawić marginesy względem rozmiaru zakładki.
- **5** Aby określić ustawienia nośników, kliknij przycisk Edytuj obok pola Ustawienie wstępne nośników i określ ustawienia:
	- **•** Kolejność zakładek wskazuje kolejność drukowania zakładek.
	- **•** Taca na nieużywany papier z zakładkami tego ustawienia należy użyć podczas drukowania zadania, które nie korzysta ze wszystkich zakładek w zestawie. Na przykład w przypadku użycia tylko trzech zakładek z zestawu o pięciu zakładkach nieużywane zakładki zostaną umieszczone w wybranej tacy.
	- **•** Przesunięcie zakładki (konwertuj na zakładkę) tego ustawienia należy użyć w przypadku zakładek skonwertowanych z istniejącej strony.
- **6** (Opcjonalnie) Aby zapisać ustawienia nośników jako ustawienie wstępne, kliknij ikonę Zapisz ustawienie wstępne obok menu Ustawienie wstępne nośników i nadaj nazwę ustawieniu wstępnemu.

Ustawienia wstępne są wyświetlane w oknie Nośnik z zakładkami oraz w oknie Edytuj zakładkę.

- **7** Kliknij przycisk OK w oknie Nośnik z zakładkami.
- **8** Kliknij przycisk OK w oknie Edytuj zakładkę.

## Dodawanie wielu stylów zakładek do dokumentu

Można dodać wiele stylów zakładek do dokumentu w aplikacji Fiery JobMaster, jeśli drukarka obsługuje tę funkcję. Można także zagnieżdżać różne style zakładek, jeśli drukarka obsługuje tę funkcję.

#### **Przed rozpoczęciem**

Zaimportuj zbuforowane zadanie do aplikacji Fiery JobMaster.

Można tworzyć wiele stylów zakładek, a następnie wstawiać zakładki lub konwertować istniejące strony na zakładki w pojedynczym zadaniu oraz przypisywać style zakładek.

- **1** W okienku Widok strony wykonaj jedną z następujących czynności:
	- **•** Aby skonwertować istniejącą stronę w dokumencie, kliknij prawym przyciskiem stronę i wybierz polecenie Konwertuj na zakładkę.
	- **•** Aby wstawić nową zakładkę, kliknij prawym przyciskiem stronę i wybierz polecenie Wstaw zakładkę. Zakładka zostanie wstawiona w miejsce przed pierwotną stroną.

Jeśli drukarka obsługuje funkcję wielu stylów zakładek, zostanie wyświetlona lista dostępnych stylów zakładek. Można również utworzyć nowy styl zakładki, klikając polecenie Utwórz nowy, jeśli ta opcja jest dostępna.

- **2** Wybierz styl zakładki dla wybranego stylu zakładki.
- **3** Dodaj zakładki i wybierz jeden z dostępnych stylów. Ponadto można wykonać następujące czynności:
	- **•** Aby zmienić nośnik z zakładkami, kliknij prawym przyciskiem stronę z zakładką i wybierz polecenie Zmień nośnik z zakładkami.
	- **•** Kliknij prawym przyciskiem stronę z zakładką i wybierz polecenie Edytuj zakładkę, aby wprowadzić zmiany w odniesieniu do stylu zakładki. Patrz [Wstawianie i edytowanie zakładek w aplikacji Fiery JobMaster](#page-11-0) na stronie 12.
	- **•** Wiele stylów zakładek można zagnieździć, wybierając polecenie Zagnieźdź wiele zestawów zakładek w oknie Edytuj zakładkę.

**Uwaga:** Jeśli ta opcja nie zostanie wybrana, każdy styl zakładki zostanie przypisany sekwencyjnie według położenia w zadaniu. Zapoznaj się z poniższym przykładem.

**4** Aby wyświetlić informacje dotyczące stylu zakładki wybranego w odniesieniu do danej strony, kliknij stronę z zakładką.

W informacjach o stylu zakładki są używane następujące terminy:

- **•** Wypustka zakładki pojedyncza wypustka wystająca poza krawędź nośnika
- **•** Bank zakładek pojedyncza seria wypustek zakładek często obejmujących krawędź nośnika
- **•** Wycięcie zakładki położenie zakładki w banku zakładek
- **•** Zestaw zakładek na zestaw składa się wiele banków o tym samym stylu zakładki
- **•** Styl zakładki atrybuty nośników zestawu zakładek (liczba wypustek, przesunięcie pierwszej zakładki, kolejność czytania)

<span id="page-14-0"></span>W przypadku wybrania opcji zagnieżdżenia wielu stylów zakładek w pojedynczym zadaniu, wybrane zakładki korzystające z drugiego stylu zostaną zagnieżdżone w banku zakładek pierwszego stylu. Przykład: Użytkownik przypisuje bank zakładek 1 z 3 zestawami zakładek do pierwszych dwóch zakładek w zadaniu. Następnie użytkownik przypisuje bank zakładek 2 z 5 zestawami zakładek do trzeciej i czwartej zakładki w zadaniu. W przypadku przypisania piątej zakładki w zadaniu do banku zakładek 1, dana zakładka zostanie umieszczona jako trzecia w tym banku. Następnie w przypadku przypisania szóstej zakładki w zadaniu do banku zakładek 2, dana zakładka zostanie umieszczona jako pierwsza w tym banku. Przeniesienie pierwszej zakładki w banku zakładek 2 przed pierwszą zakładkę w banku zakładek 1 w zadaniu spowoduje ustawienie banku zakładek 2 jako stylu podstawowego oraz zagnieżdżenie banku zakładek 1 w banku zakładek 2. Nieużywane zakładki w banku będą korzystać z opcji Taca na nieużywany papier z zakładkami w oknie Nośnik z zakładkami.

Jeśli nie zostanie wybrana opcja zagnieżdżania wielu stylów zakładek w pojedynczym zadaniu, zakładki o każdym stylu zostaną przypisane w zadaniu sekwencyjnie. W takim przypadku, używając banku zakładek 1 i 2 z powyższego przykładu, szósta zakładka w zadaniu, którą przypisano do banku zakładek 2, znajdzie się na 3. pozycji w tym banku.

## Zakładki krawędzi ze spadami w aplikacji Fiery JobMaster

Zakładki krawędzi ze spadami są drukowane na stronie, nie na zakładkach. Spady zakładek sięgają 1/8 cala poza zdefiniowaną krawędź strony względem pola przycinania. Zakładki krawędzi ze spadami można umieszczać w dowolnym miejscu i określać inną treść każdego ich zestawu.

Zakładki krawędzi ze spadami są stosowane do stron w dokumencie. Jeśli zostaną dodane lub usunięte strony przed stronami z zakładkami krawędzi ze spadami, zakresy stron w widoku Lista zakładek krawędzi ze spadami zostają zaktualizowane w celu odzwierciedlenia nowego położenia oryginalnych stron w zadaniu. Jeśli strony zostaną wstawione lub usunięte spomiędzy stron należących do zakresu zakładek krawędzi ze spadami, zakres stron zostanie zmieniony w celu uwzględnienia zmian.

Zakładek krawędzi ze spadami *nie można* dodawać do następujących typów stron w zadaniu:

- **•** wstawione arkusze
- **•** wstawione zakładki
- **•** niejawne spacje
- **•** strony skonwertowane na zakładki

Dodając zakładki krawędzi ze spadami do zadania, najpierw należy określić ich treść, a następnie położenie. Można wyświetlać podgląd ustawień, zarówno treści, jak i położenia.

#### <span id="page-15-0"></span>**Narzędzia w oknie Zakładki krawędzi ze spadami**

Okno Zakładki krawędzi ze spadami udostępnia wiele narzędzi, między innymi:

- The *•* wybieranie obrazu.
- **• COM** — przesuwanie obrazu.
- **•**  $\frac{1}{\sqrt{2}}$  – wybieranie wartości procentowej powiększenia; kliknięcie ikony powoduje dopasowanie wielkości strony do okna podglądu.

Można także przechodzić między stronami w dokumencie, używając strzałek nawigacji lub wprowadzając numer strony w polu tekstowym.

#### **Dodawanie treści do zakładek krawędzi ze spadami**

W aplikacji Fiery JobMaster można definiować zestawy zakładek krawędzi ze spadami i dodawać stylizowany tekst oraz kolory i obrazy tła.

- **1** Wybierz zadanie w programie Command WorkStation na liście Wstrzymane i wybierz kolejno Akcje > JobMaster.
- **2** Wybierz dowolną stronę zadania w okienku Widok strony i wybierz kolejno Akcje > Edytuj zakładkę krawędzi ze spadami.

Określając ustawienia w oknie Zakładki krawędzi ze spadami, można wyświetlić ich podgląd, klikając polecenie Podgląd.

- **3** W oknie Zakładki krawędzi ze spadami wybierz kartę Treść, a następnie wybierz polecenie Lista.
- **4** Określ zakresy zakładek krawędzi ze spadami, wprowadzając numery stron w polach Od i Do. Aby utworzyć wiersz dla następnego zestawu, naciśnij klawisz Enter.

Zakresy stron muszą być sekwencyjne i nie mogą się pokrywać. Można pominąć niektóre strony na początku rozdziałów. Aby usunąć zakres stron, wybierz go, a następnie kliknij przycisk minus w dolnej części okna.

- **5** Aby określić tekst dla wszystkich zakładek krawędzi ze spadami w zakresie, wybierz zakres i wprowadź tekst w polu Typ. Określ ustawienia tekstu, takie jak czcionka i orientacja.
- **6** Aby dodać wypełnienie tła, wybierz kolor i wartość procentową nieprzezroczystości.

Aby włączyć opcję Tło, kliknij przycisk Wyłączone.

**7** Aby dodać obraz do wszystkich zakładek, kliknij przycisk Wyłączone w celu włączenia obszaru Obraz, a następnie przejdź do obrazu.

Obraz może być w formacie BMP, JPEG, TIFF, TIF, GIF lub PNG. Można także określić ustawienia nieprzezroczystości i ustawić rozmiar marginesów względem rozmiaru zakładki.

**8** Kliknij przycisk Zastosuj style do wszystkich, aby określić style do zastosowania w odniesieniu do określonych zestawów zakładek.

Domyślne style są stosowane tylko do zakładek w bieżącej sekcji. Wybranie opcji Zastosuj style do zakładek w tym samym położeniu powoduje również zastosowanie zaznaczonych elementów do wszystkich sekcji zakładek w jednakowym położeniu.

#### **Określanie położenia zakładek krawędzi ze spadami**

W aplikacji Fiery JobMaster w oknie Zakładki krawędzi ze spadami można określić położenie zakładek ze spadami w wydruku wyjściowym. Określone położenie jest stosowane do wszystkich zakładek w zadaniu.

- **1** Wybierz zadanie w programie Command WorkStation na liście Wstrzymane i wybierz kolejno Akcje > JobMaster.
- **2** Wybierz dowolną stronę zadania w okienku Widok strony i wybierz kolejno Akcje > Edytuj zakładkę krawędzi ze spadami.
- **3** W oknie Zakładki krawędzi ze spadami wybierz kartę Położenie.
- **4** Określ ustawienia. Aby wyświetlić podgląd ustawień w dowolnym momencie, należy kliknąć polecenie Podgląd.
	- **•** Liczba zakładek można określić do 99 zakładek.
	- **•** Rozmiar nośników zmienianie rozmiaru nośników wydruku oraz zmienianie podglądu.

**Uwaga:** Wartość pola przycinania określa umieszczanie zakładek krawędzi ze spadami wzdłuż pola przycinania z boku dokumentu, zgodnie z definicją w oryginalnym pliku PDF lub ustawieniami pola przycinania funkcji Edytuj stronę.

- **•** Obszar drukowania należy użyć ustawienia Automatycznie, aby ustawić wysokość i szerokość wypustki na podstawie rozmiaru nośnika, liczby zakładek i odległości między zakładkami. Aby określić inną wysokość i szerokość, należy użyć ustawienia Niestandardowe.
- **•** Styl powtarzania zmienianie schematu umieszczania zakładek na stronach.

## <span id="page-17-0"></span>Fiery Impose

Fiery Impose, jedna z aplikacji Fiery obsługujących przygotowywanie do druku, do których należą również aplikacje Fiery JobMaster i Aplikacja Fiery Compose, służy do stosowania układów impozycji w przypadku drukowania specjalnego i oprawiania. Korzystając z aplikacji Fiery Impose, można także wykonywać impozycję zadań z drukowaniem danych zmiennych.

Aplikacja Fiery Impose umożliwia:

- **•** Określanie liczby wierszy i kolumn do zobrazowania na arkuszu. Można korzystać z wstępnie zdefiniowanych układów w przypadku typowej impozycji lub tworzyć układy niestandardowe.
- **•** Ustawianie położenia stron na arkuszu; układ w aplikacji Fiery Impose wyznacza lokalizację złożeń, cięć i innych elementów za pomocą znaczników drukarki.

Aplikacja Fiery Impose umożliwia obrazowanie wielu stron na pojedynczym arkuszu.

- **•** Stosowanie do zadań zaawansowanych operacji przygotowywania w jednej kolejności zadań za pomocą aplikacji Fiery JobMaster (jeśli ją włączono).
- **•** Stosowanie ustawień różnych nośników do zadania w kolejności zadań obejmującej również ustawienia impozycji, jeśli włączono aplikację Aplikacja Fiery Compose.

**Uwaga:** Funkcje aplikacji Aplikacja Fiery Compose znajdują się w aplikacji Fiery JobMaster.

Aplikacja Fiery Impose wymaga oprogramowania Adobe Acrobat z dodatkiem Enfocus PitStop. Zalecamy korzystanie z wersji programu Acrobat dostarczonej w zestawie.

Można uzyskiwać dostęp do aplikacji Fiery Impose, Fiery JobMaster i Aplikacja Fiery Compose z programu Command WorkStation oraz otwierać je w oknie Fiery Preview.

Aby uzyskać więcej informacji na temat instalowania programu Acrobat i dodatku PitStop, patrz *Narzędzia* w zestawie dokumentacji dla użytkownika.

#### **Licencja aplikacji Fiery Impose**

Aby można było korzystać ze wszystkich funkcji aplikacji Impose, na stacji roboczej musi zostać aktywowana licencja aplikacji Fiery Impose. Bez aktywowanej licencji aplikacja Fiery Impose działa w trybie demonstracyjnym, który:

- **•** Powoduje umieszczanie znaków wodnych w zadaniach drukowania
- **•** Umożliwia zapisywania zadań po impozycji w formacie .dbp na serwerze Fiery Server
- **•** Nie umożliwia zapisywania zadań po impozycji w formacie Adobe PDF na dysku twardym lub na serwerze Fiery Server

## <span id="page-18-0"></span>Przetwarzanie APPE w aplikacjach Fiery Impose, Aplikacja Fiery Compose i Fiery JobMaster

Aplikacje Fiery Impose, Aplikacja Fiery Compose i Fiery JobMaster obsługują aparat APPE (Adobe PDF Print Engine) — mechanizm oparty na formacie PDF, który umożliwia bezpośrednie przetwarzanie zadań PDF bez konwersji do formatu PostScript.

Funkcję APPE można włączyć w narzędziu Configure w programie Command WorkStation. Można ją również wyłączać w odniesieniu do pojedynczych zadań w obszarze Właściwości zadania.

W przypadku ustawienia poniższych opcji zadanie będzie przetwarzane przez interpreter CPSI (Configurable PostScript Interpreter), a nie aparat APPE:

- **•** Zadania z zakładkami o przeznaczeniu Normalne
- **•** Określone ustawienie Rozmiar arkusza w obszarze Różne nośniki dla przeznaczenia Normalne, Broszura i Grupowanie

**Uwaga:** Obsługiwana jest zmiana ustawienia Rozmiar arkusza w przypadku przeznaczenia Compose.

Poniższe ograniczenia mają zastosowanie do zadań z impozycją w obszarze Właściwości zadania:

- **•** Zadania typu n-up z opcją Drukuj obramowanie
- **•** Zadania typu Oprawa klejona 1-up używane w układzie Broszura

Zadania korzystające z nieobsługiwanych funkcji są przetwarzane za pośrednictwem interpretera PostScript.

## Uzyskiwanie dostępu do programu Fiery Impose

Można uzyskać dostęp do aplikacji Fiery Impose bezpośrednio z programu Command WorkStation lub z okna dialogowego Właściwości zadania powiązanego z wybranym zadaniem.

**Uwaga:** Można otworzyć plik PostScript, Adobe PDF (Portable Document Format) lub VDP o stanie zbuforowania/ wstrzymania.

#### **Buforowanie/wstrzymywanie zadania**

Aby można było otworzyć zadanie w aplikacji Fiery Impose, musi ono zostać zbuforowane/wstrzymane.

- **•** Wykonaj jedną z następujących czynności:
	- **•** W przypadku zadania przetworzonego/wstrzymanego: wybierz zadanie na liście Wstrzymane i kliknij kolejno Akcje > Usuń raster.

Wybranie zadania przetworzonego/wstrzymanego i wybranie poleceń Akcje > Podgląd powoduje otwarcie zadania w oknie Podgląd rastra.

**•** W przypadku zadania wydrukowanego: wybierz zadanie na liście Wydrukowane i kliknij kolejno Akcje > Wstrzymaj.

19

#### <span id="page-19-0"></span>**Uzyskiwanie dostępu do aplikacji Fiery Impose z programu Command WorkStation**

Można otworzyć zadanie w aplikacji Fiery Impose bezpośrednio z programu Command WorkStation.

- **1** Wybierz zbuforowane/wstrzymane zadanie na liście Wstrzymane w programie Command WorkStation.
- **2** Wybierz kolejno Akcje > Impose.

#### **Uzyskiwanie dostępu do aplikacji Fiery Impose z obszaru Właściwości zadania**

W przypadku otwarcia zadania w oknie aplikacji Fiery Impose z obszaru Właściwości zadania, zostanie ono wyświetlone w widoku siatki w okienku Widok arkusza. Ustawienia aplikacji Compose i formanty przeznaczenia produktu w okienku Ustawienia będą niedostępne.

- **1** Wykonaj jedną z następujących czynności:
	- **•** Kliknij zbuforowane/wstrzymane zadanie na liście Wstrzymane.
	- **•** W przypadku folderu podręcznego kliknij folder podręczny w obszarze Konsola Fiery Hot Folders.
- **2** Kliknij kolejno Akcje > Właściwości.
- **3** Kliknij kartę Układ, a następnie kliknij polecenie Impose.
- **4** Kliknij polecenie Edytuj szablon Impose.

## Układy impozycji

Aplikacja Fiery Impose udostępnia wstępnie zdefiniowane układy typowej impozycji, takie jak broszury czy prospekty. Można również tworzyć i zapisywać układy niestandardowe.

Aplikacja Fiery Impose obsługuje układy do 100 stron na arkusz, w strukturze obejmującej do 10 wierszy na 10 kolumn (200 stron w trybie dupleksowym). Metody drukowania z funkcją Grupowanie obsługują wszystkie układy wierszy i kolumn. Metody drukowania z funkcją oprawiania (Zeszytowa, Zeszytowa zagnieżdżona, Klejona) obsługują wyłącznie układy 1 x 2, 2 x 1 i 2 x 2.

#### **Drukowanie dwustronne**

Nie wszystkie drukarki obsługują funkcję drukowania dwustronnego (dupleksowego), a implementacja różni się w zależności od urządzenia obsługującego tę funkcję. Aplikacja Fiery Impose obsługuje funkcję drukowania dwustronnego zgodnie z opcjami drukarki.

#### **Rozmiary marginesów na oprawę**

Aplikacja Fiery Impose definiuje marginesy na oprawę zgodnie z układem i rozmiarem arkusza określającymi impozycję zadania.

#### **Ustawianie marginesów**

Rozmiar i położenie marginesu (obszaru między zewnętrzną krawędzią grupy stron po impozycji a krawędzią arkusza) różni się w zależności od drukarki skojarzonej z zadaniem. Nie można ustawiać marginesów niestandardowych.

20

#### <span id="page-20-0"></span>**Dodawanie pustych stron w celu dostosowania układu**

Aplikacje Fiery Impose i Aplikacja Fiery Compose umożliwiają dodawanie pustych stron oraz wstawianie ich w wymaganych miejscach w odniesieniu do wybranego układu impozycji.

Układ książki należy dostosować pod kątem rozmieszczenia stron zgodnie z ich całkowitą liczbą w zadaniu. Jeśli całkowita liczba stron nie stanowi wielokrotności liczby stron w układzie, można uzupełnić układ jedną sygnaturą (obejmującą zazwyczaj puste strony) w celu uniknięcia rozbieżności.

W zależności od ustawień opcji Wiersz i Kolumna może zostać utworzonych maksymalnie siedem pustych stron. (Na przykład siedem pustych stron zostanie utworzonych w przypadku układu 2X2).

## Drukowanie z grupowaniem w aplikacji Fiery Impose

Aplikacja Fiery Impose zapewnia funkcje impozycji Grupowanie Powtórz, Grupowanie Unikatowe i Wytnij unikatowe-posegregowane.

Aplikacja Fiery Impose zapewnia również funkcje Duplo — Podawanie długą krawędzią i Duplo — Podawanie krótką krawędzią w odniesieniu do zadań wykańczanych za pomocą modułu Duplo z funkcjami introligatorskimi takimi jaki składanie, rozcinanie, cięcie i zaginanie.

#### **Grupowanie Powtórz**

Opcja Powtórz umożliwia drukowanie w trybie powtarzalnych etapów. Metoda powtarzalnych etapów jest najczęściej używana podczas drukowania wielu kopii pojedynczego elementu.

#### **Grupowanie Unikatowe**

Opcja Unikatowe umożliwia rozmieszczenie stron w sposób często efektywniejszy w przypadku drukowania pojedynczej kopii zadania. Zastosowanie tej opcji nie umożliwia pełnego segregowania (wymagane jest segregowanie ręczne), lecz pozwala zoptymalizować rozmiar arkusza przy ograniczeniu przebiegu do pojedynczej kopii.

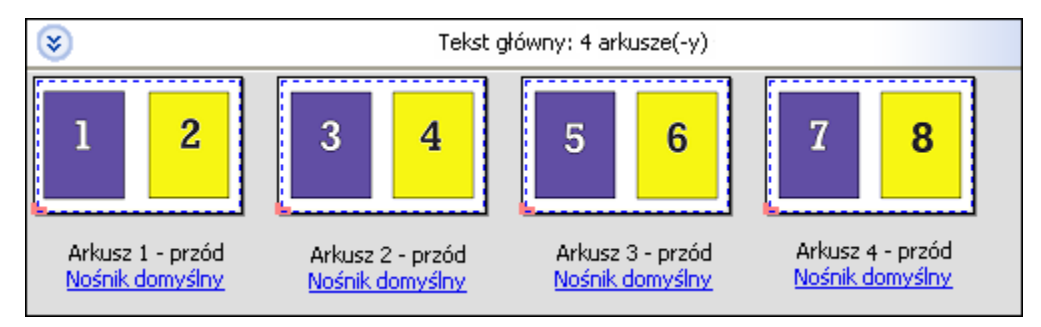

#### **Wytnij unikatowe-posegregowane**

Opcja Wytnij unikatowe-posegregowane powoduje rozmieszczenie stron w sposób gwarantujący ich właściwą kolejność po ułożeniu w stos i przycięciu. Opcja ta pozwala maksymalnie zredukować segregowanie ręczne i najlepiej nadaje się do drukowania pojedynczych kopii dokumentu.

<span id="page-21-0"></span>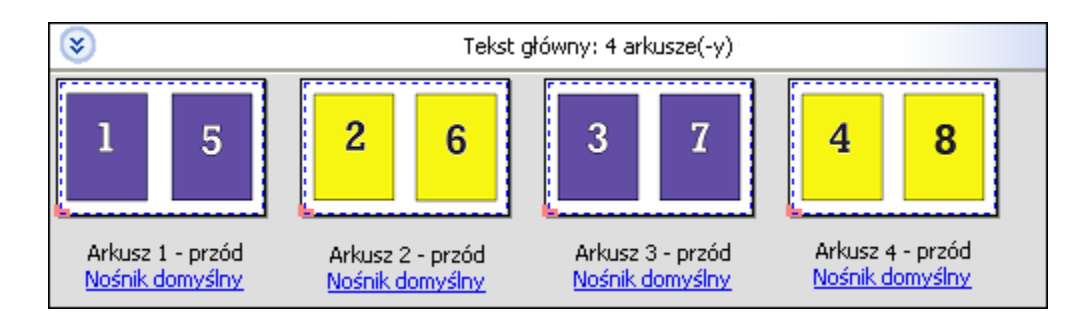

#### **Duplo — Podawanie krótką krawędzią**

Opcja Duplo — Podawanie krótką krawędzią ustawia kierunek stronicowania umożliwiający podawanie arkuszy do urządzenia wykańczającego Duplo krótką krawędzią. Kolumny lub wiersze są umieszczane prostopadle do najkrótszej krawędzi arkusza.

Z funkcji wykańczania Duplo można korzystać w przypadku zadań VDP, PDF bez drukowania VDP i PostScript. Moduły wykańczania offline Duplo można konfigurować automatycznie przez odczytywanie prostego kodu kreskowego wydrukowanego na arkuszach. Moduł wykańczania odczytuje znacznik położenia na arkuszu i pozycjonuje go w odniesieniu do znacznika podczas podawania do urządzenia. Wybierając funkcję Duplo w przypadku układu impozycji z grupowaniem, można określić znacznik i kod kreskowy w oknie dialogowym znaczników drukarki.

#### **Duplo — Podawanie długą krawędzią**

Wybranie funkcji Duplo — Podawanie długą krawędzią w przypadku układu impozycji z grupowaniem powoduje utworzenie kierunku stronicowania umożliwiającego podawanie wynikowych arkuszy do urządzenia wykańczającego Duplo długą krawędzią. Kolumny lub wiersze są umieszczane prostopadle do najdłuższej krawędzi arkusza.

Z funkcji wykańczania Duplo można korzystać w przypadku zadań VDP, PDF bez drukowania VDP i PostScript. Moduły wykańczania offline Duplo można konfigurować automatycznie przez odczytywanie prostego kodu kreskowego wydrukowanego na arkuszach. Moduł wykańczania kompensuje przesunięcie stosu i obrazu przez odczytanie znacznika położenia na arkuszu i pozycjonuje arkusz w odniesieniu do znacznika podczas podawania do urządzenia.

Wybierając funkcję Duplo w przypadku układu impozycji z grupowaniem, można określić znacznik i kod kreskowy w oknie dialogowym znaczników drukarki.

## Metody impozycji grupowania w przypadku zadań VDP

W zadaniach z drukowaniem zmiennych danych (Variable Data Printing, VDP) można korzystać z metod impozycji o jednym rekordzie lub wielu rekordach.

- **•** W przypadku impozycji o jednym rekordzie można korzystać z funkcji Gang-up repeat (Grupowanie z powtarzaniem), Gang-up unique (Grupowanie unikatowych) lub Wytnij unikatowe-posegregowane. Patrz [Drukowanie z grupowaniem w aplikacji Fiery Impose](#page-20-0) na stronie 21.
- **•** W przypadku impozycji z wieloma rekordami można korzystać z funkcji Segregowanie wielu rekordów, Przycinanie i układanie lub Rozmiar stosu.

#### **Segregowanie wielu rekordów**

Funkcja Segregowanie wielu rekordów umieszcza strony z różnych rekordów sekwencyjnie na powierzchni arkusza. Pierwsza strona z każdego rekordu jest umieszczana na powierzchni arkusza do momentu wyczerpania wszystkich

rekordów. Następnie rozpoczynany jest nowy arkusz i druga strona z każdego rekordu jest umieszczana do momentu wyczerpania wszystkich rekordów. Proces ten jest powtarzany do rozmieszczenia wszystkich stron.

Poniżej zaprezentowano układ jednostronny 2 na 2 z użyciem funkcji Segregowanie wielu rekordów zastosowany do zadania VDP zawierającego cztery rekordy. Każdy rekord składa się z czterech stron. Litera "R" oznacza rekord, natomiast litera "P" stronę. Na przykład ciąg "R1 P1" oznacza stronę 1. w rekordzie 1.

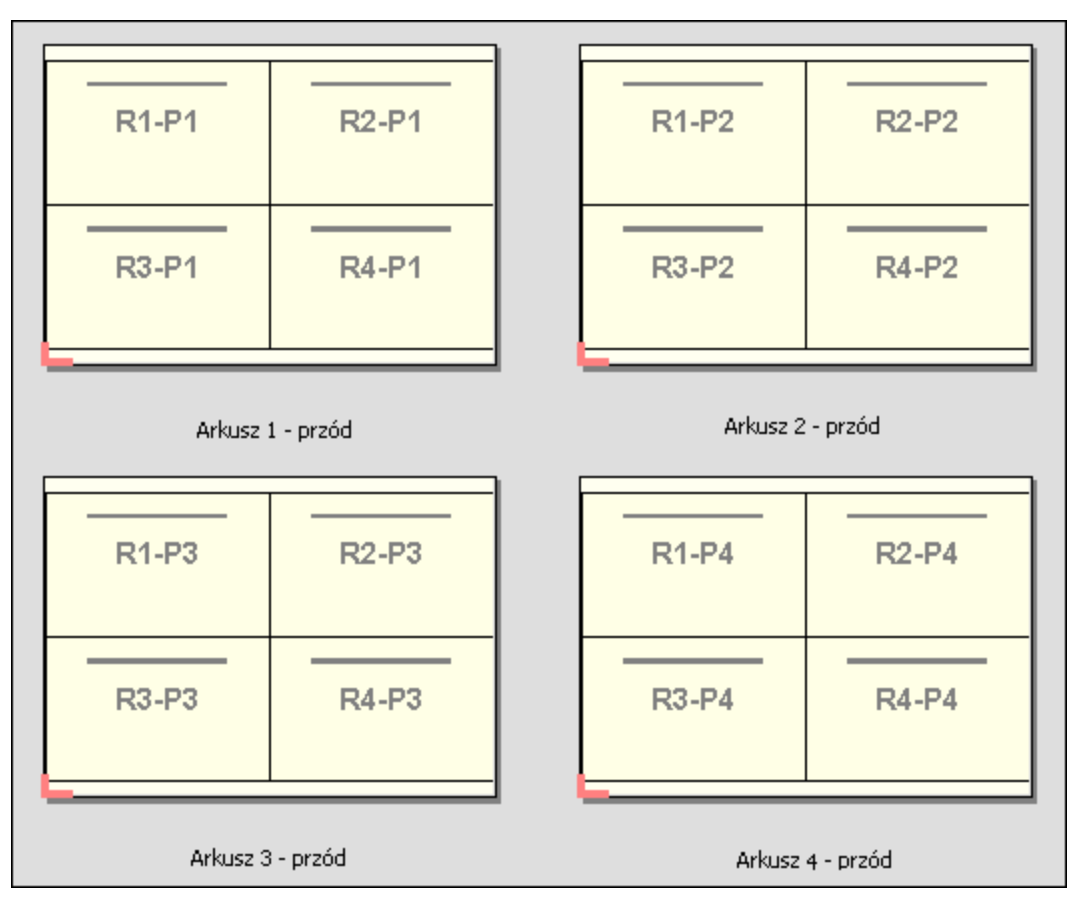

#### **Przycinanie i układanie**

Funkcja Przycinanie i układanie rozmieszcza strony na powierzchni arkusza tak, aby można było je ułożyć w stos i przyciąć bez dodatkowego sortowania. Układu Przycinanie i układanie można używać w połączeniu z opcją Rozmiar stosu.

Poniżej zaprezentowano układ jednostronny 2 na 2 z użyciem funkcji Przycinanie i układanie zastosowany do zadania VDP zawierającego 100 rekordów. Każdy rekord składa się z jednej strony. Po ułożeniu arkuszy w stos, przycięciu i ponownym ułożeniu rekordy znajdują się w porządku sekwencyjnym.

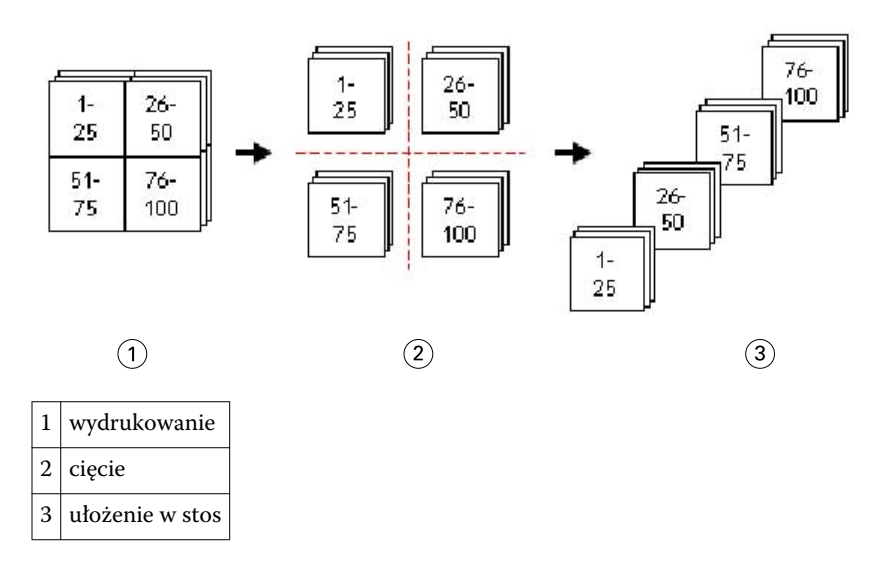

#### **Rozmiar stosu**

Funkcja Rozmiar stosu umożliwia dzielenie dużych zadań VDP na mniejsze partie w celu uproszczenia wynikowej kolejności działań funkcji Przycinanie i układanie. Pozwala to ograniczyć liczbę układanych arkuszy pod kątem możliwości standardowych maszyn tnących. Impozycja każdej partii jest wykonywana niezależnie przy użyciu układu Przycinanie i układanie, a między partiami umieszczane są arkusze oddzielające. (Opcja Rozmiar stosu jest dostępna wyłącznie w przypadku wybrania układu Przycinanie i układanie).

Poniżej zaprezentowano układ jednostronny 2 na 2 z użyciem funkcji Przycinanie i układanie zastosowany do zadania VDP zawierającego 12 000 rekordów, z których każdy składa się z pojedynczej strony. Powoduje to utworzenie 3000 arkuszy. Dla opcji Rozmiar stosu ustawiono wartość 1500 arkuszy na partię. Układ wynikowy obejmuje dwie partie, z których każda może zostać przycięta, posortowana, ułożona i zagregowana równocześnie.

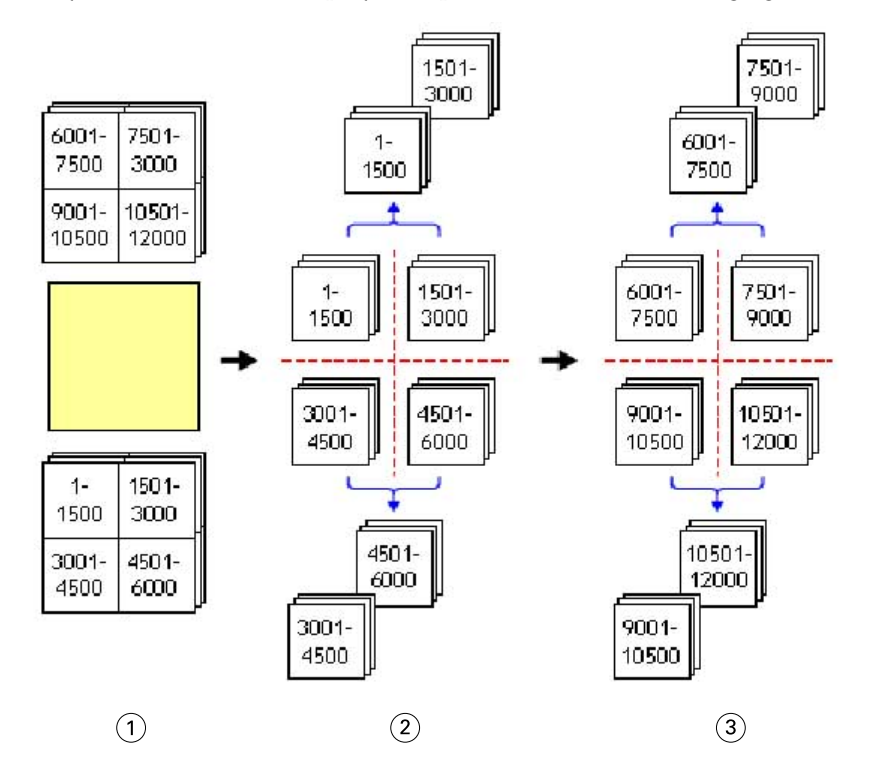

<span id="page-24-0"></span>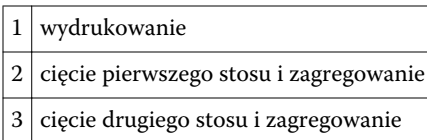

## Ustawianie preferencji aplikacji Fiery Impose

Okno dialogowe Preferencje umożliwia definiowanie ścieżek do plików tymczasowych, ustawień domyślnych konwersji formatu PostScript na format PDF, jednostek miary, języka aplikacji, skalowania oraz domyślnego rozmiaru wykończenia w odniesieniu do zadań z impozycją.

Preferencje dotyczące aplikacji Fiery Impose można ustawiać w obszarze Command WorkStation > Edytuj > Preferencje.

#### **Ustawianie skali impozycji i rozmiaru wykończenia**

W obszarze Preferencje funkcja Skaluj umożliwia ustawienie domyślnego współczynnika skali stosowanego po uruchomieniu aplikacji Fiery Impose. Ustawienie Rozmiar wykończenia jest oparte na ustawieniach pola kadrowania lub pola przycinania formatu PDF. (Nie wszystkie serwery Fiery Server obsługują ustawienie Rozmiar wykończenia).

- **1** Kliknij polecenie Rozmiar.
- **2** W obszarze Skaluj kliknij ustawienie 100% lub Skaluj, aby dopasować.
- **3** W obszarze Rozmiar wykończenia kliknij ustawienie Zależnie od pola kadrowania lub Zdefiniowane przez użytkownika.
	- **•** Ustawienie Zależnie od pola kadrowania, będące ustawieniem domyślnym i starszą kolejnością zadań w aplikacji Fiery Impose, jest zależne od ustawienia pola kadrowania formatu PDF.
	- **•** Ustawienie Zdefiniowane przez użytkownika umożliwia aplikacji Impose wykrywanie ustawień pola przycinania (jeśli dokument je zawiera) i używanie ich w kontekście domyślnego rozmiaru wykończenia. Nie zależy ono od rozmiaru dokumentu i ustawienia pola kadrowania.

#### **Ustawianie ścieżek do plików impozycji**

Okienko Ścieżki w oknie dialogowym Preferencje umożliwia ustawianie ścieżek domyślnej lokalizacji plików tymczasowych i szablonów ustawień wstępnych.

- **1** Kliknij polecenie Ścieżki
- **2** Skonfiguruj następujące opcje:
	- **•** W obszarze Ścieżka tymczasowa ustaw lokalizację domyślną plików tymczasowych.
	- **•** W obszarze Ścieżka szablonu impozycji określ folder zapisywania plików szablonów ustawień wstępnych.

## <span id="page-25-0"></span>**Ustawianie opcji konwersji PostScript w odniesieniu do impozycji**

W obszarze Preferencje można skonfigurować ustawienia domyślne konwersji formatu PostScript na format PDF. Zadania z impozycją VDP nie obsługują funkcji konwersji formatu PostScript na format Adobe PDF.

- **1** Kliknij polecenie Ścieżki.
- **2** W okienku Konwersja PS na PDF wybierz ustawienie domyślne z menu Ustawienia domyślne.

Można skonfigurować dodatkowe ustawienia zadania w programie Acrobat Distiller i dodać je do listy wyboru.

**3** Można również wybrać ustawienie Użyj konwersji serwera, jeżeli jest obsługiwana.

#### **Ustawianie jednostek miary impozycji**

Można ustawić jednostki miary, które będą stosowane w oknie aplikacji Fiery Impose. Ustawienie to nie ma wpływu na wstępnie zdefiniowane wartości rozmiaru stron.

- **1** Kliknij przycisk Ustawienia regionalne.
- **2** Aby ustawić domyślną jednostkę miary w odniesieniu do wszystkich pól, kliknij jednostkę miary w menu Jednostki.
- **3** Aby ustawić jednostkę miary w odniesieniu do dowolnego pola przyjmującego dane wejściowe, wprowadź wartość w określonym polu. Można wprowadzić skrót i/**in** lub symbol cala (**"**) w odniesieniu do cali, skrót **mm** w odniesieniu do milimetrów lub skrót **pt** lub **pts** w odniesieniu do punktów.

## **Ustawianie języka aplikacji**

Można użyć obszaru Ustawienia regionalne w celu ustawienia języka aplikacji.

- **1** Kliknij przycisk Ustawienia regionalne.
- **2** W polu Język aplikacji ustaw język używany w programie Command WorkStation.

## Wyświetlanie podglądu zadania w celu impozycji

W programie Command WorkStation w oknie Podgląd można wyświetlać informacje na temat wymiarów arkusza oraz przechodzić między arkuszami w zadaniu z impozycją.

Wybranie zadania w celu impozycji w programie Command WorkStation powoduje otwarcie go w oknie Podgląd. Zadania są wyświetlane jako miniatury arkuszy w okienku Widok arkusza, w formie treści lub siatki. Wybranie strony w jednym widoku nie powoduje wybrania jej odpowiednika w drugim widoku.

Aby uzyskać więcej informacji na temat wyświetlania podglądu zadań w programie Command WorkStation, patrz [Fiery Preview](#page-70-0) na stronie 71.

#### <span id="page-26-0"></span>**Wyświetlanie wymiarów i pomiar arkuszy**

Narzędzie Pomiar służy do wyświetlania podstawowych wymiarów arkuszy, co umożliwia ustalenie odległości punktu początkowego do określonego narożnika lub krawędzie strony i arkusza oraz zmienianie położenia punktu początkowego (punktu odniesienia).

- **1** Kliknij ikonę narzędzia Pomiar.
- **2** Przesuń wskaźnik na stronie, aby wyświetlić wstępnie zdefiniowane punkty aktywne.

Punkty aktywne wskazują kreskowane, poziome lub pionowe czerwone linie.

**3** Naciśnij klawisz Ctrl (w systemie Windows) lub klawisz Cmd (w systemie Mac OS X), a następnie wskaż i kliknij stronę, aby ją zaznaczyć.

Zostanie wyświetlonych dziewięć możliwych punktów odniesienia strony.

**4** Wskaż i kliknij odpowiedni punkt odniesienia. Wybrany punkt odniesienia zostanie wyświetlony jako czerwony kwadrat.

## **Wyświetlanie arkuszy zadań z impozycją**

Można wyświetlać arkusze zadania z impozycją i przechodzić między nimi, przeciągając elementy lub wprowadzając numer arkusza.

- **•** Wykonaj jedną z następujących czynności:
	- **•** Przeciągnij arkusze za pomocą narzędzia Przeciąganie, aby przewinąć arkusze w zadaniu.
	- **•** Kliknij pole Arkusz zawierające numer w okienku Widok arkusza, a następnie wprowadź numer arkusza w oknie dialogowym Przejdź do arkusza.

## Wykonywanie impozycji zadania

Aby wykonać impozycję zadania, należy otworzyć zadanie w oknie Podgląd i zastosować szablon.

Aplikacja Fiery Impose umożliwia wybieranie wstępnie zdefiniowanych szablonów lub tworzenie szablonów niestandardowych przez zmianę i zapisanie ustawień impozycji. Można pracować w widoku siatki lub widoku miniatur treści w okienku Widok arkusza.

Można także importować własne szablony lub określać ustawienia impozycji.

W przypadku określenia ustawień impozycji najpierw należy wybrać jedną z czterech kolejności zadań (przeznaczenie produktu):

- **• Compose** w celu określenia ustawień w aplikacji Aplikacja Fiery Compose przed drukowaniem. Ta funkcja służy do pracy z dokumentami o rozmiarach papieru zdefiniowanych przez sterownik drukarki i aplikację źródłową. Umożliwia ona utworzenie zadania za pomocą funkcji aplikacji Aplikacja Fiery Compose.
- **• Normalne** w przypadku impozycji 1-up, gdzie może być wymagane przycinanie i znaczniki drukarki.
- **• Broszura** w przypadku tworzenia broszur różnych typów.
- **• Grupowanie** w przypadku tworzenia różnych schematów stronicowania z grupowaniem.

27

<span id="page-27-0"></span>Strony systemowe serwera Fiery Server służą wyłącznie do celów administracyjnych i informacyjnych. Nie można wykonywać impozycji zawartości takiej jak strony konfiguracji i kalibracji, strona testowa, raporty narzędzia Postflight oraz broszury i wykresy PANTONE.

#### **Ustawienia programu Booklet Maker w aplikacji Fiery Impose**

Można użyć aplikacji Fiery Impose, aby otworzyć zadanie z ustawieniami programu Booklet Maker, a następnie wyświetlić podgląd lub zmodyfikować układ impozycji. Aplikacja Fiery Impose przekształca i odwzorowuje wszystkie ustawienia programu Booklet Maker na polecenia aplikacji Fiery Impose. Patrz *Pomoc programu Booklet Maker* w *Pomocy programu Command WorkStation*.

**Ważne:** Po dokonaniu edycji zadania w aplikacji Fiery Impose nie można edytować go powtórnie w programie Booklet Maker.

## **Szablony impozycji**

Aplikacja Fiery Impose udostępnia wstępnie zdefiniowane szablony impozycji. Można również tworzyć szablony niestandardowe.

Wstępnie zdefiniowane szablony to Normalne, Broszura i Grupowanie:

- **•** Szablon Normalne obejmuje opcje Szablon domyślny i 1-up, pełny spad.
- **•** Szablon Broszura obejmuje opcje Klejone 2-up, Zeszytowa 2-up i Nagłówek do nagłówka 2-up.
- **•** Szablon Grupowanie obejmuje opcje Broszura potrójna 3-up, Składanie typu "C" 4-up i Składanie typu "Z" 4-up.

Można utworzyć szablon niestandardowy, zmieniając ustawienia w szablonie wstępnie zdefiniowanym. Należy kliknąć ikonę kłódki, aby odblokować szablon, wprowadzić zmiany, a następnie zapisać szablon z nową nazwą. (W przypadku szablonów niestandardowym niektóre ustawienia mogą być niedostępne). Nowe ustawienia zostaną zastosowane natychmiast.

W oknie dialogowym Preferencje można ustawić ścieżkę do folderu, w którym użytkownik chce zapisywać szablony niestandardowe.

## **Stosowanie szablonu impozycji**

Można zastosować szablon niestandardowy w ten sam sposób jak szablon wstępnie zdefiniowany.

- **1** Kliknij strzałkę z prawej strony pola Szablon w górnej części okienka Ustawienia, aby otworzyć przeglądarkę szablonów.
- **2** Kliknij ikonę szablonu.

Nowe ustawienia zostaną zastosowanie natychmiast po wybraniu szablonu.

#### **Zapisywanie niestandardowego szablonu impozycji**

Szablony niestandardowe można zapisywać w licencjonowanej wersji aplikacji Fiery Impose. Zapisując szablon niestandardowy, warto użyć opisowej nazwy.

**1** Utwórz szablon niestandardowy.

- <span id="page-28-0"></span>**2** Kliknij ikonę Zapisz.
- **3** Wprowadź nazwę pliku ustawień w oknie dialogowym Zapisz szablon.

#### **Usuwanie szablonu niestandardowego**

Można usunąć szablon niestandardowy. W przypadku aktualnie wybranego zadania zostaną jednak zachowane ustawienia usuniętego szablonu do momentu wybrania innego szablonu lub określenia nowych ustawień impozycji.

- **1** Wybierz szablon do usunięcia z menu Szablon.
- **2** Kliknij ikonę Usuń.

#### **Zapisywanie zadania z impozycją**

Zadanie z impozycją można zapisać jako zadanie zwykłe lub "spłaszczony" plik PDF, na serwerze Fiery Server lub na dysku lokalnym.

Zapisanie zadania jako "spłaszczonego" pliku PDF umożliwia drukowanie go na różnych drukarkach, które mogą nie obsługiwać funkcji przetwarzania ustawień impozycji. Spłaszczone pliki PDF można łatwo wysyłać klientom w celu zdalnego sprawdzania na poziomie sygnatur.

**Uwaga:** W aplikacji Impose nie można zapisywać zadań VDP z impozycją w formacie Adobe PDF.

#### **Zapisywanie zadania jako zwykłego zadania z impozycją**

Zwykłe zadanie z impozycją jest zapisywane na serwerze Fiery Server z rozszerzeniem .dbp i biletem zadania. Zadanie można otworzyć ponownie i wprowadzić w nim zmiany.

- **1** Wybierz polecenie Zapisz z menu Plik.
- **2** Wybierz polecenie Zapisz jako zwykłe zadanie z impozycją, w razie potrzeby zmieniając nazwę w polu Nazwa zadania.

#### **Zapisywania zadania jako spłaszczonego pliku PDF**

Zapisując zadanie jako spłaszczony plik PDF, można użyć serwera Fiery Server lub dysku lokalnego i zarchiwizować plik PDF po impozycji w celu ponownego wydrukowania.

**Ważne:** Podczas zapisywania spłaszczonego pliku PDF aplikacja Fiery Impose dodaje do niego rozszerzenie .dbp w celu uniknięcia zastąpienia pliku źródłowego. Aby użyć innego rozszerzenia i uniknąć zastąpienia pliku źródłowego, należy wybrać nową nazwę pliku zadania.

- **1** Wybierz polecenie Zapisz z menu Plik.
- **2** Wybierz polecenie Zapisz jako spłaszczone zadanie/plik PDF i kliknij polecenie Ustawienia.
- <span id="page-29-0"></span>**3** Wybierz odpowiednie wartości ustawień Obrót i Zabezpieczenia.
	- **•** Obrót w odniesieniu do przedniej i tylnej strony sygnatury
	- **•** Zabezpieczenia w odniesieniu do formatu Adobe PDF
- **4** Należy wybrać jedno z następujących ustawień:
	- **•** Wybierz polecenie Nazwa zadania, aby zapisać zadanie jako spłaszczony plik PDF na serwerze Fiery Server.
	- **•** Wybierz polecenie Nazwa pliku, aby zapisać zadanie jako spłaszczony plik PDF na dysku lokalnym.

#### **Informacje referencyjne dotyczące szablonów impozycji**

Aplikacja Fiery Impose udostępnia wstępnie zdefiniowane szablony impozycji. Dostępne ustawienia różnią się w zależności od wybranego szablonu.

#### **Szablon 1-up, pełny spad**

Układ 1-up, pełny spad umożliwia drukowanie jednej strony na arkusz. Znaczniki drukarki wskazują miejsca cięcia papieru, tak aby kolorowa treść wybiegała poza jego krawędź. Do tego układu mają zastosowanie następujące ustawienia:

- **•** Spady
- **•** Znaczniki drukarki
- **•** Skaluj, aby dopasować
- **•** Grupowanie Unikatowe

Układu 1-up, pełny spad nie dotyczą ograniczenia w zakresie liczby stron.

#### **Szablon Klejone 2-up**

Szablon Klejone 2-up umożliwia tworzenie sygnatur książek z oprawą klejoną. Każdy arkusz jest składany raz, a następnie umieszczany na poprzednim. Do tego układu mają zastosowanie następujące ustawienia:

- **•** Dupleks
- **•** Spady
- **•** Znaczniki drukarki
- **•** Skaluj, aby dopasować
- **•** Oprawa klejona

Układ Klejone 2-up jest przeznaczony do zadań składających się z wielokrotności czterech stron, jednak można go używać w przypadku zadań o dowolnej liczbie stron. Aplikacja Fiery Impose wstawia dodatkowe puste strony według potrzeb. Strony są porządkowane w grupach po cztery, tak aby po złożeniu każdy arkusz składał się z czterech kolejnych stron.

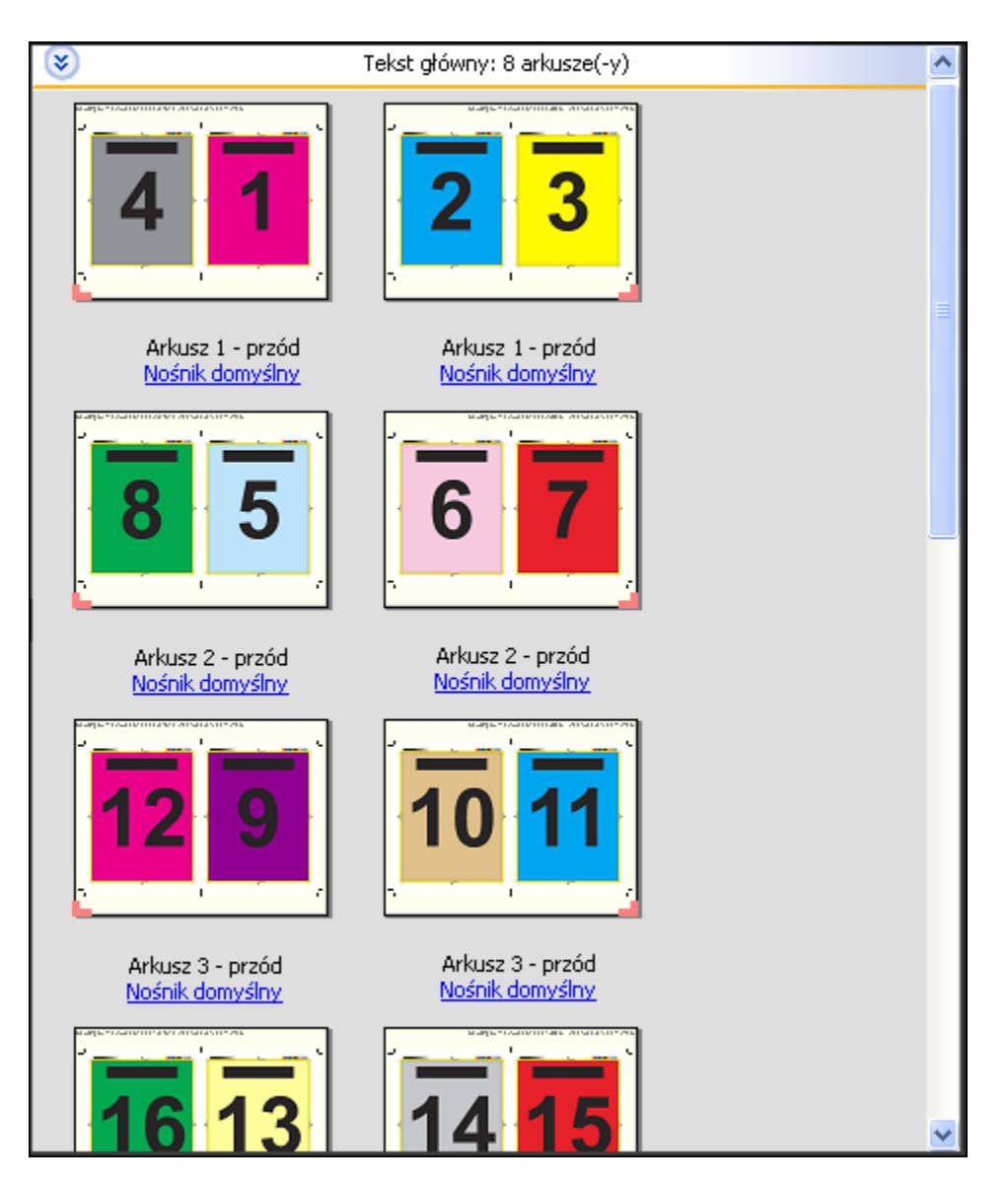

**Uwaga:** Opcja Wyrównanie przesunięcia nie ma wpływu na ten szablon.

#### **Szablon Zeszytowa 2-up**

Układ Zeszytowa 2-up umożliwia tworzenie arkuszy książki z oprawą zeszytową. Wszystkie arkusze są składane razem, jeden wewnątrz drugiego. Do tego układu mają zastosowanie następujące ustawienia:

- **•** Dupleks
- **•** Spady
- **•** Znaczniki drukarki
- **•** Skaluj, aby dopasować
- **•** Saddle Stitch Binding (Oprawa ze zszywaniem zeszytowym)

Układ Zeszytowa 2-up jest przeznaczony do zadań składających się z wielokrotności czterech stron, jednak można go używać w przypadku zadań o dowolnej liczbie stron. Aplikacja Fiery Impose wstawia dodatkowe puste strony według potrzeb. Strony są porządkowane tak, aby po złożeniu i zeszyciu arkuszy uzyskać prawidłową kolejność stron.

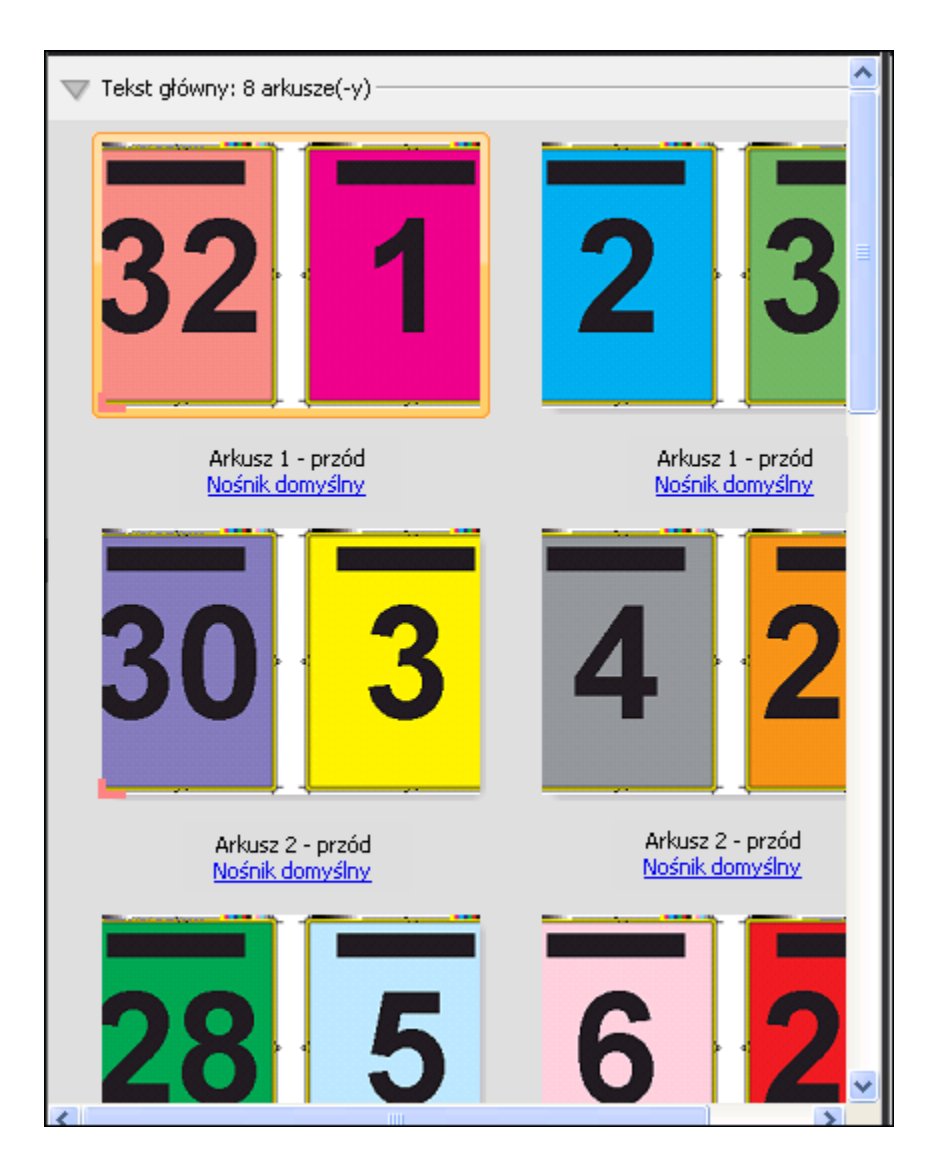

#### **Szablon Broszura potrójna 3-up**

Układ Broszura potrójna 3-up składa się z pojedynczego arkusza złożonego w trzy sekcje. Mimo że trzy sekcje są tej samej szerokości, rozmiar przestrzeni między każdą z nich różni się, tak aby panel znajdujący się z lewej strony można było złożyć w celu przykrycia dwóch pozostałych paneli. Do tego układu mają zastosowanie następujące ustawienia:

- **•** Dupleks
- **•** Znaczniki drukarki
- **•** Skaluj, aby dopasować
- **•** Grupowanie Unikatowe

Układ Broszura potrójna 3-up jest przeznaczony do zadań składających się z sześciu stron lub wielokrotności sześciu stron, jednak można go używać w przypadku zadań o dowolnej liczbie stron. Aplikacja Fiery Impose wstawia dodatkowe puste strony według potrzeb.

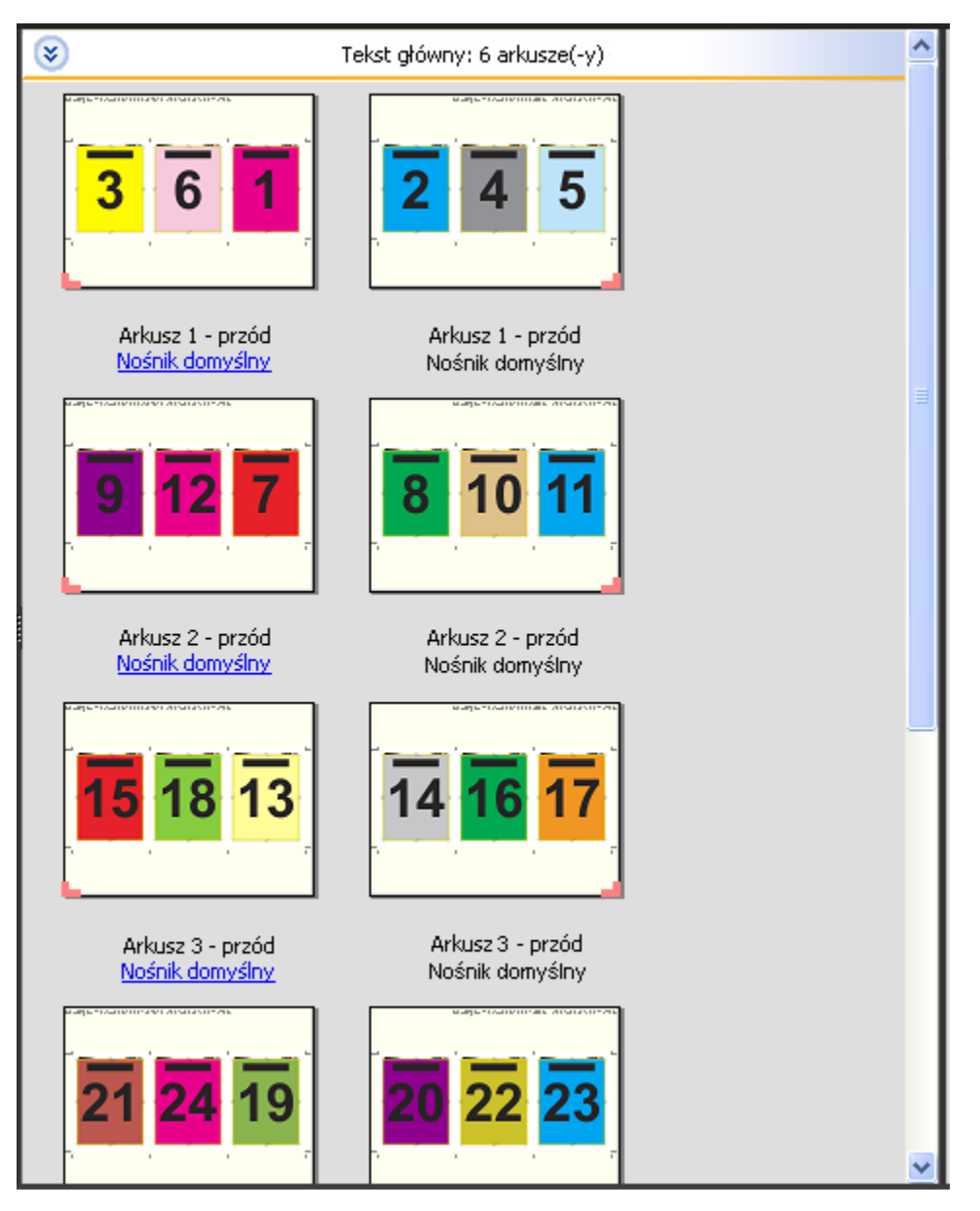

Broszura potrójna 3-up jest zazwyczaj składana w sposób przedstawiony na poniższej ilustracji.

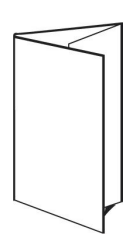

#### **Szablon Składanie typu "C" 4-up**

Układ Składanie typu "C" 4-up jest najczęściej używany w przypadku broszur o czterech panelach. Ukończona broszura rozkłada się do dwukrotnego, a następnie czterokrotnego rozmiaru pierwotnego. Do tego układu mają zastosowanie następujące ustawienia:

- **•** Dupleks
- **•** Spady
- **•** Znaczniki drukarki
- **•** Skaluj, aby dopasować
- **•** Grupowanie Unikatowe

Układ Składanie typu "C" 4-up jest przeznaczony do zadań składających się z wielokrotności ośmiu stron, jednak można go używać w przypadku zadań o dowolnej liczbie stron. Aplikacja Impose wstawia dodatkowe puste strony według potrzeb.

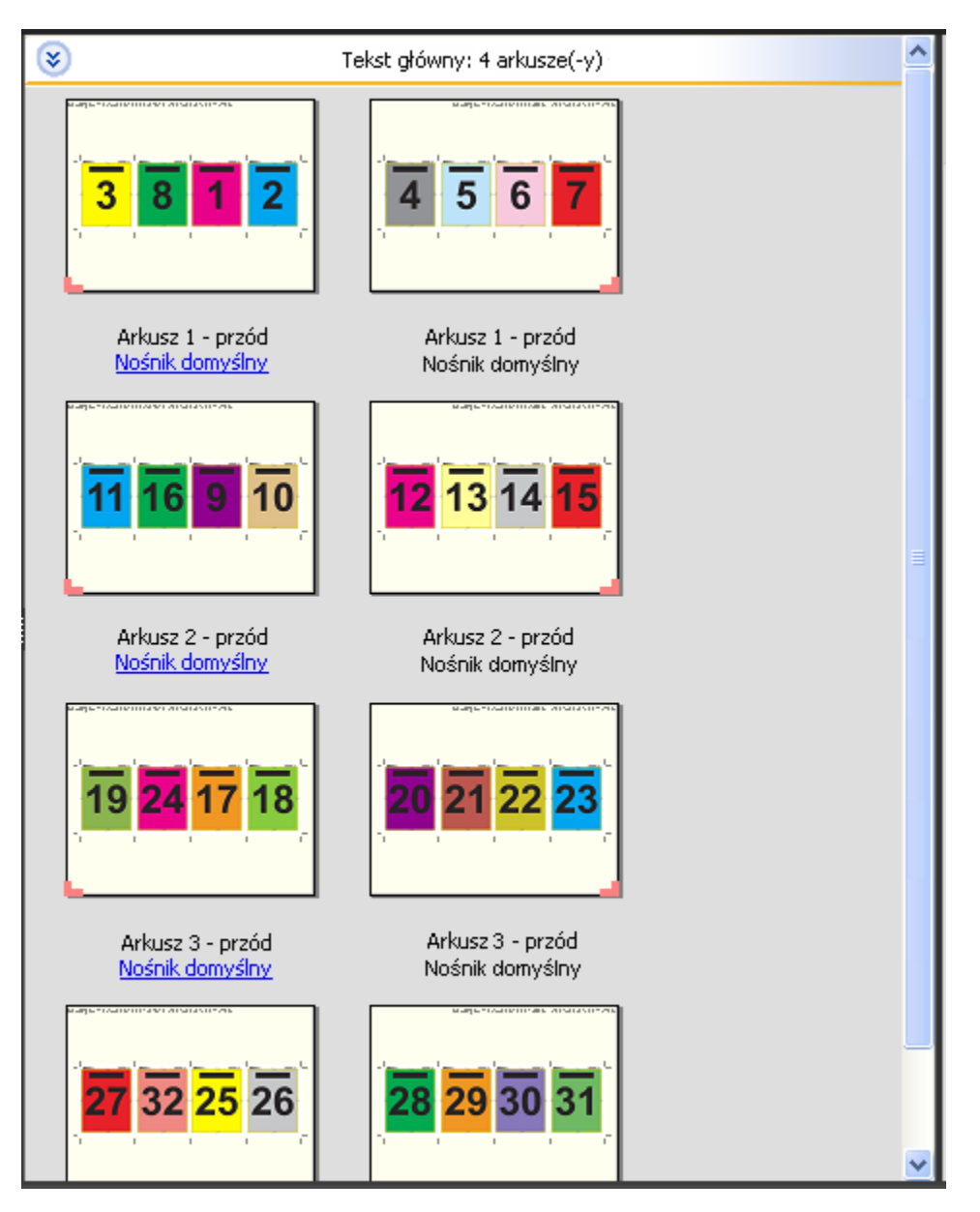

Broszura utworzona za pomocą układu Składanie typu "C" 4-up jest zazwyczaj składana w sposób przedstawiony na poniższej ilustracji.

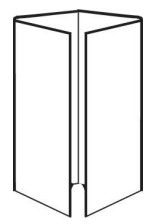

#### **Szablon Nagłówek do nagłówka 4-up**

Układ Nagłówek do nagłówka 4-up służy do tworzenia broszur obejmujących cztery strony na każdej stronie zadrukowanego arkusza. Obrócenie dwóch najwyższych stron umożliwia złożenie sygnatury zarówno w płaszczyźnie poziomej, jak i pionowej, a następnie przycięcie. W ukończonej broszurze strony mają prawidłową kolejność i orientację.

Do tego układu mają zastosowanie następujące ustawienia:

- **•** Dupleks
- **•** Spady
- **•** Marginesy na oprawę
- **•** Znaczniki drukarki
- **•** Skaluj, aby dopasować
- **•** Saddle Stitch Binding (Oprawa ze zszywaniem zeszytowym)

Układ Nagłówek do nagłówka 4-up jest przeznaczony do zadań składających się z wielokrotności ośmiu stron, jednak można go używać w przypadku zadań o dowolnej liczbie stron. Aplikacja Fiery Impose wstawia dodatkowe puste strony według potrzeb. Strony są porządkowane tak, aby można było uzyskać ich właściwą kolejność po dwukrotnym złożeniu arkuszy o 90 stopni, przycięciu i zeszyciu w sygnatury.

**Uwaga:** Mimo że układ ten wymaga dwóch złożeń, szablon stosuje znacznik złożenia wyłącznie w miejscu złożenia grzbietu. Na przykład:
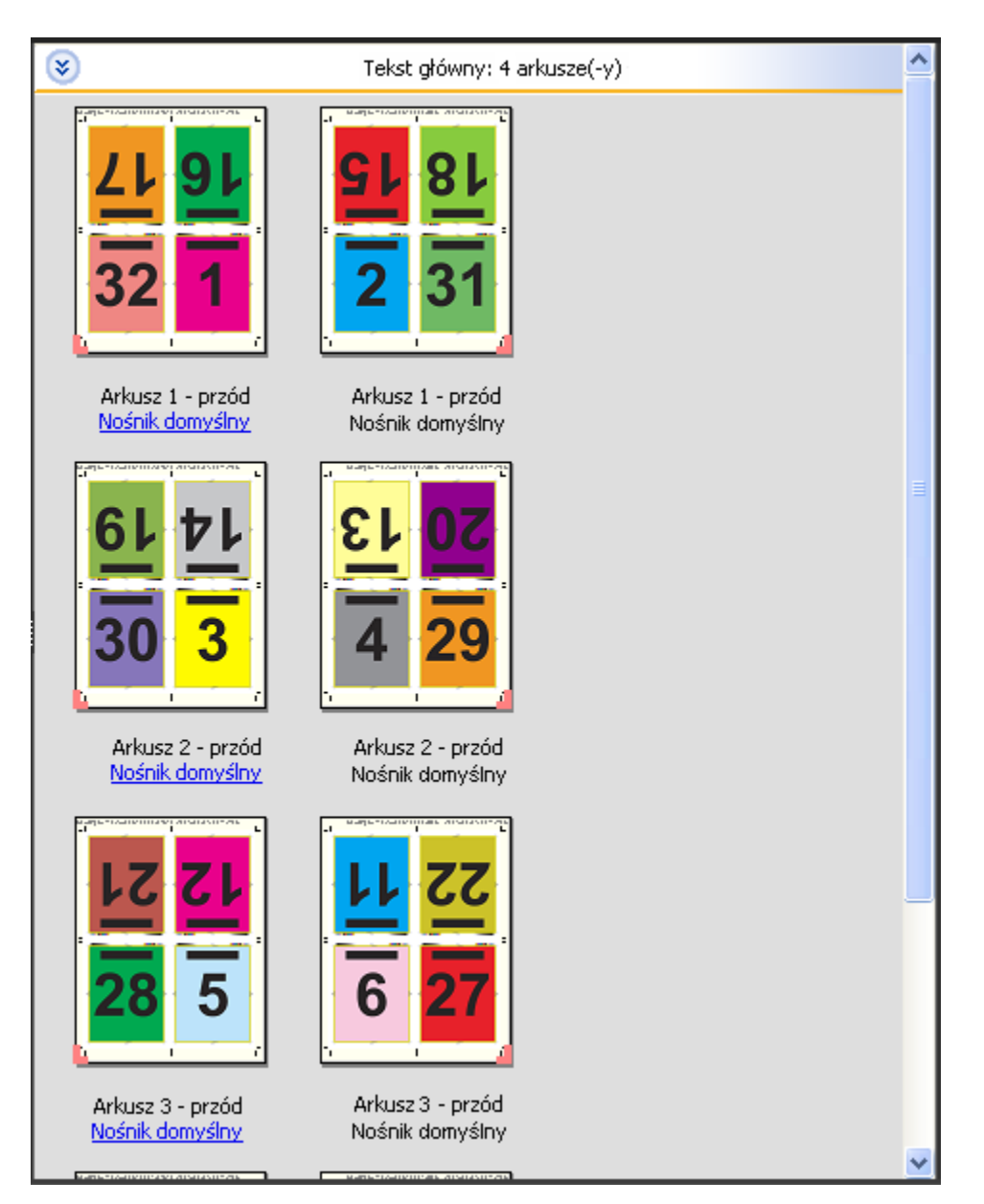

Broszura utworzona za pomocą układu Nagłówek do nagłówka 4-up jest zazwyczaj składana w sposób przedstawiony na poniższej ilustracji. W przypadku składania więcej niż jednego arkusza wymagane jest ułożenie arkuszy w stos i składanie ich razem.

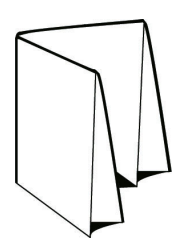

#### **Szablon Składanie typu "Z" 4-up**

Układ Składanie typu "Z" 4-up umożliwia składanie wielu paneli jeden na drugim bez naprężania złożonego grzbietu. Typowym przykładem zastosowania jest mapa drogowa. Do tego układu mają zastosowanie następujące ustawienia:

- **•** Dupleks
- **•** Znaczniki drukarki
- **•** Skaluj, aby dopasować
- **•** Grupowanie Unikatowe

Układ Składanie typu "Z" 4-up jest przeznaczony do zadań składających się z ośmiu stron, jednak można go używać w przypadku zadań o dowolnej liczbie stron. Aplikacja Fiery Impose wstawia dodatkowe puste strony według potrzeb.

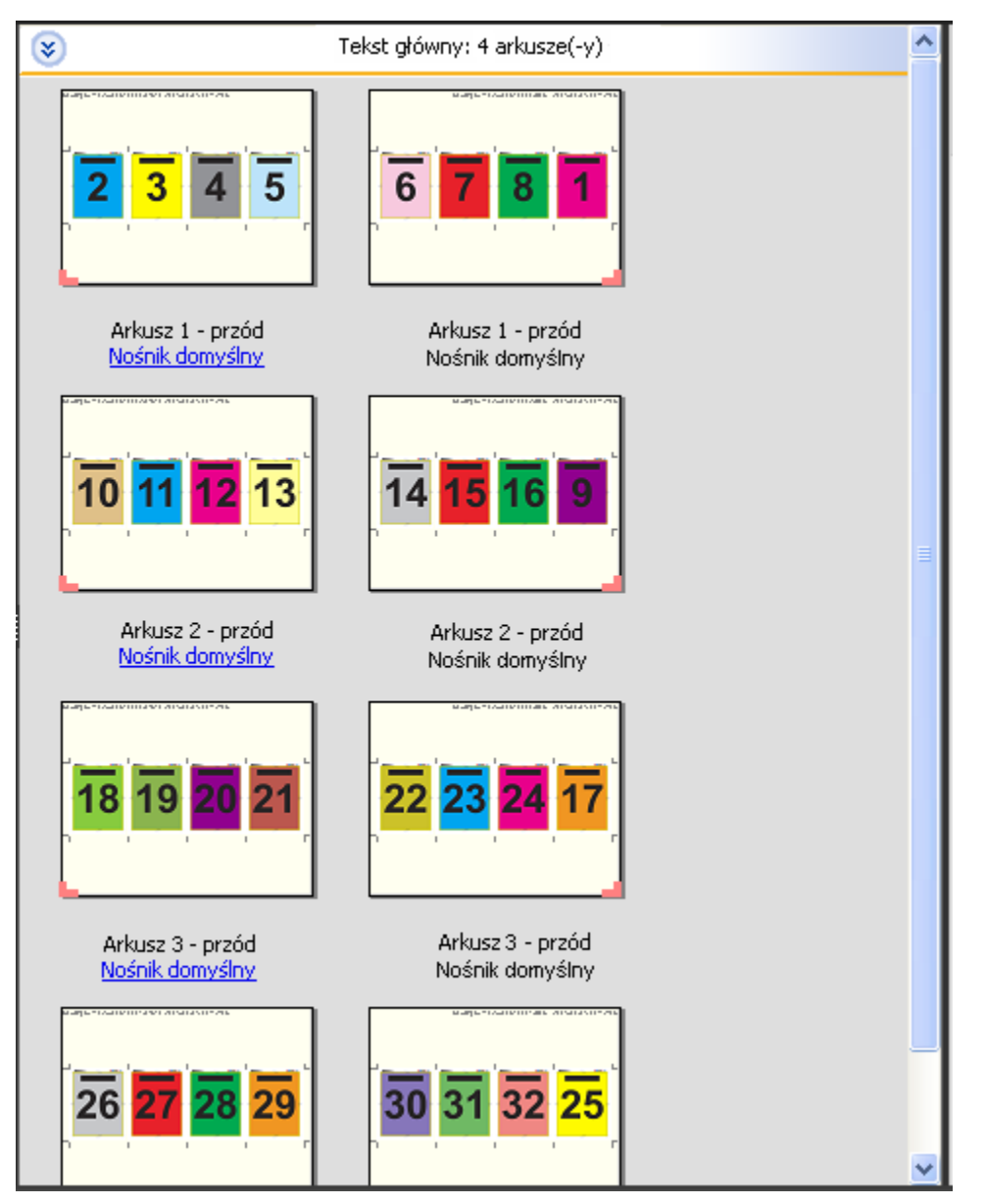

Broszura utworzona za pomocą układu Składanie typu "Z" 4-up jest zazwyczaj składana w sposób przedstawiony na poniższej ilustracji.

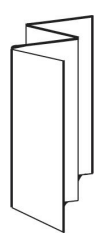

# <span id="page-39-0"></span>Wybieranie kolejności zadań przeznaczenia produktu

Aplikacje Fiery JobMaster, Fiery Impose i Aplikacja Fiery Compose obsługują szeroką gamę kolejności zadań (określających przeznaczenie produktu). Podczas wybierania przeznaczenia produktu zawartość okienka Ustawienia zmienia się w celu odzwierciedlenia opcji odnoszących się do danego przeznaczenia.

- **1** Kliknij strzałkę w polu przeznaczenia produktu w górnej części okienka Ustawienia.
- **2** Kliknij polecenie Compose, Normalne, Broszura lub Grupowanie. Następnie dokonaj wyboru spośród wyświetlonych opcji.

W przypadku kilku opcji przeznaczenia dostępne jest ustawienie Rozmiar wykończenia, które umożliwia wybór kolejności zadań pola kadrowania lub kolejności zadań zdefiniowanej przez użytkownika. Jeśli ustawienie Rozmiar wykończenia *nie jest* wyświetlane, oznacza to, że kolejność zadań zdefiniowana przez użytkownika nie jest obsługiwana przez dany serwer Fiery Server; w takim przypadku używana jest domyślna kolejność zadań pola kadrowania.

# Ustawienia impozycji

Aplikacja Fiery Impose umożliwia ustawianie opcji zadania drukowania, między innymi rozmiaru wykończenia, rozmiaru arkusza, opcji drukowania dwustronnego, skalowania, nośników okładki, orientacji układu, spadów i znaczników drukarki.

Ustawienia wyświetlane w okienku Ustawienia różnią się w zależności od wybranego przeznaczenia produktu. Patrz [Wybieranie kolejności zadań przeznaczenia produktu](#page-39-0) na stronie 40.

Aby uzyskać opis szablonów dostępnych w przypadku każdego przeznaczenia produktu, patrz [Szablony impozycji n](#page-27-0)a stronie 28.

# Opcje rozmiaru wykończenia w aplikacji Fiery Impose

Opcja Rozmiar wykończenia umożliwia ustawianie rozmiaru końcowego produktu po wydrukowaniu i zastosowaniu procesów wykańczania, takich jak przycinanie, składanie lub oprawianie.

Jeśli ustawienie Rozmiar wykończenia nie jest wyświetlane, serwer Fiery Server nie obsługuje kolejności zadań zdefiniowanej przez użytkownika opisanej poniżej. Domyślna kolejność zadań to opcja Pole kadrowania.

Dwie możliwe kolejności zadań to:

- **• Zależnie od pola kadrowania** układ zadania względem pola kadrowania formatu Adobe PDF. Należy ręcznie ustawić rozmiar spadów treści strony w wybranym dokumencie oraz określić znaczniki przycinania. W tej kolejności zadań należy ręcznie oszacować rozmiar wykończenia końcowego produktu, odejmując rozmiar spadów od rozmiaru pola kadrowania.
- **• Zdefiniowane przez użytkownika** końcowy rozmiar wykończenia i spadów jest wykrywany automatycznie w przypadku zadania PDF; oba ustawienia można jednak zmienić. Treść strony jest wyrównywana względem środka nośnika. W kolejności zadań Zdefiniowane przez użytkownika rozmiar wykończenia to wartość statyczna niezależna od rozmiaru spadu, pola kadrowania i strony dokumentu. Pierwotne rozmiary spadów i położenie znaczników przycinania jest wykrywane automatycznie.

Minimalny rozmiar końcowy wykończenia, który można wprowadzić, to 0,25 cala. Rozmiar maksymalny różni się w zależności od rozmiaru papieru obsługiwanego przez drukarkę.

#### **Zalety rozmiaru wykończenia zdefiniowanego przez użytkownika**

Rozmiar wykończenia zdefiniowany przez użytkownika jest oparty na rozmiarze przycinania określonym w odniesieniu do oryginalnej treści. Można określić rozmiar wykończenia, aby aplikacja Fiery Impose automatycznie umieściła treść strony na środku każdego arkusza.

Aplikacja Fiery Impose również automatycznie ustawia domyślny rozmiar spadów i położenie znaczników przycinania. Jeśli zadanie poddawane impozycji obejmuje treść pozycjonowaną różnie na każdej stronie z różniącymi się rozmiarami kadrowania, wybranie rozmiaru wykończenia zdefiniowanego przez użytkownika umożliwia aplikacji Fiery Impose automatyczne pobieranie zestawu rozmiarów przycinania formatu Adobe PDF.

W kolejności zadań pola kadrowania użytkownik musi ustalić rozmiar spadów i położenie znaczników przycinania oraz dokonać edycji położenia treści strony w odniesieniu do danego układu impozycji.

## <span id="page-41-0"></span>Ustawianie rozmiaru arkusza w aplikacji Fiery Impose

Ustawienie domyślne Arkusz ma zastosowanie do wszystkich arkuszy (sygnatur) i definiuje wymiary założonego układu impozycji. Specjalne przypisania rozmiaru arkusza można zdefiniować w obszarze Paper Catalog lub Różne nośniki w oknie Właściwości zadania.

- **1** Kliknij strzałkę z prawej strony pola Arkusz, aby ustawić wymiary arkusza papieru.
- **2** Kliknij polecenie Edytuj, aby określić inne ustawienia nośników, takie jak gramatura, tryb kolorów, powłoka i przesunięcie zakładek.
- **3** Jeśli obsługiwana jest funkcja Paper Catalog, kliknij strzałkę po prawej stronie pola Nośniki, aby wybrać ustawienie z menu Paper Catalog.

# Ustawianie opcji dupleksu w aplikacji Fiery Impose

Funkcja Dupleks określa sposób traktowania zawartości na przeciwnych stronach arkusza. Można wybrać opcję dupleksu w odniesieniu do oprawy lewej, prawej i górnej lub ją wyłączyć. Ustawienia funkcji Dupleks różnią się w zależności od serwera Fiery Server, z którym nawiązano połączenie.

Aplikacja Fiery Impose automatycznie stosuje ustawienia dupleksu do wybranego stylu i oprawy broszury. Ustawienie Dupleks w aplikacji Fiery Impose zastępuje opcje ustawienia Dupleks wybrane w programie Command WorkStation w obszarze Właściwości zadania.

- **•** Kliknij jedno z następujących poleceń:
	- **•** Wyłączone wyłączanie funkcji drukowania dwustronnego i użycie funkcji drukowania jednostronnego.
	- **•** Right & Left Binding (Oprawa lewostronna i prawostronna) ustawianie drukowania dwustronnego w odniesieniu do obu powierzchni stron drukowanych w tej samej orientacji.
	- **•** Oprawa górna ustawianie drukowania dwustronnego treści z odwróceniem jej na drugiej stronie w płaszczyźnie poziomej. Opcja Oprawa górna nie jest dostępna w przypadku wszystkich zadań.

**Uwaga:** Wybranie opcji Dupleks nie zawsze powoduje wyświetlanie treści w okienku Widok arkusza w orientacji, w której zostanie ona wydrukowana. Na przykład w przypadku opcji drukowania dwustronnego z oprawą górną treść jest wyświetlana na obu stronach bez odwracania.

# Ustawienia skalowania w aplikacji Fiery Impose

Ustawienia w obszarze Skaluj umożliwiają powiększanie lub pomniejszanie strony o określoną wartość.

W przypadku przeznaczenia produktu Compose i Normalne ustawienia funkcji Skaluj są stosowane do wszystkich stron w zadaniu. W przypadku przeznaczenia produktu Broszura i Grupowanie można zastosować skalowanie do określonych gniazd na arkuszach. Liczba gniazd na arkuszu różni się w zależności od wartości w polach Wiersz i Kolumna. Rozmiar gniazda stanowi maksymalny obszar arkusza możliwy do zobrazowania podzielony przez liczbę gniazd.

Kolejność zadań Rozmiar wykończenia Zdefiniowane przez użytkownika zapewnia większą liczbę opcji skalowania od kolejności zadań Rozmiar wykończenia Pole kadrowania.

Opcja Użyj obszaru niedrukowanego umożliwia skorzystanie z pełnych wymiarów fizycznych arkusza podczas wykonywania impozycji zadania drukowania. Jest ona przydatna podczas tworzenia szablonów niestandardowych, które mogą posłużyć do użycia z wieloma aparatami drukowania. Jeśli opcja ta *nie zostanie* wybrana, aplikacja Fiery Impose ustali położenie i współczynnik skali zadania z impozycją według obszaru możliwego do zobrazowania na końcowym arkuszu zgodnie z ustawieniami drukarki. Ograniczenie to może uniemożliwić użycie szablonu niestandardowego z inną drukarką.

**Uwaga:** Wartość Rzędy i kolumny jest powiązana z ustawieniami funkcji Skaluj. W przypadku wybrania wartości powodującej wysunięcie treści poza krawędź arkusza w aplikacji Fiery Impose zostanie wyświetlone ostrzeżenie.

## Określanie ustawień skalowania

Domyślna kolejność zadań rozmiaru wykończenia Zależnie od pola kadrowania umożliwia określenie ustawień skalowania, opcji skalowania w celu dopasowania lub wyłączenie skalowania. Kolejność zadań rozmiaru wykończenia Zdefiniowane przez użytkownika udostępnia więcej opcji skalowania, pozwalając dopasowywać lub wypełniać obrazem strony statyczne pole rozmiaru wykończenia lub spadu.

- **1** Wybierz ustawienie z menu Skaluj.
- **2** W przypadku wybrania ustawienia Niestandardowe wprowadź wartość skalowania w polu tekstowym.
- **3** Aby użyć pełnych wymiarów fizycznych wybranego arkusza w celu impozycji zadania drukowania, zaznacz pole wyboru Użyj obszaru niedrukowanego (jeśli jest ono dostępne).

## Ustawianie nośnika okładki

Można wybrać opcję dołączenia okładki i określić jej ustawienia.

- **1** Kliknij pole wyboru Okładka, aby dołączyć okładkę.
- **2** Kliknij polecenie Zdefiniuj, aby określić ustawienia nośników.

Wybierz opcję zastosowania tych samych ustawień do okładki przedniej i tylnej, zastosowania ustawień tylko do okładki tylnej lub zastosowania oddzielnych ustawień do okładki przedniej i tylnej.

## Ustawianie orientacji układu

Menu Orientacja układu w okienku Ustawienia służy do określania orientacji arkusza.

- **1** Kliknij polecenie Pionowa lub Pozioma w menu Orientacja układu.
- **2** Jeśli wybrano styl broszury Zeszytowa zagnieżdżona, określ rozmiar podzestawu, który stanowi liczbę arkuszy w każdym podzestawie.

Ponieważ liczba arkuszy w ostatnim podzestawie nie jest stała, aplikacja Fiery Impose dostosowuje wymaganą liczbę arkuszy zgodnie z rzeczywistą liczbą stron w zadaniu. Wartość domyślna ustawienia Rozmiar podzestawu (arkuszy/podzestaw) to 2; dozwolona wartość maksymalna to 15.

# Spady w kontekście kolejności zadań w aplikacji Fiery Impose

Sposób stosowania spadów przez aplikację Fiery Impose różni się w zależności od ustawionej kolejności zadań.

- **•** W przypadku kolejności zadań rozmiaru wykończenia Pole kadrowania zastosowanie opcji Spady powoduje przeniesienie znaczników przycinania na obraz zgodnie z określonymi wartościami, co pozwala zapewnić przesunięcie drukowanego obszaru poza krawędź przycinanego arkusza. Można określić oddzielne wartości spadów dla krawędzi prawej/lewej (w poziomie) i górnej/dolnej (w pionie) strony treści.
- **•** W przypadku kolejności zadań rozmiaru wykończenia Zdefiniowane przez użytkownika opcja Spady określa fragment treści strony do wysunięcia poza granicę rozmiaru wykończenia. Znaczniki przycinania są dostosowywane automatycznie i pozostają wyrównane względem krawędzi rozmiaru wykończenia. Po otwarciu zadania w aplikacji Fiery Impose i ustawienia opcji rozmiaru wykończenia Zdefiniowane przez użytkownika wymiary wykończenia i spadów są wprowadzane automatycznie; ustawienie to można jednak zmienić.

## Ustawianie spadów

Aplikacja Fiery Impose umożliwia ustawianie poziomych i pionowych spadów.

- **•** Wykonaj jedną z następujących czynności:
	- **•** Aby określić oddzielne wartości spadów poziomych i pionowych w zadaniu, wprowadź wartości z zakresu 0– 720 punktów, 0–10 cali lub 0–254 mm we właściwych polach.
	- **•** Aby zastosować te same wartości spadów do wszystkich czterech krawędzi treści strony, kliknij pole wyboru Zastosuj oba i wprowadź wartość.

# Ustawianie znaczników drukarki w aplikacji Fiery Impose

Aplikacja Fiery Impose umożliwia ustawianie znaczników drukarki. Można także włączać i wyłączać znaczniki oraz indywidualne elementy etykiety zadania.

- **•** Znaczniki drukarki umożliwiają dodawanie informacji o przycinaniu i składaniu oraz danych zadania do wszystkich arkuszy w zadaniu. Użycie opcji znaczników drukarki powoduje globalne włączenie ich w całym zadaniu. W układzie są wyświetlane wyłącznie istotne znaczniki drukarki. Jeśli układ nie wymaga składania arkusza, znaczniki składania nie są wyświetlane, nawet w przypadku wybrania ich przez użytkownika.
- **•** Okno dialogowe Znaczniki umożliwia włączanie i wyłączanie znaczników przycinania i składania oraz indywidualnych elementów etykiety zadania.

**Uwaga:** Znaczniki drukarki w kolejności zadań rozmiaru wykończenia Zdefiniowane przez użytkownika są zawsze wyrównywane do krawędzi rozmiaru wykończenia.

### **Definiowanie znaczników drukarki**

Można używać okna dialogowego Znaczniki w celu ustawiania znaczników drukarki.

**1** W okienku Ustawienia kliknij polecenie Zdefiniuj, aby otworzyć okno dialogowe Znaczniki.

**2** Użyj kart Przytnij, Składanie, Etykieta zadania, Tekst pustej strony i Znacznik rejestracji i kod kreskowy w celu określenia ustawień.

**Uwaga:** W polu Etykieta zadania w przypadku zadań VDP są wyświetlane informacje inne niż w przypadku zadań innego typu.

#### **Ustawianie znaczników przycinania**

Karta Przycinanie umożliwia ustawianie znaczników przycinania.

- **1** Kliknij kartę Przycinanie.
- **2** Zaznacz pole wyboru Drukuj znaczniki przycięcia.
- **3** Wykonaj jedną z następujących czynności:
	- **•** Ustaw długości znaczników poziomych i pionowych w zakresie od 1 do 216 punktów.
	- **•** Ustaw Typ pociągnięcia: punktowane lub jednolite.
	- **•** Ustaw Szerokość pociągnięcia: od 1/4 do 3 punktów.
	- **•** Ustaw Kolor pociągnięcia.
	- **•** W polach przesunięcia w poziomie i przesunięcia w pionie wprowadź wartości od –72 do +72 punktów, od 1,0 do 1,0 cala lub od –25,4 do 25,4 mm.
- **4** Aby wyłączyć lub włączyć pojedynczy znacznik, naciśnij klawisz Ctrl (w systemie Windows) lub klawisz Cmd (w systemie Mac OS X), a następnie kliknij znacznik w oknie Fiery Impose.

Oznaczenie "X" wskazuje na wyłączenie znacznika.

#### **Ustawianie znaczników składania**

Karta Składanie umożliwia ustawianie długości i wyglądu znaczników składania oraz wyłączanie pojedynczych znaczników.

- **1** W oknie dialogowym Znaczniki kliknij kartę Składanie.
- **2** Zaznacz pole wyboru Drukuj znaczniki składania.
- **3** Ustaw dowolne z poniższych opcji:
	- **•** Ustaw długości znaczników poziomych i pionowych w zakresie od 1 do 216 punktów.
	- **•** Ustaw Typ pociągnięcia znaczników składania: punktowane lub jednolite.
	- **•** Ustaw Szerokość pociągnięcia znaczników składania: od 1/4 do 3 punktów.
	- **•** Ustaw Kolor pociągnięcia.
- **4** Aby wyłączyć lub włączyć pojedynczy znacznik, naciśnij klawisz Ctrl (w systemie Windows) lub klawisz Cmd (w systemie Mac OS X), a następnie kliknij znacznik w oknie Fiery Impose.

Oznaczenie "X" wskazuje na wyłączenie znacznika.

45

#### **Ustawianie atrybutów etykiety zadania**

Karta Etykieta zadania umożliwia ustawianie zawartości i lokalizacji etykiety zadania. (Zawartość etykiety zadania różni się w przypadku zadań z drukowaniem VDP i bez drukowania VDP).

- **1** Kliknij kartę Etykieta zadania.
- **2** Zaznacz odpowiednie pola wyboru (takie jak Nazwa zadania i Informacje o arkuszu), aby wyświetlić skojarzone informacje w etykiecie zadania.

Informacje o arkuszu w przypadku zadań standardowych obejmują między innymi numer arkusza oraz informacje o powierzchni (przedniej/tylnej).

W przypadku zadań VDP można również kliknąć pole wyboru Output sheet number (Numer arkusza wyjściowego) w celu wyświetlenia bezwzględnego numeru arkusza. Jeśli liczba całkowita drukowanych arkuszy to 500, bezwzględny numer arkusza należy do zakresu 1–500.

- **3** Kliknij obszar, w którym chcesz umieścić etykietę.
- **4** Kliknij ustawienie Poziomo lub Pionowo, aby ustawić orientację poziomą lub pionową etykiety zadania na arkuszu.
- **5** W razie potrzeby wprowadź wartości przesunięcia względem osi X i Y.

Przesunięcie jest mierzone od punktu początkowego układu współrzędnych.

### **Ustawianie tekstu pustej strony**

Należy użyć karty Tekst pustej strony, aby ustawić zawartość stron stanowiących niejawne puste strony.

- **1** Kliknij kartę Tekst pustej strony.
- **2** Wprowadź tekst, który chcesz umieścić na niejawnych stronach pustych.
- **3** Wybierz polecenie Drukuj tekst pustej strony.

#### **Ustawianie znaczników położenia i kodów kreskowych w aplikacji Fiery Impose**

Układ z impozycją może obejmować znacznik położenia, kod kreskowy lub oba te elementy. Opcje te umożliwiają automatyczną kompensację przesunięcia i konfigurację sprzętową modułów wykańczania offline Duplo.

Znacznik położenia wskazuje krawędź prowadzącą arkusza; moduł wykańczania Duplo wymaga znacznika umieszczonego po prawej stronie krawędzi prowadzącej na górnej powierzchni arkusza.

- **1** W oknie dialogowym Znaczniki kliknij kartę Znacznik rejestracji i kod kreskowy.
- **2** Kliknij jedno z następujących poleceń w polu Drukuj:
	- **•** Nie drukuj (ustawienie domyślne)
	- **•** Tylko znacznik położenia
- **•** Tylko kod kreskowy
- **•** Znacznik rejestracji i kod kreskowy
- **3** W przypadku wybrania funkcji Tylko znacznik położenia ustaw następujące opcje:
	- **•** Położenie lokalizacja znacznika położenia na arkuszu.
	- **•** Oznacz długość i Oznacz szerokość dozwolony zakres długości to 5–10 mm, a szerokości 0,4–1,6 mm.
	- **•** Oznacz przesunięcie przesunięcie położenia znacznika w płaszczyźnie pionowej i poziomej. Wartość domyślna ustawień Krawędź podawania i Prawa krawędź to 5 mm, a dozwolony zakres to 3–15 mm.
	- **•** Przesunięcie układu wartość przesunięcia układu od krawędzi podawania arkusza. Przesunięcie umożliwia umieszczenie znacznika położenia i kod kreskowego na arkuszu. Dozwolony zakres to 0–30 mm.
- **4** W przypadku wybrania funkcji Tylko kod kreskowy ustaw następujące opcje:
	- **•** Położenie położenie kodu kreskowego na arkuszu.
	- **•** Typ kodu kreskowego czcionka kodu kreskowego.
	- **•** Tekst kodu kreskowego 2-cyfrowy numer od 01 to 80.
	- **•** Drukuj tekst drukowanie numerycznej reprezentacji kodu kreskowego na arkuszu.
	- **•** Oznacz przesunięcie przesunięcie położenia kodu kreskowego w płaszczyźnie pionowej i poziomej. Wartość domyślna ustawienia Krawędź podawania to 5 mm, a dozwolony zakres to 3–15 mm. Wartość domyślna ustawienia Prawa krawędź to 25 mm, a dozwolony zakres to 25–42 mm.
	- **•** Przesunięcie układu wartość przesunięcia układu od krawędzi podawania arkusza. Przesunięcie umożliwia umieszczenie znacznika położenia i kod kreskowego na arkuszu. Dozwolony zakres to 0–30 mm.
- **5** Jeśli określono ustawienie Znacznik położenia i kod kreskowy, określ ustawienia w okienku Położenie zgodnie z opisem w kroku 3.

Ustawienia mają zastosowanie zarówno do znaczników położenia, jak i kodu kreskowego. W okienku Kod kreskowy określ opcje drukowania tekstu oraz sam tekst.

**6** W razie potrzeby wybierz funkcję Drukuj znacznik tylko na przedniej powierzchni.

48

# Określanie ustawień broszury w aplikacji Fiery Impose

Ustawienia broszury obejmują ustawienia oprawy w kontekście przeznaczenia produktu, wierszy i kolumn oraz przemieszczenia (przesunięcia obszaru treści powodowanego przez przyrostowe składanie sygnatur w przypadku oprawy zeszytowej i zagnieżdżonej zeszytowej).

## Określanie ustawień oprawy broszury

Można określić metodę oprawy i opcje krawędzi. Metoda oprawy ma wpływ na kolejność umieszczania stron na arkuszu. (Opcje oprawy nie są dostępne w przypadku układów o więcej niż dwóch kolumnach lub wierszach).

- **1** Ustaw jedną z następujących metod oprawy:
	- **•** Zeszytowa
	- **•** Zeszytowa zagnieżdżona
	- **•** Klejona
- **2** Ustaw jedną z następujących opcji krawędzi oprawy:
	- **•** Oprawa lewostronna
	- **•** Oprawa prawostronna
	- **•** Oprawa górna

**Uwaga:** Opcja Oprawa górna jest dostępna wyłącznie w przypadku układów o 2 wierszach na 1 kolumnę lub 2 wierszach na 2 kolumny.

# Określanie ustawień wierszy i kolumn broszury

W przypadku ustawień broszury w obszarze Wiersz i kolumna można wybrać broszurę o układzie 1 X 2, 2 X 2 lub Broszura powtarzalna 2 x 2.

- **1** Kliknij strzałkę z prawej strony pola Wiersz i kolumna, aby wyświetlić menu.
- **2** Wybierz ustawienie 1 X 2, 2 X 2 lub Broszura powtarzalna 2 x 2.

Dostępne ustawienia różnią się w zależności od stylu oprawy.

**3** Kliknij polecenie Wyrównaj do środka, aby zdefiniować wstępne położenie treści strony.

Określając ustawienie przemieszczenia i wybierając wartość Do środka, można użyć opcji Wyrównaj do środka w celu oddalenia strony z impozycją lub określić margines na oprawę w celu zdefiniowania przemieszczenia.

## Określanie ustawień wierszy i kolumn grupowania

Można określić do 25 wierszy i kolumn w przypadku funkcji Grupowanie.

**•** Użyj strzałek, aby wybrać liczbę do 25, lub wprowadź odpowiednią wartość w każdym polu.

## Określanie ustawień przesunięcia

W przypadku ustawienia Przesunięcie należy zdefiniować kierunek i grubość arkusza.

- **1** W menu Przesunięcie wybierz jedno z ustawień kierunku (lub ustawienie Brak).
	- **•** Do środka położenie stron na arkuszu zewnętrznym pozostaje stałe. Położenie pozostałych stron na innych arkuszach jest zbliżane do grzbietu.
	- **•** Od środka położenie stron na arkuszu wewnętrznym pozostaje stałe. Położenie pozostałych stron na innych arkuszach jest oddalane od grzbietu.
- **2** Ustaw grubość arkusza, wykonując jedną z następujących czynności:
	- **•** Kliknij opcję w menu wyrównania przesunięcia.
	- **•** Wprowadź wartość grubości niestandardowej należącą do zakresu od 0 do 2 punktów (lub jego odpowiednika w innych jednostkach miary).

# Określanie ustawień grupowania w aplikacji Fiery Impose

Można określać style grupowania, kolejność stron, rozmiar marginesu na oprawę i metodę grupowania.

Należy upewnić się, że dozwolone jest równoczesne korzystanie z danego stylu i metody grupowania. Aby uzyskać szczegółowe informacje na temat dozwolonych połączeń, patrz [Łączenie stylów grupowania z metodami grupowania](#page-51-0) na stronie 52.

## Ustawianie stylu grupowania

Można ustawić styl grupowania.

**•** W menu w obszarze Szablon kliknij polecenie Unikatowe, Powtórz, Wytnij unikatowe-posegregowane, Duplo — Podawanie krótką krawędzią lub Duplo — Podawanie długą krawędzią.

## Ustawianie kolejności stron

Opcje w obszarze Kolejność stron umożliwiają określenie kierunku stronicowania w układzie.

- **•** Wybierz jedno z poniższych ustawień w obszarze Kolejność stron w okienku Ustawienia:
	- **•** strony są umieszczane od lewej do prawej w płaszczyźnie poziomej wierszami, rozpoczynając od górnego wiersza.
	- $\left| \blacklozenge \right|$  strony są umieszczane od prawej do lewej w płaszczyźnie poziomej wierszami, rozpoczynając od górnego wiersza.
	- $|\mathcal{V}|$  strony są umieszczane od górnej do dolnej w płaszczyźnie pionowej kolumnami, rozpoczynając od kolumny położonej najdalej na lewo.
	- **•** strony są umieszczane od górnej do dolnej w płaszczyźnie pionowej kolumnami, rozpoczynając od kolumny położonej najdalej na prawo.

# Ustawianie marginesów na oprawę

Można ustawiać marginesy na oprawę w przypadku zadań z grupowaniem. Marginesy na oprawę to dodatkowa przestrzeń przeznaczona na oprawę lub zastosowanie innych opcji wykańczania.

Aplikacja Fiery Impose definiuje marginesy na oprawę zgodnie z układem i rozmiarem arkusza określającymi impozycję zadania. Na przykład zadania z oprawą klejoną wymagają większych marginesów na oprawę niż zadania z oprawą zszywaną zeszytowo, aby można było uzyskać miejsce na redukcję grzbietów i sklejenie sygnatur podczas oprawiania książki.

- **1** Kliknij polecenie Zdefiniuj w obszarze Margines na oprawę.
- **2** W oknie dialogowym Margines na oprawę ustaw wymiary marginesów, wprowadzając wartości w dostępnych polach tekstowych każdego marginesu na oprawę w układzie.
- **3** Jeśli wprowadzono wymiar w jednym z pól, można zastosować go do wszystkich marginesów na oprawę, klikając polecenie Zastosuj wszystkie.
- **4** Jeśli wybrano funkcję Skaluj, aby dopasować przed ustawieniem marginesów na oprawę w oknie dialogowym Margines na oprawę, można użyć pola wyboru Opcja "Skaluj, aby dopasować" wykorzystuje ustawienia marginesu w celu ustawienia lokalizacji treści strony.
	- **•** Brak zaznaczenia pola wyboru (ustawienie domyślne) obliczenia w zakresie funkcji Skaluj, aby dopasować nie obejmują rozmiaru marginesów. Zmiana rozmiaru marginesów nie powoduje przeskalowania treści strony; zamiast tego treść zostaje przesunięta.
	- **•** Po zaznaczeniu pola wyboru Skaluj, aby dopasować obliczenia obejmują rozmiar marginesów. Zmiana rozmiaru marginesów powoduje przeskalowanie treści strony w celu dopasowania do obszaru zdefiniowanego przez ustawienia wierszy, kolumn i marginesów na oprawę.

# Opcje skalowania w celu dopasowania w przypadku marginesów na oprawę

Aplikacja Fiery Impose udostępnia dwa ustawienia funkcji Skaluj, aby dopasować w odniesieniu do marginesów na oprawę.

Funkcja Skaluj, aby dopasować jest wymagana, jeśli oryginalna strona nie mieści się w całości w dostępnym gnieździe impozycji na arkuszu. Rozmiar gniazda impozycji jest definiowany przez rozmiar arkusza i liczbę gniazd impozycji na stronie (stanowi funkcję liczby wierszy i kolumn). Ustawienie marginesów na oprawę definiuje przestrzeń między gniazdami impozycji.

Jeśli wybrano funkcję Skaluj, aby dopasować, w oknie dialogowym Margines na oprawę zostanie udostępnione pole wyboru Opcja "Skaluj, aby dopasować" wykorzystuje ustawienia marginesu. Działanie tego pola wyboru jest następujące:

- **•** Brak zaznaczenia pola wyboru (ustawienie domyślne) obliczenia w zakresie funkcji Skaluj, aby dopasować nie obejmują rozmiaru marginesów. Zmiana rozmiaru marginesów nie powoduje przeskalowania treści strony; zamiast tego treść zostaje przesunięta.
- **•** Po zaznaczeniu pola wyboru Skaluj, aby dopasować obliczenia obejmują rozmiar marginesów. Zmiana rozmiaru marginesów powoduje przeskalowanie treści strony w celu dopasowania do obszaru zdefiniowanego przez ustawienia wierszy, kolumn i marginesów na oprawę.

W przypadku wybrania funkcji Skaluj, aby dopasować zmiana rozmiaru marginesu na oprawę powoduje automatyczne skalowanie. Następuje zmiana rozmiar dokumentu, tak aby mieścił się w dostępnym obszarze. Należy wziąć pod uwagę następujące kwestie: Użytkownik wybrał opcję Skaluj, aby dopasować w celu dopasowywania stron do dostępnego gniazda impozycji, bez względu na rozmiar marginesów na oprawę lub rozmiar arkusza. Zmiana

<span id="page-51-0"></span>ustawień wierszy i kolumn lub rozmiaru arkusza miała wpływ na rozmiar po skalowaniu. Zmiana rozmiaru marginesu na oprawę miała wpływ na rozmiar po skalowani. Funkcja Skaluj, aby dopasować spowodowała skalowanie elementu w dół, nie w górę.

# Ustawianie metod grupowania w aplikacji Fiery Impose

Można wybrać jedną z pięciu metod drukowania z funkcją Grupowanie. Nie wszystkie metody i style drukowania z funkcją Grupowanie są zgodne.

- **•** Kliknij jedną z metod drukowania z funkcją Grupowanie w menu Styl układu:
	- **•** Standardowy
	- **•** Nagłówek do nagłówka
	- **•** Stopka do stopki
	- **•** Wycofanie
	- **•** Wycofanie-Zamiennik

## Łączenie stylów grupowania z metodami grupowania

Style i metody grupowania, których można użyć, różnią się w zależności od formatu zadania — PostScript, PDF lub VDP.

W poniższej tabeli zamieszczono informacje dotyczące stylów i metod grupowania, których można używać równocześnie w odniesieniu do zwykłych zadań w formacie PostScript lub PDF.

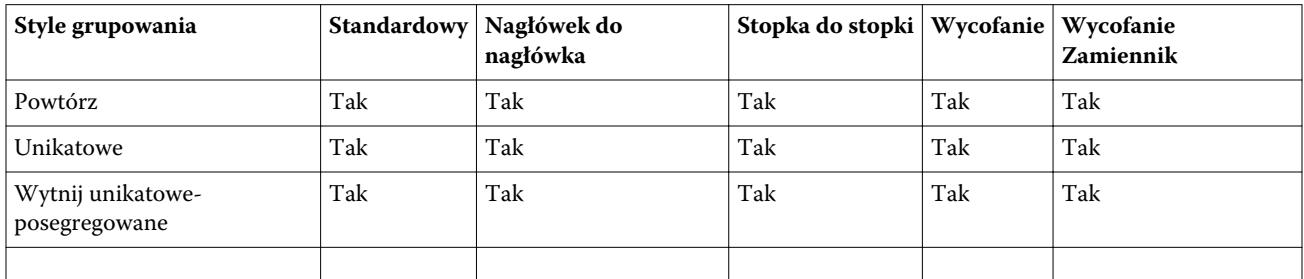

W poniższej tabeli zamieszczono informacje dotyczące stylów i metod grupowania, których można używać równocześnie w odniesieniu do zadań VDP.

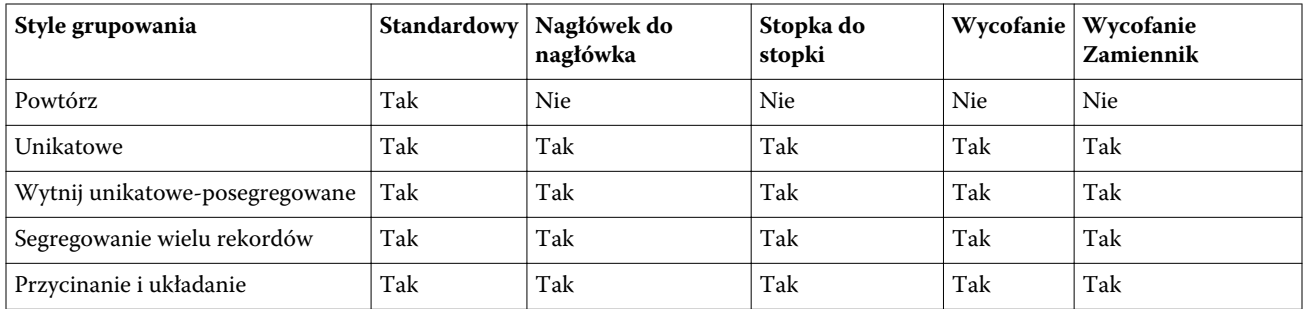

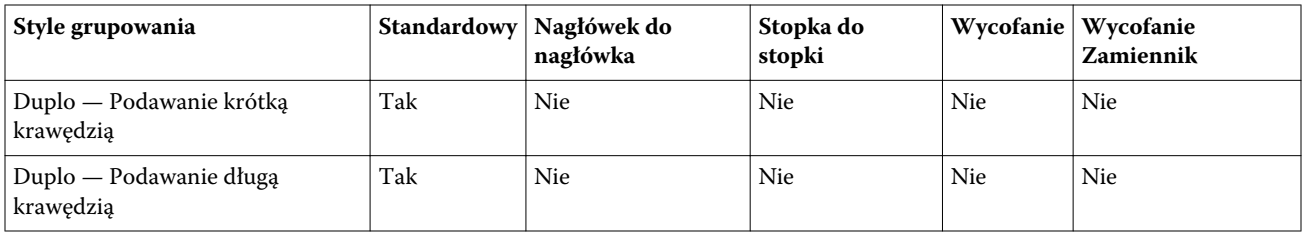

Standardowy to jedyny styl układu obsługiwany w przypadku zadań grupowania z powtórzeniami obejmujących zmienne dane. Wszystkie style układów są obsługiwane w przypadku zadań z niezmiennymi danymi w formacie PostScript lub PDF przesyłanych do programu Command WorkStation za pośrednictwem funkcji Importuj lub sterownika drukarki. W przypadku zadań przesyłanych za pośrednictwem folderów podręcznych aplikacja Fiery Impose nie jest w stanie rozróżnić typu drukowanych danych, dlatego styl Standardowy jest jedynym ustawieniem funkcji Grupowanie obsługiwanym w odniesieniu do zadań z danymi zmiennymi lub niezmiennymi.

## Określanie funkcji wykańczania broszury powtarzalnej

Ustawienie Broszura powtarzalna, przeznaczone do wykańczania w trybie offline, umożliwia drukowanie dwóch takich samych broszur na pojedynczym arkuszu w trybie powtarzalnych etapów. Ustawienie Broszura powtarzalna wymaga układu 2 wierszy na 2 kolumny.

- **1** Wybierz przeznaczenie produktu Broszura.
- **2** Wybierz ustawienie Broszura powtarzalna 2 x 2 w obszarze Wiersz i kolumna.

# Style dostępne w przypadku opcji oprawiania wzdłuż krawędzi

W poniższej tabeli zamieszczono informacje dotyczące ustawień w obszarze Styl, których można używać z opcjami oprawiania wzdłuż krawędzi. Mają one zastosowanie do zadań w formacie PostScript i PDF, lecz nie zadań VDP.

**Uwaga:** W przypadku układu oprawy Broszura powtarzalna ustawienie Styl powoduje zmodyfikowanie orientacji broszur. W przypadku układów Grupowanie ustawienie Styl powoduje zmodyfikowanie orientacji stron.

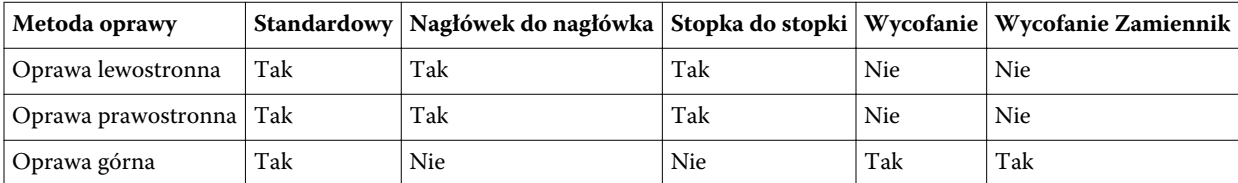

# Ręczne modyfikowanie stron w aplikacji Fiery Impose

Korzystając z aplikacji Fiery Impose, można ręcznie obracać, wstawiać i usuwać strony oraz zmieniać ich kolejność.

## Obracanie stron

W okienku Widok arkusza strony można obracać wyłącznie w trybie siatki.

- **•** Wykonaj jedną z następujących czynności:
	- **•** Aby obrócić pojedynczą stronę, kliknij znajdującą się na niej ikonę Obróć.

Ikona Obróć może być niewidoczna w przypadku zastosowania dużego pomniejszenia. Można powiększyć stronę tak, aby ikona została wyświetlona ponownie.

- **•** Aby obrócić wszystkie strony w zadaniu, naciśnij klawisze Shift i Ctrl, a następnie kliknij ikonę Obróć na dowolnej stronie.
- **•** Aby obrócić wszystkie strony w określonej lokalizacji na stronie przedniej każdego arkusza dwustronnego, naciśnij klawisz Shift, a następnie kliknij ikonę Obróć na dowolnej stronie w tej lokalizacji na dowolnym arkuszu.
- **•** Aby obrócić wszystkie strony w określonej lokalizacji na stronie przedniej i tylnej każdego arkusza dwustronnego, naciśnij klawisz Ctrl (Windows) lub Cmd (Mac OS X), a następnie kliknij ikonę Obróć na dowolnej stronie w tej lokalizacji na dowolnym arkuszu.

# Edytowanie treści strony

Dodatek Enfocus PitStop dla programu Adobe Acrobat umożliwia edytowanie treści stron w zadaniu.

#### **Przed rozpoczęciem**

**Ważne:** Edycję treści strony należy przeprowadzać przed wykonaniem czynności na poziomie arkusza, takich jak dodawanie, duplikowanie lub usuwanie arkuszy. Edytowanie treści strony powoduje anulowanie wcześniejszych operacji na poziomie arkusza.

**•** Aby zapoznać się z dokumentacją dodatku PitStop. należy kliknąć kolejno Pomoc > Plug-In Help (Pomoc dodatków) > Enfocus PitStop Professional w menu programu Acrobat.

# Edytowanie treści strony za pomocą dodatku PitStop

Dodatek Enfocus PitStop dla programu Adobe Acrobat umożliwia edytowanie treści stron w zadaniu.

- **1** Kliknij prawym przyciskiem arkusz w okienku Widok strony, a następnie wybierz polecenie Edytuj stronę.
- **2** Użyj narzędzi edycji w dodatku PitStop, aby edytować treść dokumentu.

## Zmienianie kolejności stron

Można ręcznie zmieniać kolejność pojedynczych stron, rozmieszczając je w oknie głównym.

**•** W okienku Widok strony wybierz miniaturę strony, którą chcesz przenieść, a następnie przeciągnij stronę w nowe miejsce.

## Ręczne wstawianie pustych stron

Można dodać pustą stronę do układu.

**•** Wybierz stronę w okienku Widok strony, przed którą chcesz dodać stronę, a następnie kliknij ikonę Wstaw pustą stronę na pasku narzędzi Widok strony.

## Usuwanie stron

Można szybko usuwać strony.

**•** Kliknij prawym przyciskiem stronę w okienku Widok strony i wybierz polecenie Usuń z wyświetlonego menu.

# Zadania VDP w aplikacji Fiery Impose

W aplikacji Fiery Impose w przypadku impozycji z drukowaniem zmiennych danych (Variable Data Printing, VDP) używanych jest wiele funkcji dostępnych w przypadku zwykłego zadania z impozycją. Występują jednak różnice między impozycją VDP a zwykłą oraz różnice ustawień w oknie aplikacji Fiery Impose.

Zadania z drukowaniem zmiennych danych (VDP) składa się z co najmniej jednego rekordu zmiennych danych.

Aplikacja Fiery Impose umożliwia wykonywanie impozycji zadań zapisanych w jednym z poniższych formatów VDP:

- **•** FreeForm 1.0 i FreeForm 2.1 (format FreeForm 2.0 nie jest obsługiwany).
- **•** VPS
- **•** PPML
- **•** PDF/VT

Impozycję zadań VDP można wykonywać za pomocą szablonów wstępnie zdefiniowanych lub szablonów niestandardowych utworzonych w aplikacji Fiery Impose.

Po zastosowaniu szablonu do zadania VDP układ impozycji szablonu jest stosowany kolejno do każdego rekordu w zadaniu.

- **•** Każdy rekord rozpoczyna się na nowym arkuszu.
- **•** Jeśli rekord nie wypełnia arkusza w całości, aplikacja Fiery Impose wstawia puste strony w celu skompensowania pozostałych gniazd na powierzchni arkusza.
- **•** Liczba stron w każdym rekordzie może być różna. Aplikacja Fiery Impose wstawia puste strony w celu skompensowania różnic w długości stron między rekordami.

# Otwieranie lub wyświetlanie podglądu zadania VDP

Można otworzyć zadanie VDP z listy Wstrzymane w obszarze Centrum zadań. Aby wyświetlić podgląd przetworzonego zadania VDP, należy skorzystać z okna Podgląd rastra.

- **•** Wykonaj jedną z następujących czynności:
	- **•** Aby otworzyć zadanie VDP, kliknij je na liście Wstrzymane w obszarze Centrum zadań.
	- **•** Aby wyświetlić podgląd zadania VDP, skorzystaj z okna Podgląd rastra (Akcje > Podgląd).

Podgląd obejmuje wszelkie ustawienia impozycji zastosowane do zadania. Treść zadania jest wyświetlana w rozmiarze rzeczywistym, według rekordów lub ukończonych zestawów.

# Wykonywanie impozycji zadania VDP

Ustawienia impozycji mają zastosowanie do każdej strony w zadaniu VDP. Wiele ustawień impozycji VDP jest podobnych do ustawień przeznaczonych dla zadań bez funkcji VDP.

**Uwaga:** W przypadku impozycji VDP dostępne są kolejności zadań (przeznaczenia produktu) Normalne, Broszura i Grupowanie. Ustawienie Compose jest niedostępne.

W przypadku wykonywania impozycji zadania VDP należy wziąć pod uwagę następujące kwestie:

- **•** W menu Rozmiar arkusza znajdują się wszystkie rozmiary papieru obsługiwane przez serwer Fiery Server i definiowane przez drukarkę.
- **•** Menu Szablon umożliwia wybranie wstępnie zdefiniowanego szablonu lub szablonu niestandardowego bez funkcji VDP utworzonego w aplikacji Fiery Impose.
- **•** Aby utworzyć szablon niestandardowy w oknie Impozycja VDP, należy zdefiniować wszystkie parametry impozycji. Nie można skopiować ani zmodyfikować istniejącego szablonu w celu utworzenia szablonu niestandardowego.

## Drukowanie pasków kontrolnych w przypadku zadań VDP

Pasek kontrolny identyfikuje obiektywny numer powierzchni, numer zestawu wyjściowego, numer powierzchni w odniesieniu do początku zestawu wyjściowego oraz strony logiczne każdego rekordu.

**•** Kliknij polecenie Znaczniki, a następnie kliknij polecenie Zdefiniuj.

## Określanie opcji broszury, skalowania lub spadów w przypadku impozycji VDP

Ustawienia impozycji VDP w odniesieniu do broszur typu multi-up, spadów i skalowania różnią się nieznacznie od ustawień standardowego zadania aplikacji Fiery Impose.

#### **Konfigurowanie broszury typu multi-up w przypadku zadań VDP**

Można określić ustawienie Broszura unikatowa 2 x 2 po wybraniu funkcji Zeszytowa w odniesieniu do zadania VDP. (Umożliwia to wydrukowanie dwóch rekordów na arkuszu). W przypadku rekordów o różnej długości aplikacja Fiery Impose automatycznie dodaje puste strony na podstawie wymagań stronicowania.

Ustawienia można zapisać jako ustawienie wstępne, które będzie można wybierać z obszaru Drukarki wirtualne lub aplikacji Hot Folders.

- **1** Wybierz zadanie na liście Wstrzymane w programie Command WorkStation, a następnie kliknij kolejno Akcje > Impose.
- **2** W oknie Fiery Impose kliknij przeznaczenie produktu Broszura oraz typ oprawy Zeszytowa.
- **3** Kliknij styl oprawy Z lewej, Z prawej lub Góra.
- **4** Aby określić rozmiar arkusza, kliknij polecenie Edytuj obok pola tekstowego Arkusz.

**5** Aby określić ustawienia okładki, kliknij polecenie Okładka, a następnie kliknij ustawienie Brak, Część wewnętrzną, Część zewnętrzną lub Obie strony w menu Przednia okładka i Tylna okładka.

**Uwaga:** W przypadku okładki zadania VDP nie można zmienić typu nośnika.

**6** Określ informacje w polu Orientacja układu, a następnie kliknij polecenie Broszura unikatowa 2 x 2 w obszarze Wiersz i kolumna.

**Uwaga:** Ustawienie Broszura unikatowa 2 x 2 jest dostępne wyłącznie w przypadku zadań VDP. W przypadku wykonywania impozycji zadania PostScript lub PDF i użycia tego samego szablonu stosowane jest domyślnie ustawienie Broszura powtarzalna 2 x 2.

**7** Określ inne ustawienia zgodnie z wymaganiami.

### **Ustawianie spadów lub skalowania w przypadku impozycji VDP**

Ustawienie spadów w przypadku impozycji VDP ma wpływ na lokalizację znaczników przycinania. Domyślnie aplikacja Fiery Impose umieszcza znaczniki przycinania na krawędzi obrazu. Jeśli zostaną zastosowane wartości spadu do impozycji VDP, znaczniki przycinania zostaną automatycznie przesunięte o wartość spadu.

- **•** Wykonaj jedną z następujących czynności:
	- **•** W obszarze Spad wprowadź wartości spadów w polach Poziomo i Pionowo.
	- **•** W okienku Skaluj w menu Skalowanie wybierz polecenie Skaluj, aby dopasować, 100% lub Niestandardowe.

W przypadku wybrania ustawienia Niestandardowe wprowadź współczynnik skalowania w polu Współczynnik skali.

# Ustawienia grupowania w przypadku impozycji VDP

W przypadku impozycji VDP można przetwarzać zadania drukowania z użyciem funkcji Grupowanie na poziomie strony lub rekordu.

Należy wybrać jedno z następujących ustawień:

- **•** Single Record Mode (Tryb pojedynczego rekordu) stosowanie impozycji do jednego rekordu w danym momencie. Aplikacja Impose wykonuje operację grupowania w odniesieniu do stron w pojedynczym rekordzie.
- **•** Multiple Record Mode (Tryb wielu rekordów) stosowanie impozycji do wielu rekordów równocześnie. Aplikacja Impose wykonuje operację grupowania w odniesieniu do stron z wielu rekordów.

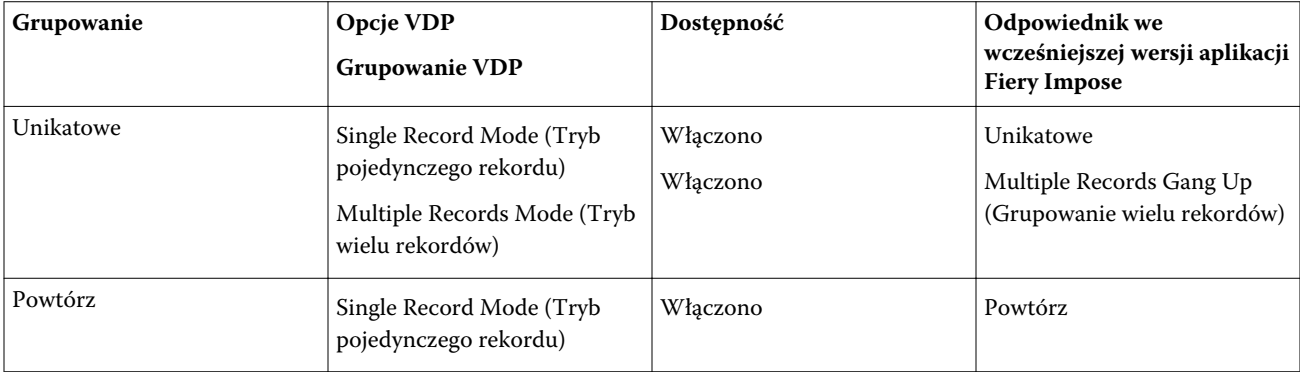

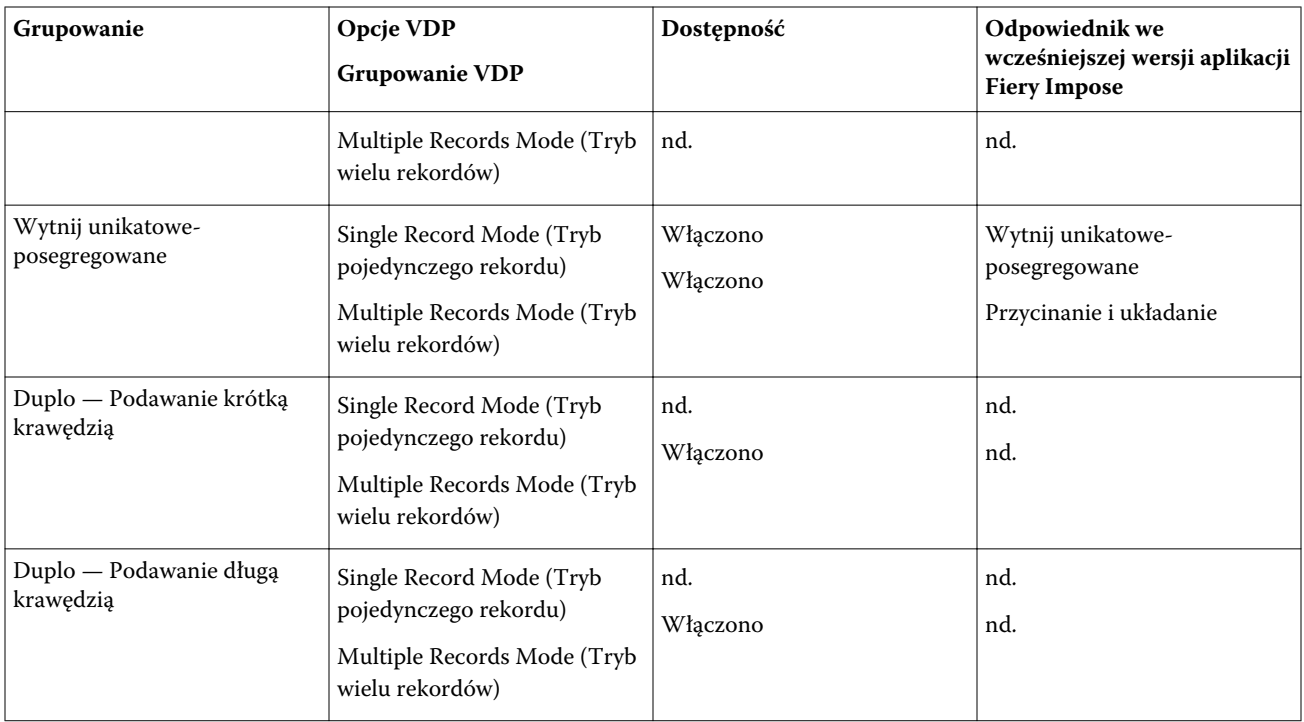

## **Impozycja z pojedynczym rekordem w przypadku zadań VDP**

W przypadku impozycji z pojedynczym rekordem każdy rekord w zadaniu VDP jest poddawany impozycji oddzielnie. Ten sam schemat impozycji jest powtarzany w odniesieniu do każdego rekordu.

Każdy arkusz z impozycją (sygnatura) zawiera strony tylko z pojedynczego rekordu. Jeśli strony z danego rekordu nie wypełniają arkusza w całości, wstawiane są puste strony.

Funkcja impozycji z pojedynczym rekordem w przypadku zadań VDP obsługuje ustawienia Grupowanie Powtórz, Grupowanie Unikatowe i Wytnij unikatowe-posegregowane.

**Rysunek 1:** Przykład zastosowania funkcji Grupowanie Powtórz w przypadku układu jednostronnego obejmującego 8 rekordów, z 2 stronami na rekord, 1 wierszem na 2 kolumny. R = rekord, P = strona, S = arkusz

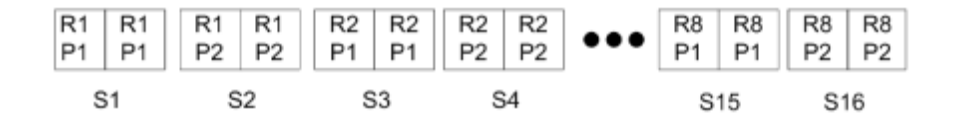

**Rysunek 2:** Przykład zastosowania funkcji Grupowanie Unikatowe w przypadku układu jednostronnego obejmującego 8 rekordów, z 2 stronami na rekord, 1 wierszem na 2 kolumny. R = rekord, P = strona, S = arkusz

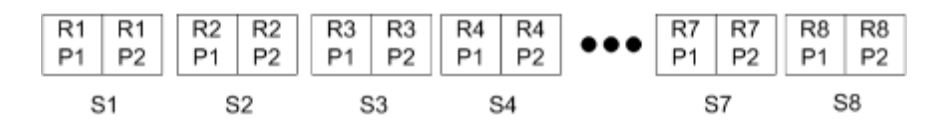

**Rysunek 3:** Przykład zastosowania funkcji Wytnij unikatowe-posegregowane w przypadku układu jednostronnego obejmującego 8 rekordów, z 4 stronami na rekord, 1 wierszem na 2 kolumny. R = rekord, P = strona, S = arkusz

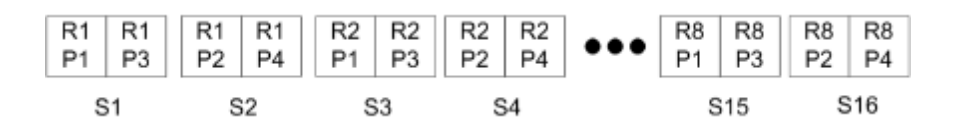

#### **Impozycja z wieloma rekordami w przypadku zadań VDP**

W przypadku użycia metody impozycji z wieloma rekordami wiele rekordów w zadaniu VDP jest umieszczanych na pojedynczym arkuszu. Wiele rekordów jest przetwarzanych jednocześnie.

Metoda impozycji z wieloma rekordami w przypadku zadań VDP obsługuje funkcje Segregowanie wielu rekordów i Przycinanie i układanie. Funkcja Przycinanie i układanie umożliwia pozycjonowanie wielu rekordów na arkuszach tak, aby przycięte stosy można było szybko układać bez dalszego segregowania. Duże zadania o wielu rekordach można dzielić na zestawy w celu ułatwienia obsługi.

**Rysunek 4:** Przykład zastosowania funkcji Segregowanie wielu rekordów w przypadku układu jednostronnego obejmującego 8 rekordów, z 2 stronami na rekord, 1 wierszem na 2 kolumny. R = rekord, P = strona, S = arkusz

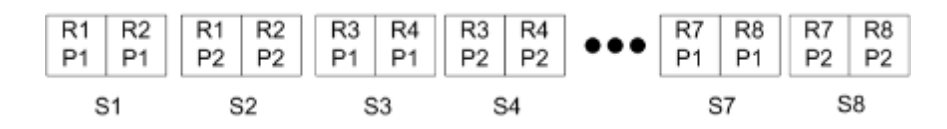

**Rysunek 5:** Przykład zastosowania funkcji Przycinanie i układanie w przypadku układu jednostronnego obejmującego 8 rekordów, z 2 stronami na rekord, 1 wierszem na 2 kolumny. R = rekord, P = strona, S = arkusz

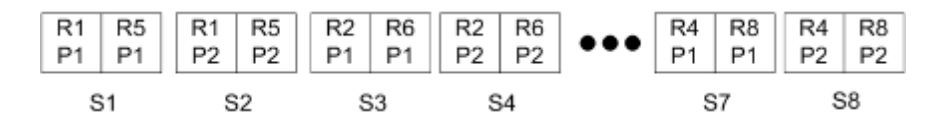

### **Grupowanie Duplo VDP**

Układy grupowania Duplo VDP obsługują schematy stronicowania sprzętu wykańczającego Duplo, do którego są podawane arkusze, tj. rozcinarek, przycinarek i zaginarek. Schemat grupowania Duplo obejmuje zdefiniowanie stronicowania umożliwiającego sekwencyjne wykańczanie drukowanych arkuszy, jeden po drugim.

**Uwaga:** W przypadku układów grupowania Duplo ustawienie Styl jest niedostępne oraz nie można określić ustawień Przednia okładka i Tylna okładka.

Dostępne układy grupowania Duplo to:

- **•** Duplo Podawanie krótką krawędzią tworzenie kierunku stronicowania umożliwiającego podawanie arkuszy do urządzenia wykańczającego Duplo krótką krawędzią.
- **•** Duplo Podawanie długą krawędzią tworzenie kierunku stronicowania umożliwiającego podawanie arkuszy do urządzenia wykańczającego Duplo długą krawędzią.

# Aplikacja Fiery Compose

Aplikacja Fiery Compose, jedna z aplikacji Fiery obsługujących przygotowywanie do druku, do których należą również aplikacje Fiery Impose i Fiery JobMaster, umożliwia przygotowywanie zadań (zbuforowanych i wstrzymanych w programie Command WorkStation) do drukowania.

Aplikacja Aplikacja Fiery Compose jest wyświetlana w oknie Fiery Preview. Aplikacja Fiery Impose umożliwia określanie ustawień impozycji w pojedynczej kolejności zadań i natychmiastowe wyświetlanie wyników operacji wykonywanych w aplikacjach Aplikacja Fiery Compose i Fiery Impose.

**Uwaga:** Opcje aplikacji Aplikacja Fiery Compose stanowią podzestaw opcji aplikacji Fiery JobMaster, która zapewnia bardziej zaawansowane funkcje przygotowywania zadań.

Aplikacja Fiery Compose to aplikacja dynamiczna: Dostępne opcje różnią się w zależności od wybranej drukarki. W przypadku pojedynczego zadania można użyć aplikacji Aplikacja Fiery Compose do wykonywania następujących czynności:

- **•** ustawianie rozdziałów i stosowanie wykończenia podzestawów, jeśli funkcje te są obsługiwane
- **•** określanie różnych nośników przednich i tylnych okładek, stron treści i sekcji
- **•** wstawianie pustych stron, arkuszy, zakładek lub innych dokumentów
- **•** edytowanie dokumentu za pomocą programu Adobe Acrobat i dodatku Enfocus PitStop

**Uwaga:** Aby można było korzystać ze wszystkich funkcji aplikacji Aplikacja Fiery Compose, na komputerze musi zostać aktywowana licencja aplikacji Aplikacja Fiery Compose.

Aplikacja Aplikacja Fiery Compose umożliwia pracę z dowolnymi zadaniami w formacie PDF lub PostScript na poziomie strony. W przypadku edytowania zadania PostScript w aplikacji Aplikacja Fiery Compose, aplikacja Aplikacja Fiery Compose skonwertuje je na format PDF. Wszystkie zmiany wprowadzane w odniesieniu do zadania są wyświetlane w okienku Widok arkusza.

Jeśli zadanie obejmuje ustawienia w obszarze Różne nośniki, które zdefiniowano w sterowniku drukarki lub programie Command WorkStation, ustawienia takie zostaną pokazane w przypadku wyświetlenia zadania w aplikacji Aplikacja Fiery Compose. Po zapisaniu zadania w aplikacji Aplikacja Fiery Compose nie można powrócić do okna Różne nośniki i wprowadzać w nim zmian.

# Ustawianie opcji zadania przed skorzystaniem z aplikacji Aplikacja Fiery Compose

Można ustawić opcje wykańczania, dotyczące między innymi zszywania, składania i dziurkowania, korzystając z programu Command WorkStation (obszaru Właściwości zadania), sterownika drukarki lub aplikacji Aplikacja Fiery Compose.

Metody te powodują zastosowanie zmian do całego zadania. Aplikacja Aplikacja Fiery Compose umożliwia jednak stosowanie opcji wykończenia do podzestawów w zadaniu. Zalecamy konfigurowanie wykończenia podzestawów w aplikacji Aplikacja Fiery Compose.

# Otwieranie i wyświetlanie zadań w aplikacji Aplikacja Fiery Compose

Można korzystać z okna Aplikacja Fiery Compose w celu wyświetlania zadań i wprowadzania zmian. W oknie Aplikacja Fiery Compose znajdują się trzy okienka: Widok strony, Widok arkusza i Ustawienia.

- **•** Widok strony wyświetlanie wybranego zadania w formie miniatur pojedynczych stron.
- **•** Widok arkusza wyświetlanie całego zadania w formie miniatur lub wyświetlanie wybranej strony w trybie podglądu pełnoekranowego. Wyświetlając całe zadanie, można przełączać między widokami miniatur i siatki. (Wyświetlanie miniatur jako siatki pozwala zwiększyć wydajność). Zmiany są odzwierciedlane natychmiast w okienku Widok strony.

Można wyświetlać miniatury jako pojedyncze strony. W przypadku zadania dwustronnego w okienku Widok arkusza jest wyświetlana przednia i tylna strona arkusza. Można również korzystać z okienka Widok czytnika w celu wyświetlania lewych i prawych stron w formie książki.

**•** Ustawienia — wyświetlanie formantów mających wpływ na charakterystykę drukowania i układ na powierzchni arkusza służącego do końcowego druku. Wyświetlane formanty różnią się w zależności od przeznaczenia produktu.

**Uwaga: Patrz [Fiery Preview](#page-70-0) na stronie 71.** 

### **Otwieranie zadania w aplikacji Aplikacja Fiery Compose**

Można korzystać z programu Command WorkStation w celu otwierania zbuforowanego/wstrzymanego zadania w aplikacji Aplikacja Fiery Compose.

- **1** Wybierz zbuforowane/wstrzymane zadanie na liście Wstrzymane w programie Command WorkStation.
- **2** Kliknij kolejno Akcje > Compose.

### **Ustawianie obszaru Widok arkusza w celu wyświetlania miniatur lub pełnych stron w aplikacji Aplikacja Fiery Compose**

W okienku Widok arkusza można przełączać wyświetlanie miniatur i pełnych stron. Można również wyświetlać miniatury w formie siatki.

**Uwaga:** W przypadku wyświetlania pełnej strony jej pokazywany rozmiar odpowiada skrzynce łączącej dokumentu, a nie rozmiarowi nośnika przypisanego do strony.

- **•** Wykonaj jedną z następujących czynności:
	- Aby przełączyć między widokiem miniatur a pełnoekranowym, kliknij ikonę Dopasuj do strony ( $\stackrel{\textup{(}\textrm{}}{\leftrightarrow}\textrm{)}$  w dolnej części okna.
	- Aby przełączyć między widokiem miniatur a siatki, kliknij ikonę Przełącz treść arkusza ( **1**).

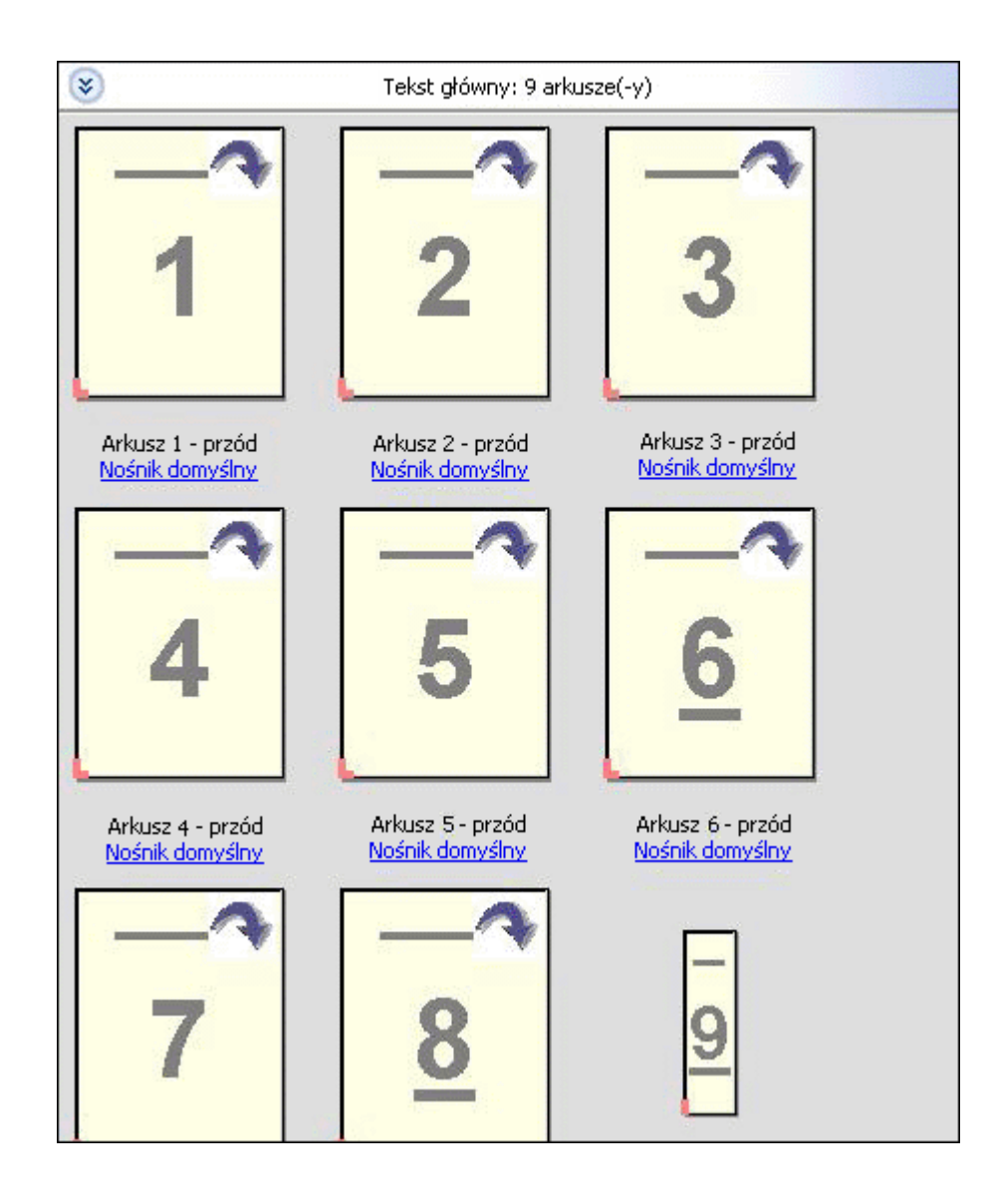

### **Wyświetlanie stron jako książki**

Widok czytnika to oddzielne okno umożliwiające równoczesne wyświetlanie lewych i prawych stron w formacie przeznaczonym do czytania.

**•** Otwórz okienko Widok czytnika, klikając kolejno Plik > Widok czytnika.

### **Dostosowywanie rozmiaru miniatury**

Okienko Widok strony umożliwia ustawienie rozmiaru miniatury. Okienko Widok arkusza umożliwia ustawienie powiększenia lub określenie powiększenia procentowego.

- **•** Wykonaj jedną z następujących czynności:
	- **•** Aby powiększyć lub pomniejszyć miniatury w okienku Widok strony, kliknij kolejno Widok > Powiększ miniatury lub Widok > Zmniejsz miniatury.
	- **•** Aby ustawić powiększenie miniatur w okienku Widok arkusza, przeciągnij suwak w dolnej części okienka Widok arkusza.

# Praca ze stronami w aplikacji Aplikacja Fiery Compose

Aplikacja Aplikacja Fiery Compose umożliwia dodawanie i usuwanie stron, zmienianie ich kolejności oraz wstawianie stron z innego zadania. Można również tworzyć strony z zakładkami, definiować początki rozdziałów i okładki, przypisywać nośniki do stron oraz wybierać opcję drukowania dwustronnego wybranych stron.

**Ważne:** Zadanie należy edytować przed określeniem jakichkolwiek ustawień różnych nośników. Edytowanie zadania może spowodować zmianę numerów stron, co z kolei może mieć wpływ na ustawienia różnych nośników. Po ukończeniu edytowania zadania należy zawsze sprawdzić ustawienia różnych nośników.

### **Otwieranie zadania w celu edytowania w programie Acrobat**

W aplikacji Aplikacja Fiery Compose można otworzyć zadanie w celu edytowania w programie Adobe Acrobat i dodatku Enfocus PitStop.

**•** Kliknij prawym przyciskiem stronę w okienku Widok strony, a następnie wybierz polecenie Edytuj w programie Acrobat.

### **Zmienianie kolejności, usuwanie lub ustawianie opcji dupleksu w odniesieniu do stron w aplikacji Aplikacja Fiery Compose**

Można manipulować wybranymi stronami w zadaniu aplikacji Aplikacja Fiery Compose.

- **•** Wykonaj jedną z następujących czynności:
	- **•** Aby zmienić kolejność stron, kliknij miniaturę strony w okienku Widok strony i przeciągnij ją do nowej lokalizacji.
	- **•** Aby usunąć strony, zaznacz je, a następnie kliknij kolejno Edytuj > Usuń.
	- **•** Aby zastosować opcje drukowania dwustronnego (jeśli drukarka je obsługuje) do wybranych stron lub rozdziałów, zaznacz strony, kliknij je prawym przyciskiem, kliknij polecenie Dupleks stron, a następnie określ odpowiednie ustawienie.

**Uwaga:** Aby użyć opcji dupleksu w odniesieniu do całego zadania, należy wybrać odpowiednie ustawienie zadania w programie Command WorkStation przed otwarciem zadania w aplikacji Aplikacja Fiery Compose lub wybrać funkcję Dupleks w okienku Ustawienia.

### **Wstawianie stron z innego zadania w aplikacji Aplikacja Fiery Compose**

Można wstawiać strony z zadania na serwerze Fiery Server lub z komputera.

- **1** Kliknij kolejno Akcje > Wstaw strony.
- **2** W oknie dialogowym Wstaw strony wykonaj jedną z następujących czynności:
	- **•** Z komputera lokalnego: kliknij przycisk Przeglądaj, wybierz plik, a następnie kliknij przycisk Otwórz.
	- **•** Z serwera Fiery Server: kliknij polecenie Zadania serwera, a następnie kliknij plik na liście.
- **3** Wykonaj jedną z następujących czynności:
	- **•** Aby wstawić określone strony, przeciągnij je do okienka Widok strony i ustaw je we właściwej kolejności.
	- **•** Aby wstawić całe zadanie, przeciągnij etykietę zadania do okienka Widok strony.

### **Wstawianie pustego arkusza lub strony w aplikacji Aplikacja Fiery Compose**

Aplikacja Aplikacja Fiery Compose umożliwia wstawianie pustych arkuszy lub stron w dowolnym miejscu dokumentu. Aplikacja Aplikacja Fiery Compose wstawia arkusz lub stronę przed wybraną stroną.

**Uwaga:** Nie można wstawiać elementów, jeśli wybrana strona jest zakładką. Aby wstawić element przed zakładką, najpierw należy wstawić element, a następnie dodać zakładkę po nim.

- **1** Wybierz stronę w okienku Widok strony.
- **2** Kliknij kolejno Akcje > Wstaw pusty arkusz lub Akcje > Wstaw pustą stronę.

### **Przypisywanie nośników do stron w aplikacji Aplikacja Fiery Compose**

Okienka Widok arkusza i Widok strony umożliwiają przypisywanie nośników do określonych stron lub ich zakresów. W okienku Widok strony można również przypisać nośniki do całego zadania.

- **1** Wybierz stronę lub strony.
- **2** Kliknij kolejno Akcje > Przypisz nośniki.
- **3** Określ nośniki w oknie dialogowym Nośniki stron/zakresu stron.

### **Praca z początkami rozdziałów w aplikacji Aplikacja Fiery Compose**

Aby podzielić dokument na rozdziały, można oznaczyć początek każdego rozdziału w okienku Widok strony, a następnie zastosować opcje wykończenia w okienku Ustawienia. Można również usunąć znacznik początku rozdziału.

Strona początkowa rozdziału jest drukowana na przedniej stronie arkusza. (Jest to prawa strona w widoku czytnika). Zielone znaczniki w okienku Widok strony wskazują strony początkowe rozdziałów.

- **•** Wykonaj jedną z następujących czynności:
	- **•** Aby dodać początek rozdziału, wybierz stronę bez znacznika początku rozdziału i kliknij kolejno Akcje > Początek rozdziału.
	- **•** Aby usunąć początek rozdziału, wybierz stronę ze znacznikiem początku rozdziału i kliknij kolejno Akcje > Początek rozdziału.
	- **•** Aby wyświetlić puste strony wstawione przez aplikację Aplikacja Fiery Compose przed stronami początkowymi rozdziałów, kliknij kolejno Widok > Pokaż niejawne spacje.

Aplikacja Aplikacja Fiery Compose wstawia niejawne puste strony w celu dostosowania początków rozdziałów do ustawień drukowania dwustronnego — umożliwia to umieszczanie stron początkowych rozdziałów po prawej stronie w okienku Widok czytnika.

### **Ustawianie zakładek w aplikacji Aplikacja Fiery Compose**

Można dodawać zakładki w dowolnym miejscu w dokumencie oraz wybierać nośniki zakładek. (Wszystkie zakładki w zadaniu muszą korzystać z jednego nośnika, nawet jeśli dostępnych jest wiele typów nośników z zakładkami).

Opcja Konwertuj na zakładkę z wcześniejszych wersji aplikacji Aplikacja Fiery Compose została usunięta. Aby skonwertować istniejącą stronę w dokumencie lub stronę wstawioną na zakładkę w aplikacji Aplikacja Fiery Compose, należy kliknąć prawym przyciskiem i wybrać polecenie Przypisz nośniki, a następnie wybrać z listy nośnik z zakładkami, zgodnie z poniższych opisem.

Aby wstawić element przed zakładką, należy najpierw wstawić element, a następnie dodać zakładkę po nim. Nie można wstawiać elementów, jeśli wybrana strona jest zakładką.

Zakładki można dodawać pojedynczo w okienku Podgląd. Można również konfigurować i dodawać wiele zakładek w oknie Tab Text Setup (Konfiguracja tekstu na zakładce).

- **1** Wybierz stronę, przy której chcesz wstawić zakładkę.
- **2** Kliknij kolejno Akcje > Wstaw zakładkę.

Zakładka korzystająca z domyślnego nośnika z zakładkami zostanie dodana przed wybraną stroną. (Jeśli w zadaniu znajdują się już zakładki, nowe zakładki muszą korzystać z tego samego nośnika co istniejące).

- **3** Kliknij wstawioną zakładkę i wybierz kolejno Akcje > Przypisz nośniki.
- **4** Określ nośnik w oknie Edytuj zakładkę.

Zmiana nośnika jednej zakładki spowoduje zmianę nośnika w odniesieniu do wszystkich zakładek w zadaniu.

**Uwaga:** W aplikacji Fiery JobMaster można użyć wielu nośników z zakładkami w jednym zadaniu. Patrz [Dodawanie wielu stylów zakładek do dokumentu](#page-12-0) na stronie 13.

#### **Ustawianie tekstu zakładki i innych właściwości w aplikacji Aplikacja Fiery Compose**

Można używać okna Edytuj zakładkę w celu ustawiania tekstu na zakładce i właściwości położenia oraz nośników zakładek.

**Uwaga:** We wcześniejszych wersjach aplikacji Aplikacja Fiery Compose dostępna jest opcja Tekst na zakładce. W późniejszych wersjach opcję tę zastępuje opcja Edytuj zakładkę.

- **1** Wybierz stronę z zakładką.
- **2** Kliknij prawym przyciskiem wybraną stronę z zakładką, a następnie kliknij polecenie Tekst na zakładce.
- **3** Wprowadź odpowiedni tekst w polu Tekst.
- **4** Użyj menu i przycisków poniżej pola Tekst, aby określić atrybuty tekstu, takie jak czcionka, rozmiar, wyrównanie i obrót.

Jeśli w zadaniu jest używany układ pionowy, tekst na zakładce zostanie umieszczony pionowo, tak aby można było sprawdzić jego wyrównanie.

**5** Aby zastosować te same ustawienia tekstu do wszystkich zakładek, kliknij polecenie Zastosuj te same atrybuty tekstowe do wszystkich zakładek.

### **Konfigurowanie okładek**

Aplikacja Aplikacja Fiery Compose umożliwia niezależne konfigurowanie przedniej i tylnej okładki dokumentu oraz wybieranie ich nośników z aplikacji Paper Catalog. Jako okładek można użyć przedniej i tylnej strony dokumentu; można również wstawić okładki.

**Uwaga:** Nie można dodawać wstawek lub zakładek, ani oznaczać początku rozdziału, jeśli wybraną stronę stanowi strona przednia lub tylna dokumentu. Patrz *Pomoc aplikacji Paper Catalog*, która stanowi część *Pomocy programu Command WorkStation*.

- **1** W okienku Ustawienia kliknij kolejno Okładka > Zdefiniuj.
- **2** Wykonaj jedną z następujących czynności w oknie dialogowym Nośnik okładki:
	- **•** Aby zastosować te same ustawienia do okładki przedniej i tylnej, kliknij polecenie Zastosuj te same ustawienia dla przedniej i tylnej okładki.
	- **•** Aby niezależnie skonfigurować okładkę przednią i tylną, wybierz polecenie Przednia okładka lub Tylna okładka.
- **3** Określ ustawienia.

## Wykańczanie podzestawów w aplikacji Aplikacja Fiery Compose

Jeśli drukarka obsługuje tę funkcję, można używać pojedynczych opcji wykończenia w odniesieniu do podzestawów w zadaniu, co pozwala zastosować szeroką ich gamę w jednym przebiegu. Można definiować podzestawy na podstawie rozdziałów, zakresów arkuszy lub zakresów niestandardowych.

Najpierw należy określić opcje wykończenia dla całego zadania, włącznie z ustawieniami nośników i drukowania dwustronnego (jeśli są wymagane). Aby uzyskać szczegółowe informacje, patrz [Ustawianie rozmiaru arkusza w](#page-41-0) [aplikacji Fiery Impose](#page-41-0) na stronie 42 i [Ustawianie opcji dupleksu w aplikacji Fiery Impose](#page-41-0) na stronie 42.

Następnie można utworzyć podzestawy w zadaniu, po czym określić opcje wykończenia i skonfigurować nośniki w odniesieniu do pojedynczych podzestawów, zakresów arkuszy/stron lub pojedynczych arkuszy/stron.

#### **Reguły wykańczania podzestawów**

- **•** Arkusze w podzestawie muszą być ciągłe; dotyczy to również wstawek i zakładek dodanych w aplikacji Aplikacja Fiery Compose.
- **•** Można użyć okienka Widok strony, aby zdefiniować początki zestawów w przypadku stosowania wykończenia podzestawów rozdziałów.
- **•** Okienko Ustawienia określa liczbę arkuszy w przypadku wykończenia podzestawów arkuszy. Każdy podzestaw zawiera tę samą liczbę arkuszy.
- **•** Okienko Widok arkusza definiuje podzestawy niestandardowe. Każdy podzestaw może mieć inną długość.
- **•** W przypadku zmiany wartości ustawienia Definicja zestawu z rozdziałów lub liczby arkuszy na wartość niestandardową, zdefiniowane wcześniej podzestawy będą stanowić punkt początkowy w kontekście ustawień w obszarze Niestandardowe.
- **•** Zmiana wartości ustawienia Definicja zestawu z niestandardowej lub liczby arkuszy powoduje usunięcie podzestawów niestandardowych i zastąpienie ich nową definicją.
- **•** Wszystkie arkusze w podzestawie muszą mieć jednakowy rozmiar, z wyjątkiem zakładek i wstawek ze składaniem typu "Z".
- **•** Nie można określać okładek w odniesieniu do zestawów wykończenia.
- **•** W przypadku zdefiniowania podzestawów zadania jednostronnego, a następnie określenia opcji drukowania dwustronnego w odniesieniu do zadania, należy wziąć pod uwagę następujące kwestie:
	- **•** W przypadku wykończenia podzestawów arkuszy podzestawy zachowują liczbę arkuszy. Na przykład podzestaw składający się wcześniej z 3 stron na 3 arkuszach nadal będzie składał się z 3 arkuszy, jednak stron będzie 6.
	- **•** W przypadku wykończenia podzestawów rozdziałów lub niestandardowego podzestawy zachowują liczbę stron; w razie potrzeby zostaną dodane puste strony w celu spełnienia wymagań funkcji drukowania dwustronnego.

## **Określanie definicji zestawu w aplikacji Aplikacja Fiery Compose**

Można określić wykończenie podzestawu, konfigurując ustawienie Definicja zestawu w okienku Ustawienia, a następnie stosując opcje wykończenia.

- **1** W okienku Ustawienia kliknij jedno z poniższych poleceń w menu Definicja zestawu:
	- **•** Niestandardowe definiowanie podzestawów przez wybieranie różnych zakresów arkuszy zgodnie z wymaganiami w okienku Widok arkusza.
	- **•** Rozdziały korzystanie z początków rozdziałów do tworzenia podzestawów.
	- **•** Liczba arkuszy określanie stałej liczby arkuszy na podzestaw, tak aby każdy zawierał tę samą ich liczbę.
- **2** Kliknij przycisk OK.

## **Stosowanie wykończenia podzestawu w aplikacji Aplikacja Fiery Compose**

Można zastosować wykończenie podzestawu rozdziału, arkusza lub niestandardowego.

Aby zastosować wykończenie podzestawu rozdziału, należy określić początek rozdziału, a następnie ustawić opcje wykończenia i nośnika dla podzestawów rozdziału. W okienku Widok arkusza jest wyświetlane zadanie podzielone na podzestawy rozdziału.

Aby zastosować wykończenie podzestawu arkusza, należy określić liczbę arkuszy w podzestawie. Aplikacja Aplikacja Fiery Compose podzieli następnie zadanie na podzestawy o równej długości.

Funkcja wykończenia zestawu niestandardowego zapewnia pełną kontrolę długości podzestawów. Podzestawy można określać w okienku Widok arkusza. Każdy podzestaw niestandardowy może obejmować inną liczbę arkuszy.

- **1** W okienku Ustawienia kliknij opcje w menu Składanie, Dziurkowany i Zszywanie.
- **2** W przypadku stosowania wykończenia podzestawu rozdziału wykonaj następujące czynności:
	- a) Wybierz stronę początkową rozdziału w okienku Widok strony i kliknij kolejno Akcje > Początek rozdziału.
	- b) W okienku Ustawienia kliknij polecenie Rozdziały w menu Definicja zestawu.
- **3** W razie potrzeby przypisz nośnik globalny.
- **4** Aby podzestawy miały równą długość (stanowiły podzestawy arkusza), wybierz polecenie Liczba arkuszy z menu Definicja zestawu w okienku Ustawienia. Następnie wprowadź liczbę arkuszy na podzestaw.
- **5** W przypadku stosowania wykończenia podzestawu niestandardowego wykonaj następujące czynności:
	- a) W okienku Ustawienia kliknij polecenie Niestandardowe w menu Definicja zestawu.
	- b) W okienku Widok arkusza zaznacz arkusz początkowy podzestawu, kliknij prawym przyciskiem i kliknij polecenie Utwórz podzestaw. Powtórz te czynności w odniesieniu do każdego podzestawu.
- **6** Usuń niechciane opcje wykańczania z każdego z podzestawów.
- **7** Aby przypisać nośniki, wykonaj jedną z następujących czynności:
	- **•** Aby przypisać nośniki do określonych podzestawów, kliknij prawym przyciskiem nagłówek podzestawu i wybierz polecenie Przypisz nośniki.
	- **•** Aby przypisać nośniki do pojedynczych arkuszy lub zakresu arkuszy w podzestawie, zaznacz arkusze, kliknij prawym przyciskiem i wybierz polecenie Przypisz nośniki.
- **8** Aby wykonać inne czynności w odniesieniu do podzestawu, kliknij prawym przyciskiem pasek nagłówka i wybierz odpowiednie polecenia z menu.
- **9** Aby usunąć podzestaw, zaznacz go, kliknij prawym przyciskiem, a następnie wybierz polecenie Usuń podzestaw.

### **Określanie wykończenia podzestawów z użyciem funkcji Składanie typu "Z" w aplikacji Aplikacja Fiery Compose**

Jeśli drukarka obsługuje funkcję składania typu "Z", można wybrać opcję składania typu "Z" w odniesieniu do pojedynczych arkuszy w podzestawie.

Wstawka składana w trybie "Z" ma rozmiar dwukrotnie większy od rozmiaru papieru podzestawu. Oba rozmiary muszą być rozmiarami standardowymi obsługiwanymi zarówno przez drukarkę, jak i moduł wykańczania dokonujący składania. (Rozmiary niestandardowe nie są obsługiwane). Krawędź podawania papieru treści i wstawki typu "Z" musi być tego samego rozmiaru.

Na przykład w przypadku zadania o rozmiarze Letter wkładka typu "Z" będzie miała rozmiar 11 x 17 oraz będzie podawana krótką krawędzią. Jeśli w zadaniu stosowany jest rozmiar A4, wkładka typu "Z" będzie miała rozmiar A3 oraz będzie podawana krótką krawędzią.

- **1** W okienku Ustawienia kliknij polecenie Składanie typu "Z" w menu Składanie.
- **2** W okienku Widok arkusza wybierz arkusz, kliknij prawym przyciskiem, a następnie kliknij polecenie Składanie typu  $<sub>n</sub>Z"$ .</sub>

# Zarządzanie zadaniami w aplikacji Aplikacja Fiery Compose

Aplikacja Aplikacja Fiery Compose udostępnia narzędzia umożliwiające zapisywanie, usuwanie i drukowanie zadań.

## **Zapisywanie zadania w aplikacji Aplikacja Fiery Compose**

W przypadku wprowadzenia zmian w zadaniu w aplikacji Aplikacja Fiery Compose należy zapisać zadanie przed jego wydrukowaniem.

- **1** Kliknij kolejno Plik > Zapisz.
- **2** Wybierz jedną z następujących opcji:
	- **•** Zapisz jako zwykłe zadanie zapisywanie na serwerze Fiery Server.
	- **•** Zapisz jako plik PDF zapisywanie na dysku lokalnym.

### **Usuwanie zadania otwartego w aplikacji Aplikacja Fiery Compose**

Aby usunąć zadanie otwarte w aplikacji Aplikacja Fiery Compose, należy powrócić do interfejsu programu Command WorkStation.

- **1** Zamknij zadanie w aplikacji Aplikacja Fiery Compose.
- **2** Usuń zadanie z programu Command WorkStation.

Aby uzyskać więcej informacji, patrz *Pomoc programu Command WorkStation*.

# <span id="page-70-0"></span>Fiery Preview

Można wyświetlać zawartość stron i arkuszy oraz określać opcje drukowania, korzystając z obszaru Fiery Preview. Można również w odniesieniu do zadań drukowania wykonywać dodatkowe czynności przygotowawcze, dotyczące między innymi impozycji.

Funkcja Fiery Preview obejmuje przedrastrowy podgląd przetworzonego obrazu (pre-RIP), umożliwiając wyświetlanie zadań, które zostały zbuforowane przed ich przetworzeniem. Jeżeli włączono funkcje Fiery Impose i Fiery Compose lub Fiery JobMaster, można zintegrować funkcjonalność połączonych przepływów roboczych w oknie Podgląd oraz wyświetlać wyniki działań przed drukowaniem.

- **•** Funkcja Fiery Impose konwertuje zadania na format pliku PDF i umożliwia tworzenie układów impozycji.
- **•** Funkcja Fiery Compose pozwala definiować rozdziały, dodawać puste strony i określać różne nośniki dla zadania.
- **•** Funkcja Fiery JobMaster umożliwia dostęp do złożonych zadań w zakresie przygotowywania dokumentów, takich jak wstawianie wkładek, skanowanie, podział na rozdziały, numerowanie stron i edytowanie na późnym etapie. Funkcja JobMaster obejmuje opcje funkcji Fiery Compose.

**Uwaga:** Aby uzyskać informacje na temat funkcji Fiery Impose/Compose/JobMaster, zapoznaj się z Pomocą funkcji JobMaster.

**Uwaga:** Można utworzyć nowe zadanie drukowania w oknie Fiery Impose/Compose/JobMaster, wybierając ikonę Nowe zadanie na pasku narzędzi w programie Command WorkStation. Nowe zadanie należy utworzyć, gdy konieczne jest przygotowanie zadania na podstawie skanowanego dokumentu, wydrukowanie zadania zawierającego tylko zakładki lub połączenie istniejących zadań, począwszy od pustego zadania.

Dostęp do funkcji podglądu czytelnika, umożliwiającej wyświetlanie zadań w formacie po wydrukowaniu, można uzyskać z poziomu okna głównego funkcji Fiery Preview.

Jeżeli wybrano opcję Podgląd w przypadku przetwarzanego zadania, zostanie ono otwarte w trybie podglądu rastra. Można wyświetlać podgląd wydrukowanych i zarchiwizowanych zadań z danymi rastra. Wymagane jest zarchiwizowanie zadań z danymi rastra za pośrednictwem serwera Fiery Server.

Jeśli zainstalowano pakiet Fiery Graphic Arts Package, Premium Edition, można wyświetlać obraz rastrowy przetworzonego zadania w programie ImageViewer oraz dostosowywać kolory i wykonywać inne działania w zakresie korekty ekranowej. Dostęp do programu ImageViewer można uzyskać, używając przycisku w oknie podglądu rastrowego.

Aby otworzyć zadanie rastrowe i określić ustawienia w zakresie funkcji Fiery Impose/JobMaster/Compose, należy wybrać zadanie w obszarze Centrum zadań w programie Command WorkStation, a następnie wybrać polecenie Usuń raster z menu Akcje.

# Wyświetlanie informacji dotyczących przetworzonych zadań

W okienku Podsumowanie zadania znajdują się określone informacje dotyczące wybranego zadania, które zostało przetworzone, oraz miniatury wszystkich stron w zadaniu. W górnej części okienka znajduje się nazwa pliku wybranego zadania oraz miniatury wszystkich stron w zadaniu, jeśli zostało ono przetworzone i wstrzymane.

Jeśli zadanie zostało przetworzone, można je wyświetlić w okienku Podsumowanie zadania w obszarze Centrum zadań. Użycie okna Podgląd rastra w odniesieniu do przetworzonego zadania nie powoduje otwarcia aplikacji Aplikacja Fiery Compose, Fiery JobMaster ani Fiery Impose. Można otworzyć program ImageViewer, jeśli pakiet Fiery Graphic Arts Package, Premium Edition lub pakiet Fiery Productivity Package jest obsługiwany przez serwer Fiery Server.

Uruchom program Command WorkStation i wybierz przetworzone zadanie na liście wstrzymanych zadań, aby wyświetlić je w okienku Podsumowanie zadania.

Okienko Podsumowanie zadania znajduje się w prawej części okna programu Command WorkStation.

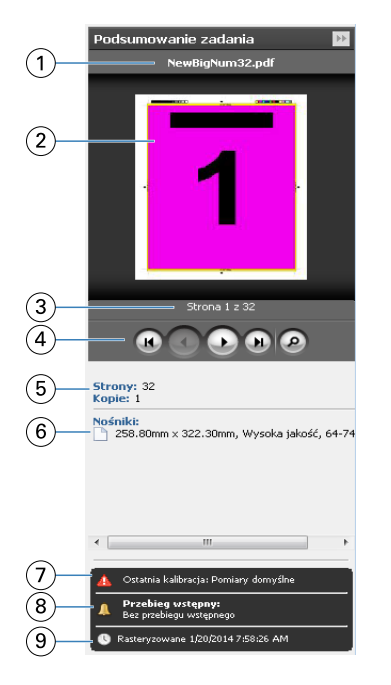

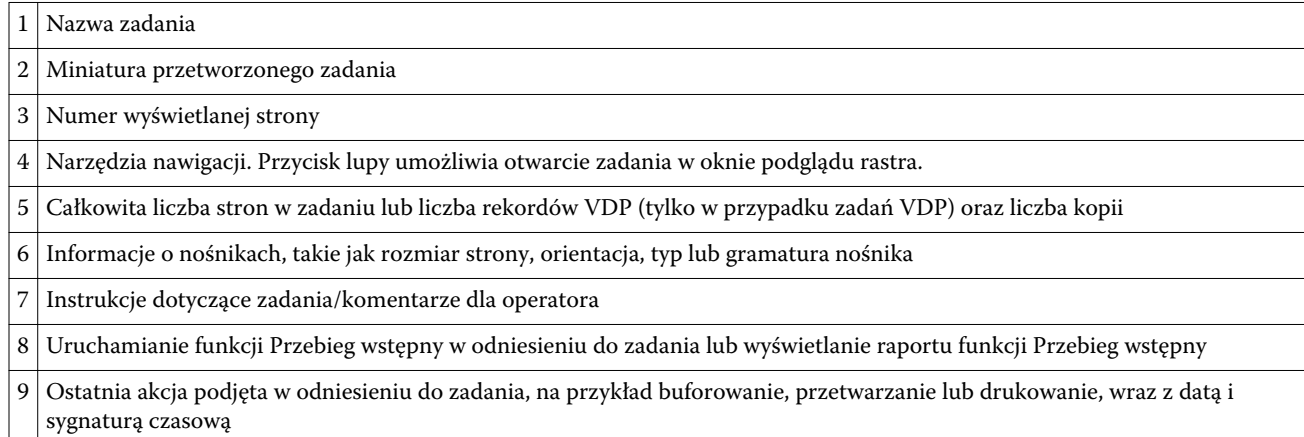

# Wyświetlanie zbuforowanych nieprzetworzonych zadań

Aby wyświetlić zbuforowane zadania, należy skorzystać z okna Podgląd.
**1** W obszarze Centrum zadań wybierz zbuforowane zadanie w kolejce Wstrzymane.

**Uwaga:** Jeśli zadanie zostało przetworzone, zostanie ono wyświetlone w trybie podglądu rastra z ograniczoną funkcjonalnością.

- **2** Użyj jednej z poniższych metod, aby otworzyć okno Podgląd:
	- **•** Kliknij prawym przyciskiem i wybierz polecenie Podgląd.
	- **•** W menu Akcje wybierz polecenie Podgląd.
	- **•** Kliknij ikonę Podgląd na pasku narzędzi w programie Command WorkStation.
	- **•** W okienku Podsumowanie zadania kliknij ikonę Uruchom podgląd (ikonę lupy znajdującą się poniżej miniatury).
	- **•** Kliknij ikonę Nowe zadanie na pasku narzędzi programu Command WorkStation.

**Uwaga:** Kliknięcie polecenia Nowe zadanie powoduje utworzenie pustego zadania w przestrzeni roboczej aplikacji Fiery Impose/Compose/JobMaster. Następnie do zadania można zastosować ustawienia aplikacji Fiery Impose/Aplikacja Fiery Compose/Fiery JobMaster.

Poniższa ilustracja przedstawia standardowe okno Podgląd. Jeśli okienka Widok strony i Ustawienia są ukryte po otwarciu okna Podgląd po raz pierwszy, kliknij odpowiednio strzałki po lewej lub po prawej stronie paska narzędzi.

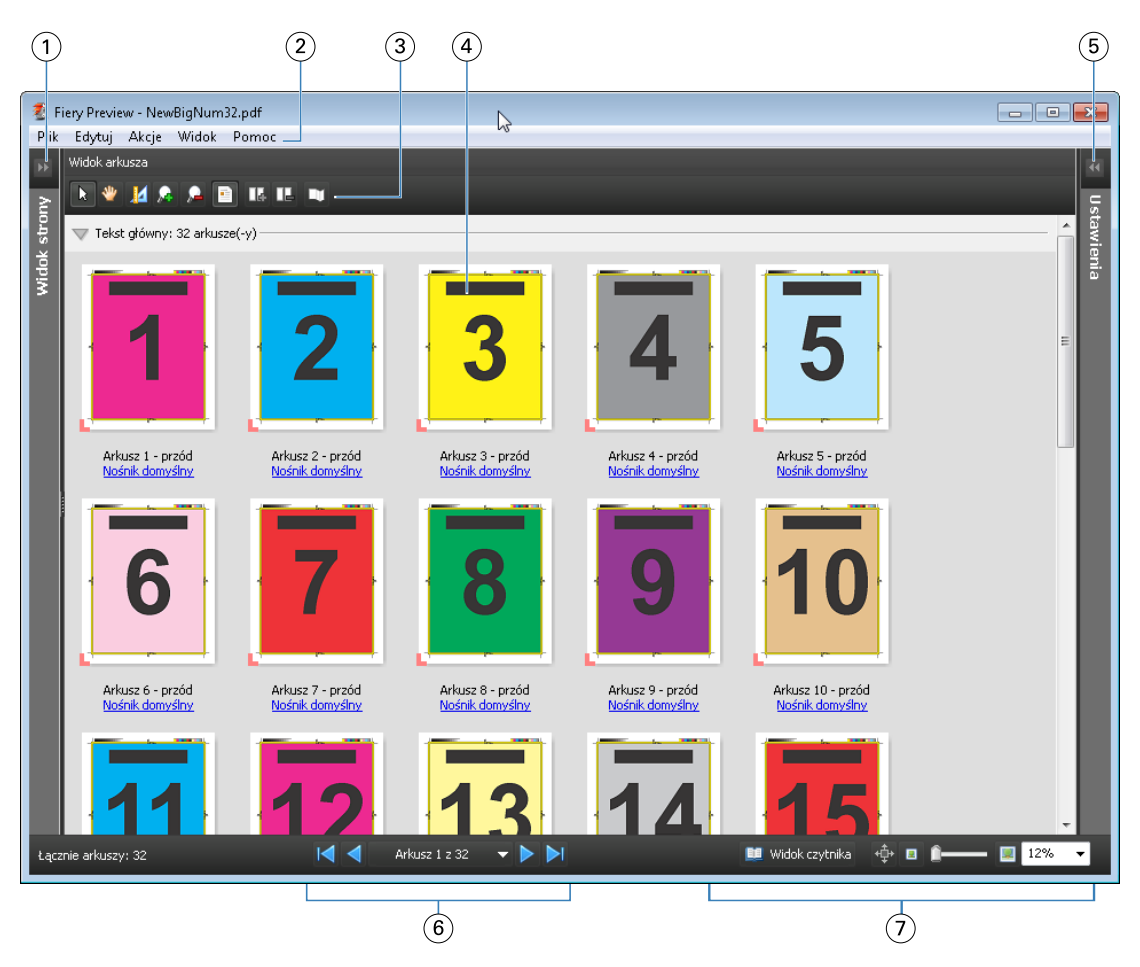

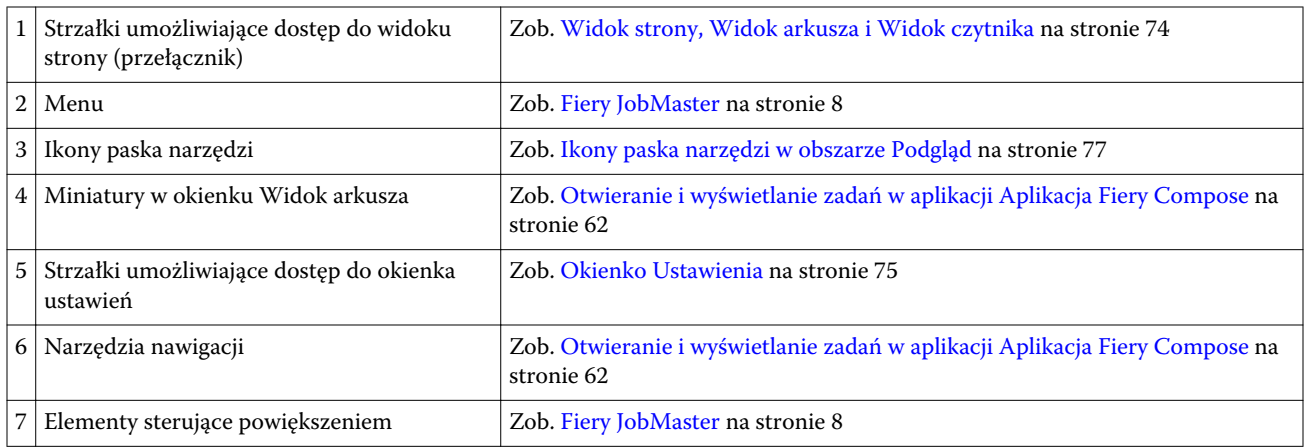

#### **Widok strony, Widok arkusza i Widok czytnika**

Widok strony przedstawia podgląd miniatur edytowanego dokumentu, czyli dane wejściowe.

Jeśli włączono aplikacje Aplikacja Fiery Compose lub Fiery JobMaster, korzystając z okienka Widok strony, można wykonywać następujące czynności:

- **•** Wstawianie stron z innych dokumentów
- **•** Wstawianie pustych stron
- **•** Dodawanie kart
- **•** Wstawianie innych zadań
- **•** Scalanie zadań
- **•** Usuwanie stron
- **•** Zmienianie kolejności stron
- **•** Zastępowanie stron
- **•** Edytowanie zawartości

Aby uzyskać więcej informacji, patrz [Pomoc aplikacji JobMaster](#page-7-0) i [Aplikacja Fiery Compose](#page-60-0) na stronie 61.

Widok arkusza przedstawia impozycję zadania (taki układ treści na arkuszach, w jakim zostanie ona wydrukowana przez drukarkę). Jest to podgląd przedrastrowy rzeczywistego arkusza.

Widok czytnika to okno pomocnicze prezentujące wygląd dokumentu z perspektywy czytelnika po wydrukowaniu, złożeniu, cięciu i oprawieniu.

Na poniższej ilustracji widoczne są miniatury wyświetlane w okienkach Widok strony i Widok arkusza. Wszelkie czynności dokonywane w okienku Widok strony są natychmiast odwzorowywane w okienku Widok arkusza.

<span id="page-74-0"></span>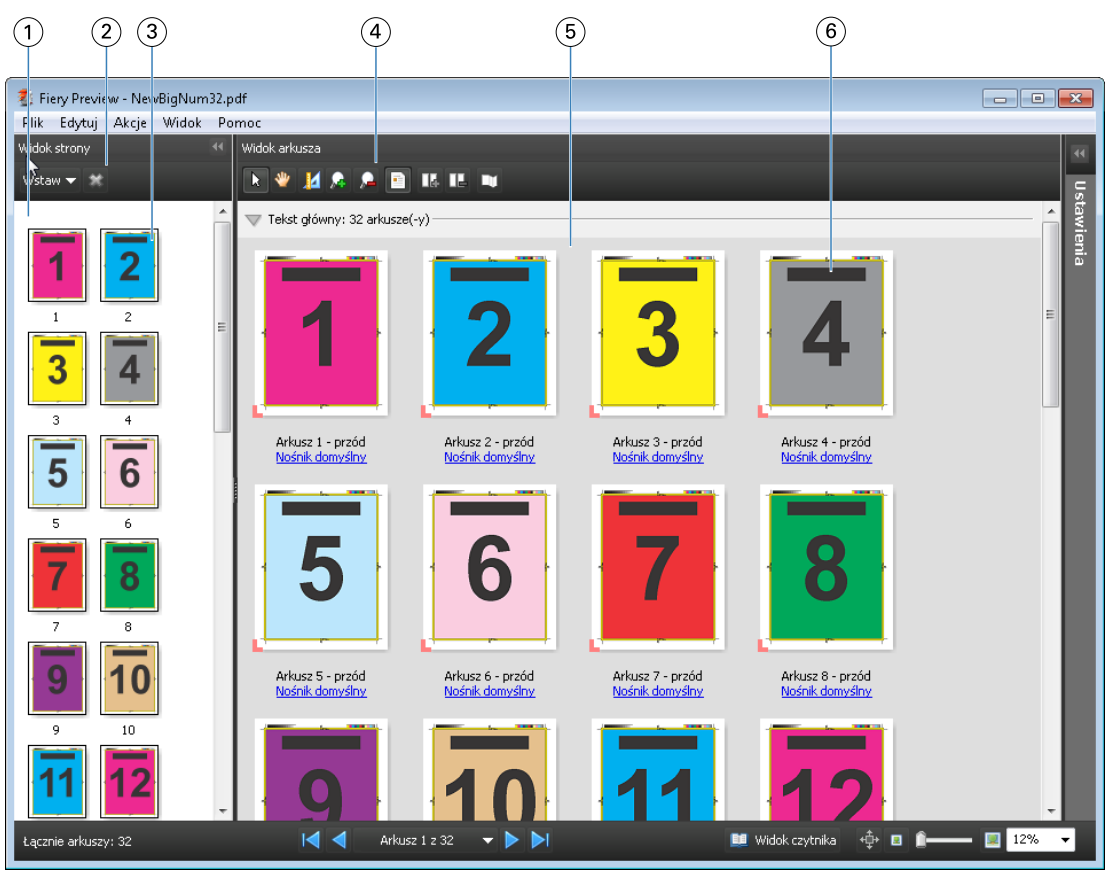

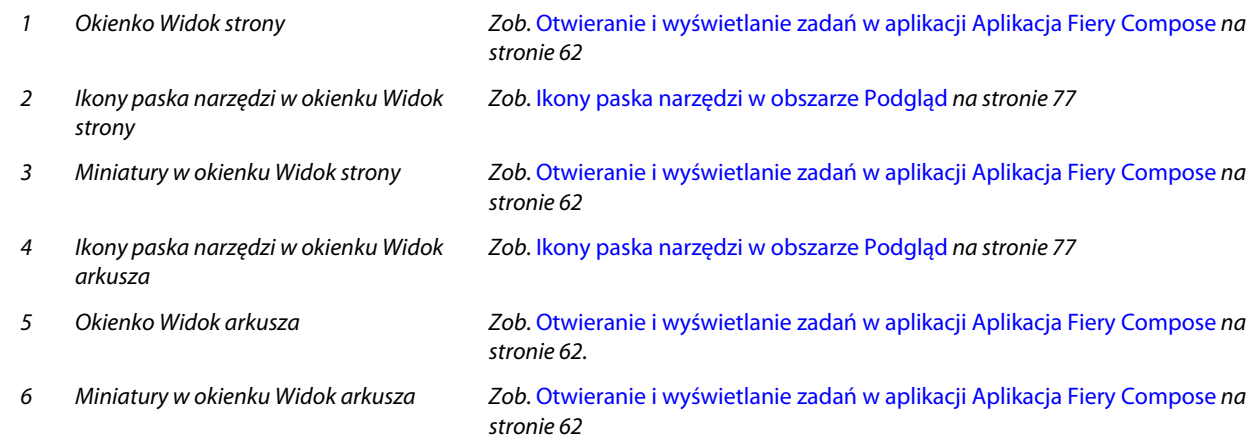

## **Okienko Ustawienia**

W okienku Ustawienia w oknie Podgląd można określać ustawienia impozycji. Wprowadzane zmiany będą wyświetlane w okienku Widok arkusza.

Ustawienia impozycji można konfigurować za pomocą aplikacji Fiery Impose. Jeśli nie aktywowano licencji aplikacji Fiery Impose, można wykonać impozycję zbuforowanego zadania w oknie Podgląd i użyć aplikacji Fiery Impose w trybie demonstracyjnym. Pozwoli to zapisać zadanie jako plik .dbp na serwerze Fiery Server, lecz nie jako plik Adobe PDF. Można wydrukować zadanie ze znakiem wodnym.

**Uwaga:** Jeśli okienko Ustawienia nie jest wyświetlane w oknie Podgląd, kliknij strzałki na pasku narzędzi okna Podgląd. Aby wyświetlić ustawienia impozycji, wybierz polecenie Broszura lub Grupowanie z menu w górnej części okienka Ustawienia.

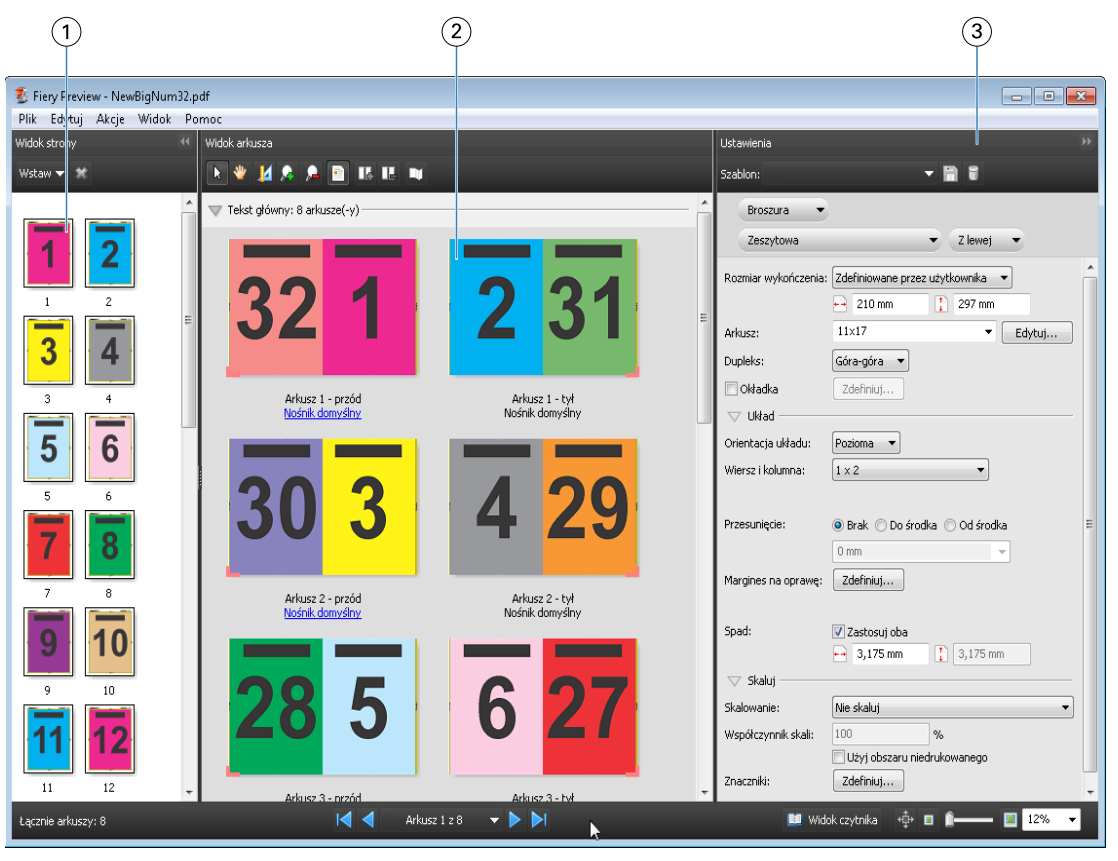

- *1 Miniatury w okienku Widok strony Zob.* [Otwieranie i wyświetlanie zadań w aplikacji Aplikacja Fiery Compose](#page-61-0) *na stronie 62 2 Miniatury w okienku Widok arkusza Zob.* [Otwieranie i wyświetlanie zadań w aplikacji Aplikacja Fiery Compose](#page-61-0) *na stronie 62*
- *3 Okienko Ustawienia Zob.* [Fiery Impose](#page-17-0) *na stronie 18*

#### **Otwieranie okienka Widok czytnika**

W okienku Widok czytnika dokument jest wyświetlany w "układzie czytelnika", czyli z kolejnością stron i układem przeznaczonymi do czytania.

**1** Kliknij prawym przyciskiem nieprzetworzone zadanie na liście Wstrzymane w programie Command WorkStation i wybierz polecenie Podgląd.

Można wybrać aplikacje Fiery Impose, Aplikacja Fiery Compose lub Fiery JobMaster, jeśli są one aktywowane.

**2** Zastosuj ustawienia do zadania w oknie Fiery Preview i zapisz je.

- <span id="page-76-0"></span>**3** Kliknij ikonę Widok czytnika **na widok czytnika** na dolnym pasku narzędzi.
	- **•** Aby przechodzić między elementami w dokumencie, użyj strzałek w dolnej części okna. Elementy sterujące powiększeniem znajdują się po prawej stronie.
	- Ikona przesuwania  $\oplus$  umożliwia przemieszczanie obrazu w oknie.
	- **•** Aby wyświetlić informacje na temat dokumentu, kliknij polecenie Informacje o nośnikach.
	- **•** Dokument można obracać, przytrzymując klawisz Alt i używając lewego przycisku myszy. Sterowanie powiększeniem obrazu odbywa się za pomocą kółka myszy.

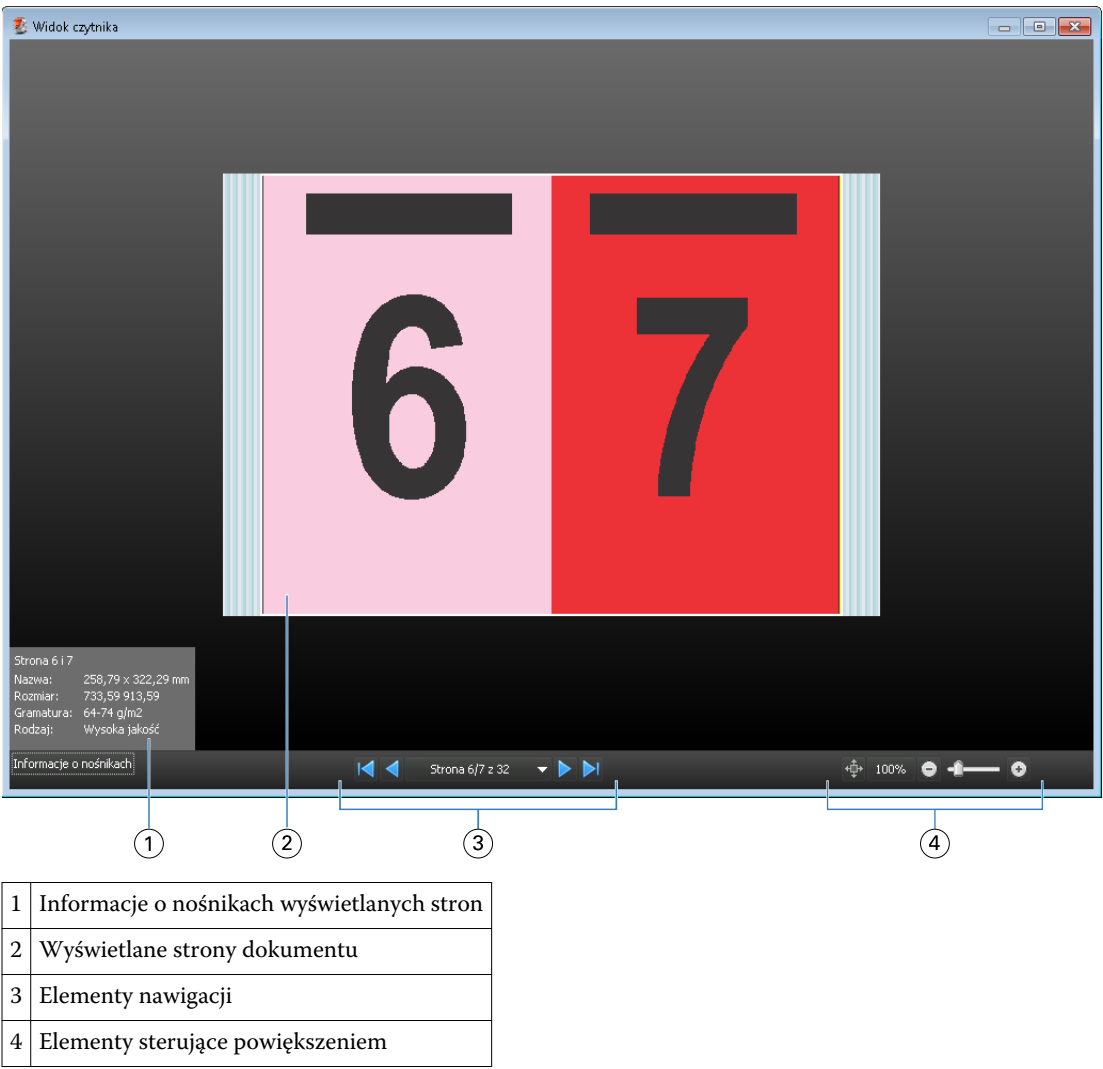

## **Ikony paska narzędzi w obszarze Podgląd**

Ikony przedstawione poniżej znajdują się na standardowym pasku narzędzi w obszarze Podgląd. Jeśli włączono program Fiery Compose lub Fiery JobMaster, można uzyskać dostęp do większej liczby narzędzi.

 $\mathbf k$  Wybierz — wybieranie arkusza lub strony w oknie Podgląd.

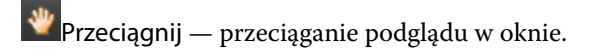

Pokaż pomiary — wyświetlanie pomiarów elementów strony.

**A:** Powiększ.

Pomniejsz.

Pokaż treść arkusza — przełączanie między widokiem miniatur a widokiem siatki. Widok siatki pokazuje stronicowanie rekordów.

## Wyświetlanie podglądu obrazu rastrowego

Jeśli zadanie zostało przetworzone, można je wyświetlić w okienku Podsumowanie zadania w obszarze Centrum zadań lub w oknie Podgląd rastra, zawierającym podgląd obrazu rastrowego w formacie, który zostanie odwzorowany na wydruku. Zadanie musi być przetworzone. Obsługiwana jest minimalna liczba funkcji.

Jeśli zadanie zostało przetworzone, można je wyświetlić w okienku Podsumowanie zadania w obszarze Centrum zadań. Użycie okna Podgląd rastra w odniesieniu do przetworzonego zadania nie powoduje otwarcia programu Fiery Compose, Fiery JobMaster ani Fiery Impose. Można otworzyć program ImageViewer, jeśli pakiet Fiery Graphic Arts Package, Premium Edition, lub pakiet Fiery Productivity Package jest obsługiwany przez serwer Fiery Server

Aby otworzyć okno Podgląd rastra, wykonaj jedną z następujących czynności:

- **•** Kliknij polecenie Podgląd w menu Akcje.
- **•** Kliknij przycisk Podgląd na pasku narzędzi.
- **•** Kliknij prawym przyciskiem (Windows) lub kliknij z klawiszem Control (system Mac OS) wybrane zadanie na liście Wstrzymane i wybierz polecenie Podgląd.

Poniższa ilustracja przedstawia podgląd rastra zadania.

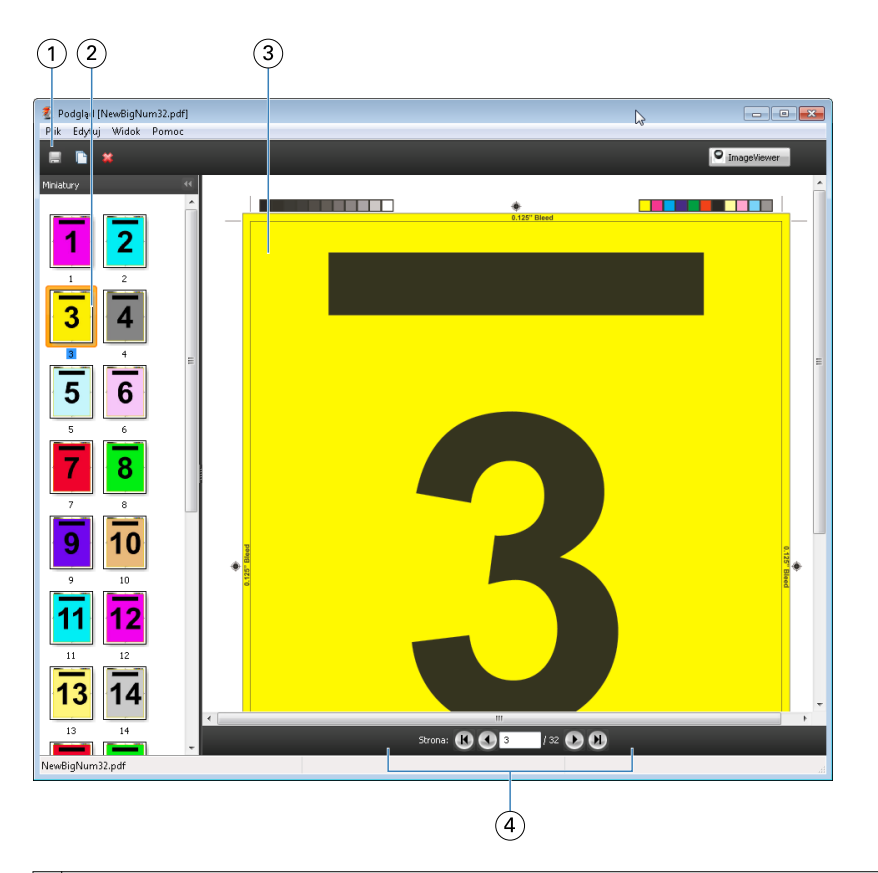

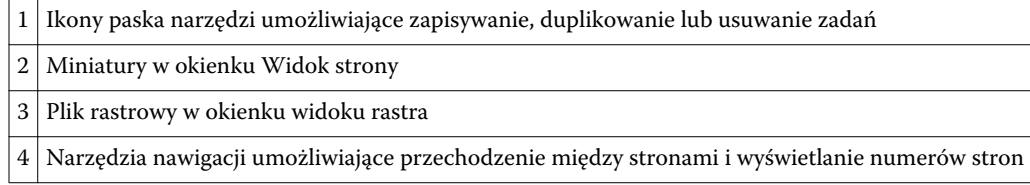

## **Ikony paska narzędzi w obszarze Podgląd rastra**

Ikony przedstawione poniżej znajdują się na standardowym pasku narzędzi w obszarze Podgląd rastra. Jeśli włączono program Compose, można uzyskać dostęp do większej liczby narzędzi.

Zapisz — zapisywanie wyświetlanego pliku z nową nazwą.

Duplikuj — duplikowanie wybranych stron.

Usuń — usuwanie wybranych stron.

Uruchom program ImageViewer — otwieranie okna programu ImageViewer, jeśli serwer Fiery Server obsługuje pakiet Fiery Graphic Arts Package lub Fiery Productivity Package.

#### **Scalanie stron w obszarze Podgląd rastra**

Można otworzyć wiele okien Podgląd, zawierających różne zadania, lecz wszystkie one muszą pochodzić z jednego serwera Fiery Server. Zadania w każdym oknie można oddzielnie edytować. Można również przeciągać strony między oknami.

W przypadku przeciągnięcia strony z jednego okna do drugiego okno źródłowe (z którego przeciągnięto zadanie) zostaje oznaczone jako tylko do odczytu. Zawartość okna docelowego można edytować. Aby edytować zawartość w oknie źródłowym, należy zapisać nowe zadanie ze scalonymi stronami w oknie docelowym.

## **Podgląd rastra VDP**

Przetworzone zadania VDP (Variable Data Printing) można wyświetlać w oknie Podgląd rastra. Podgląd obejmuje wszelkie ustawienia impozycji zastosowane do zadania. Zawartość zadania jest wyświetlana w rozmiarze rzeczywistym, według rekordów lub ukończonych zestawów.

W oknie Podgląd rastra VDP można wykonywać następujące czynności:

- **•** Przechodzenie między rekordami lub ukończonymi zestawami oraz stronami i powierzchniami. Wyświetlane parametry nawigacji zmieniają się dynamicznie w zależności od impozycji zadania.
- **•** Zmienianie rozmiaru miniatur w widoku strony.
- **•** Rozwijanie lub zwijanie rekordów lub miniatur.
- **•** Otwieranie zadania w oknie programu ImageViewer.

**Uwaga:** Funkcje Zapisz, Duplikuj i Usuń nie są dostępne w odniesieniu do zadań VDP wyświetlanych w oknie Podgląd rastra.

#### **Wyświetlanie podglądu zadania VDP przed impozycją**

Po wyświetleniu przetwarzanego zadania VDP przed impozycją w oknie Podgląd rastra można przechodzić między rekordami i stronami. Można również otworzyć zadanie w oknie programu ImageViewer, jeśli funkcja ta jest obsługiwana przez serwer Fiery Server.

**Uwaga:** Funkcje Zapisz, Duplikuj i Usuń nie są dostępne w odniesieniu do zadań VDP wyświetlanych w oknie Podgląd rastra.

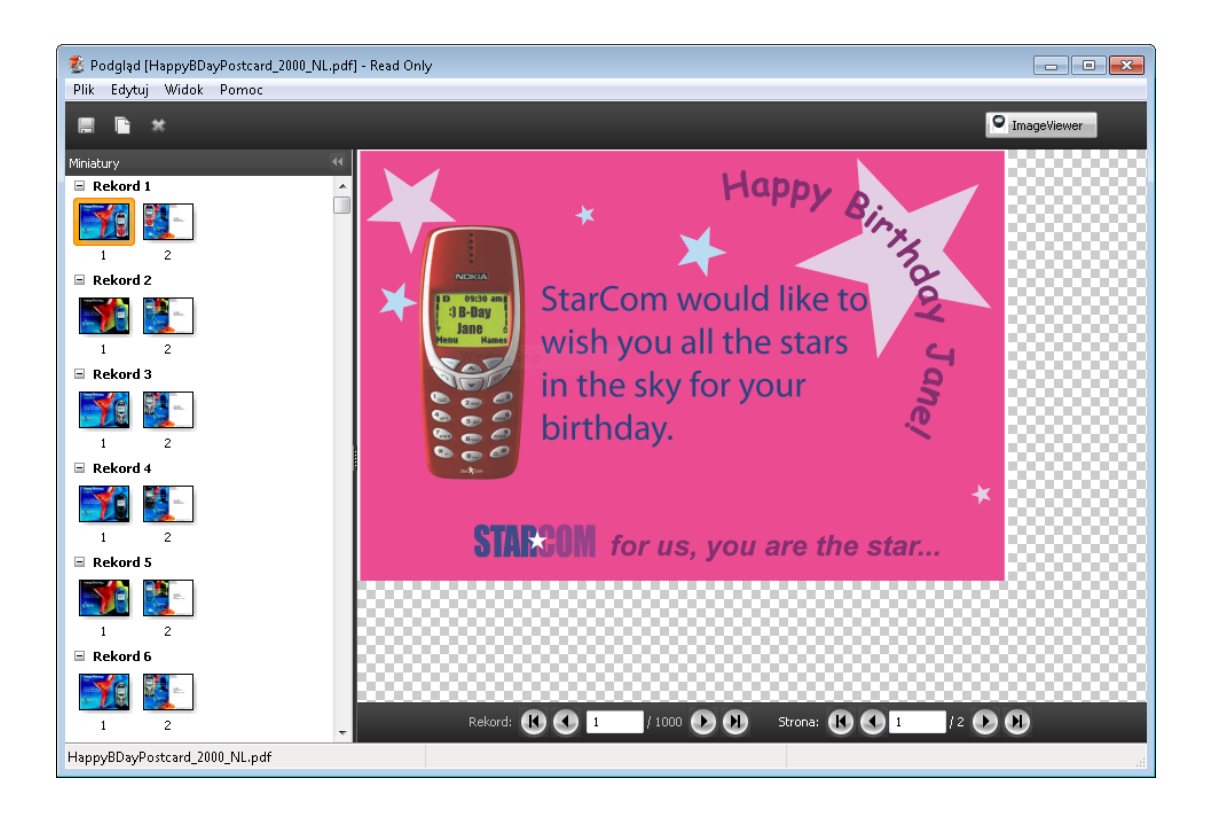

#### **Wyświetlanie podglądu zadania VDP po impozycji**

Po wyświetleniu przetwarzanego zadania VDP po impozycji w oknie Podgląd rastra można przechodzić między elementami na podstawie ukończonych zestawów i powierzchni.

Aby wykonać impozycję przetworzonego zadania VDP, należy usunąć dane rastra, dokonać impozycji zadania, zapisać je w formacie dbp, przetworzyć zadanie, a następnie otworzyć je w oknie Podgląd rastra. Można również otworzyć zadanie w oknie programu ImageViewer, jeżeli funkcja ta jest obsługiwana przez serwer Fiery Server.

**Uwaga:** Funkcje Zapisz, Duplikuj i Usuń nie są dostępne w odniesieniu do zadań VDP wyświetlanych w oknie Podgląd rastra.

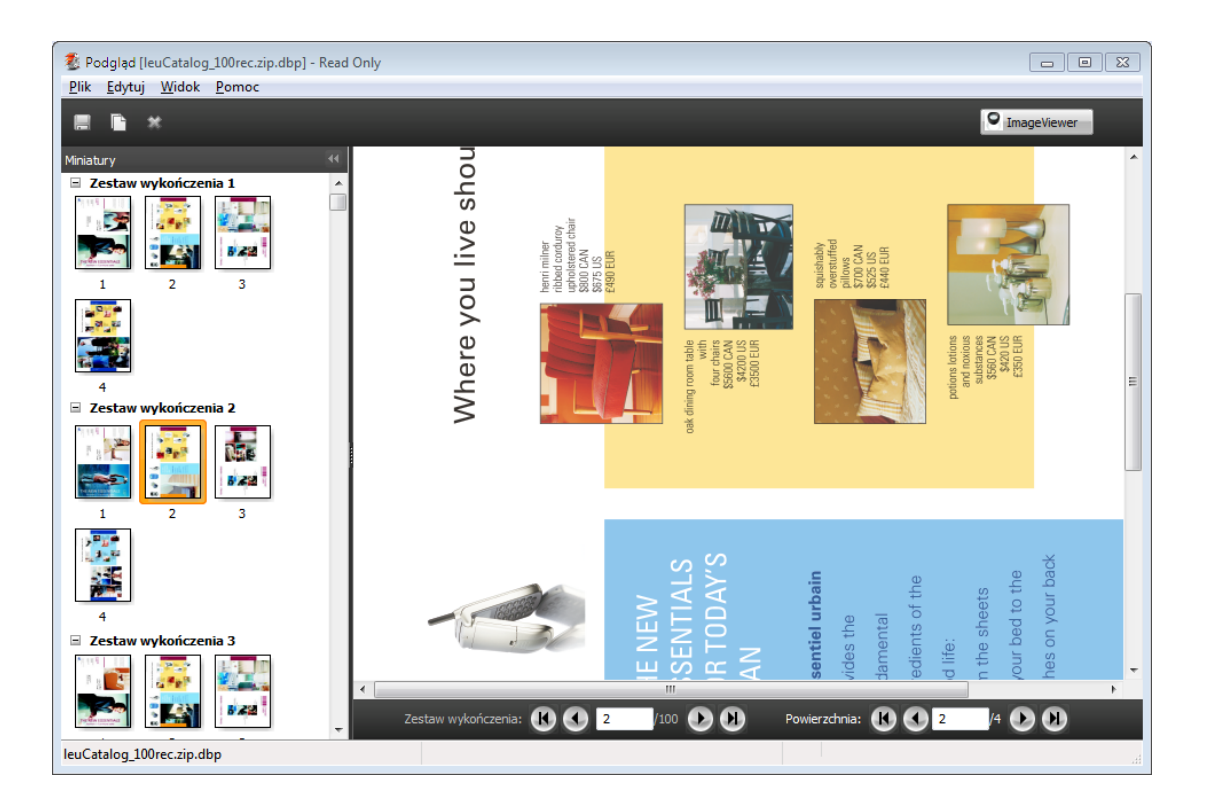

#### **Wyświetlanie zgrupowanych zadań VDP**

Jeżeli wykonano impozycję zadania VDP w trybie grupowania (Przycinanie i układanie lub Rozmieszczenie) i wybrano ustawienie Całość opcji Stack Size, zadanie będzie się składać z jednego ukończonego zestawu. W przypadku takiego przepływu roboczego nawigacja jest możliwa wyłącznie na podstawie powierzchni. Jeżeli ustawienie opcji Rozmiar stosu jest większa niż jeden, można nawigować na podstawie ukończonych zestawów i powierzchni, tak jak w przypadku każdego innego zadania VDP po impozycji.

# Indeks

#### **A**

arkusze usuwanie [55](#page-54-0)

#### **C** [18](#page-17-0)

Compose, informacje [7](#page-6-0)

#### **D**

drukowanie zmiennych danych Przycinanie i układanie [22](#page-21-0) Rozmiar stosu [22](#page-21-0) segregowanie wielu rekordów [22](#page-21-0) dupleks [20](#page-19-0)

#### **F**

Fiery JobMaster [7](#page-6-0)

## **G**

Grupowanie style [52](#page-51-0) w przypadku zadań VDP [58](#page-57-0) Grupowanie Powtórz, pojedynczy rekord [59](#page-58-0)

## **I**

ImageViewer wyświetlanie podglądu zadania [71](#page-70-0) Impose, informacje [7](#page-6-0) impozycja Grupowanie [21](#page-20-0) Grupowanie Powtórz [21](#page-20-0) Grupowanie Unikatowe [21](#page-20-0) szablony [30](#page-29-0) Wytnij unikatowe-posegregowane [21](#page-20-0) impozycja, zadania [7](#page-6-0) informacje arkusze [20](#page-19-0) sygnatury [20](#page-19-0)

#### **J**

jednostki miary [26](#page-25-0) jednostronne [20](#page-19-0) JobMaster, informacje [7](#page-6-0)

#### **M**

marginesy na oprawę ustawianie, zadanie standardowe [20](#page-19-0)

## **O**

oprawa określanie [48](#page-47-0) otwieranie zadania w aplikacji Impose [19](#page-18-0)

#### **P**

pojedyncze rekordy, wykonywanie impozycji [59](#page-58-0) Preferencje Ścieżka szablonu impozycji [25](#page-24-0) Przycinanie i układanie [60](#page-59-0)

## **R**

rozmiar marginesów [20](#page-19-0) Różne nośniki, ustawienia [61](#page-60-0)

## **S**

Segregowanie wielu rekordów [60](#page-59-0) spady ustawianie, zadanie standardowe [44](#page-43-0) ustawienia w przypadku zadań VDP [58](#page-57-0) strony wstawianie pustej [55](#page-54-0) szablon tworzenie [28](#page-27-0) szablon zadania, stosowanie [28](#page-27-0)

#### **T**

tekst na zakładce [66](#page-65-0)

#### **U**

układy impozycji [7](#page-6-0) Unikatowe pojedyncze rekordy [59](#page-58-0)

## **W**

widok strony [63](#page-62-0) wiele rekordów, wykonywanie impozycji [60](#page-59-0) właściwości zakładki [66](#page-65-0) wykonywanie pomiarów odległości [27](#page-26-0) wymiary arkusza, wyświetlanie [27](#page-26-0) wyświetlanie podglądu przewijanie stron [71](#page-70-0) w programie ImageViewer [71](#page-70-0) Wytnij unikatowe-posegregowane pojedyncze rekordy [59](#page-58-0)

## **Z**

zadania

#### Fiery JobMaster-Fiery Impose-Fiery Compose Indeks

VDP [7](#page-6-0) zadania VDP impozycja, wykonywanie [7](#page-6-0) zadanie z impozycją zapisywanie [29](#page-28-0) zastępowanie pliku źródłowego [29](#page-28-0) Znaczniki drukarki dodawanie [44](#page-43-0)